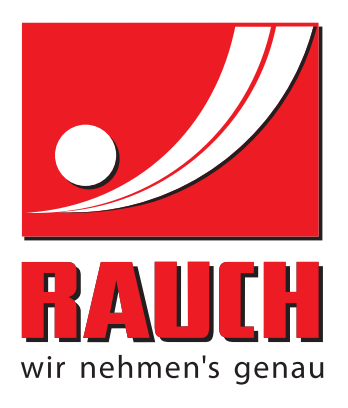

# KEZELÉSI ÚTMUTATÓ

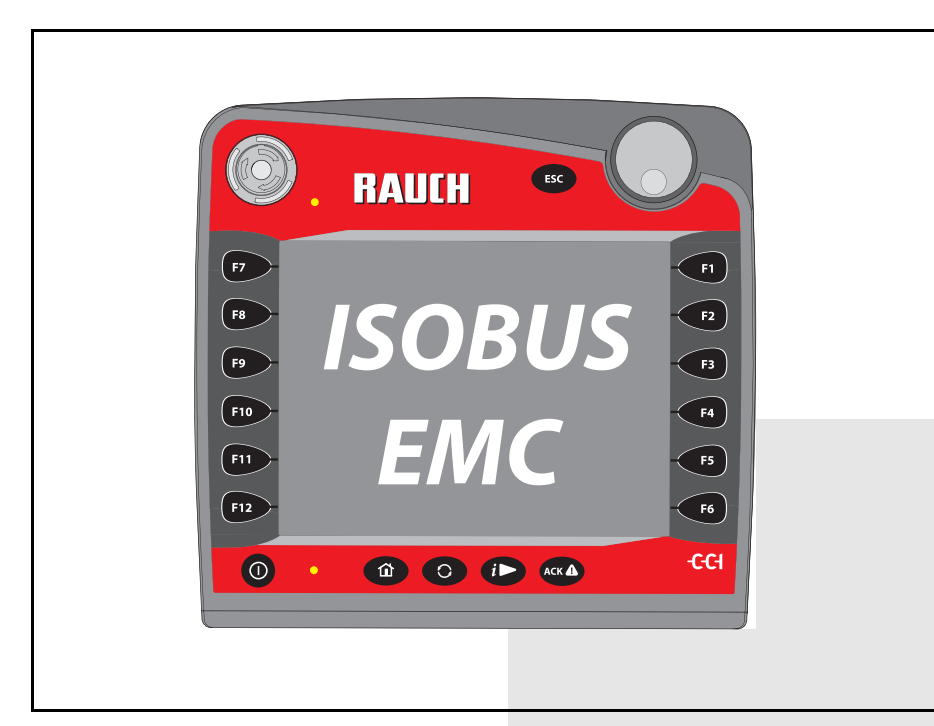

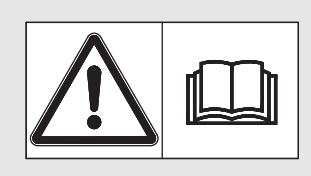

# Használatba vétel **előtt kérjük, figyelmesen elolvasni!**

# **mesen elolvasni!** Kérjük, a későbbi felhasználáshoz megőrizni!

A jelen kezelési és szerelési útmutató a gép részét képezi. Kérjük az új és használt gépek szállítóit, hogy írásban dokumentálják, hogy a kezelési és szerelési útmutatót a géppel együtt kiszállították és átadták az ügyfélnek.

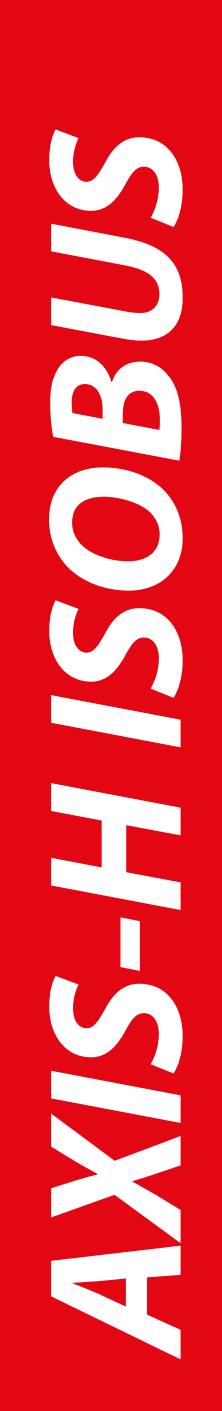

Eredeti használati utasítás 5901321-**e**-hu-1016

# <span id="page-1-0"></span>**Előszó**

#### Tisztelt Vásárlónk!

Az AXIS-H EMC műtrágyaszóróhoz tartozó **AXIS-H ISOBUS gépvezérlés** megvásárlásával Ön kifejezte bizalmát termékünk iránt. Köszönjük, és bízunk abban, hogy sikerül megszolgálni a bizalmát. Ön nagy teljesítményű és megbízható **gépvezérlést** vásárolt. Ha az elvárások ellenére problémák merülnének fel, akkor az ügyfélszolgálatunk mindig a rendelkezésére áll.

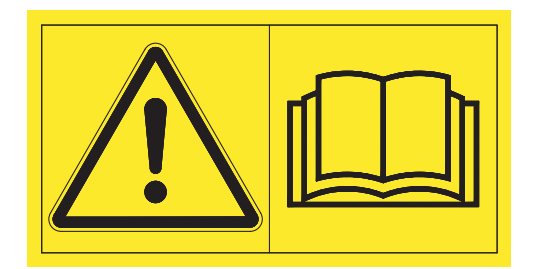

**Kérjük, hogy az üzembe helyezés előtt gondosan olvassa végig ezt a kezelési útmutatót és a gép kezelési útmutatóját, és ügyeljen az ezekben foglaltakra.**

A jelen útmutatóban olyan felszerelések és opciók leírása is megtalálható, amelyek nem tartoznak a **gépvezérlés** felszereléséhez.

Fontos, hogy kezelési hibákból, vagy szakszerűtlen alkalmazásból eredő károkért a garanciális igény nem érvényesíthető.

#### **MEGJEGYZÉS**

#### **Vegye figyelembe a gépvezérlés és a gép sorozatszámát.**

Az AXIS-H ISOBUS gépvezérlést gyárilag ahhoz a műtrágyaszóróhoz kalibráltuk, amellyel együtt kiszállították. További kalibrálás nélkül nem csatlakoztatható másik géphez.

Írja be ide a vezérlőegység és a gép sorozatszámát. A vezérlőegységnek a géphez való csatlakoztatásakor ezeket a számokat ellenőrizni kell.

Elektronikus gépvezérléssorozatszáma

AXIS-H EMC sorozatszáma AXIS-H EMC gyártási éve

#### **Műszaki fejlesztések**

**Berendezéseinket folyamatosan fejlesztjük. Ezért fenntartjuk a jogot arra, hogy a berendezéseinkhez szükségesnek tartott fejlesztéseket és módosításokat külön figyelmeztetés nélkül elvégezzük, anélkül, hogy kötelezettségünk lenne arra, hogy a fejlesztéseket és módosításokat a már értékesített gépekre is alkalmaznunk kellene.**

Bármilyen további kérdés esetén állunk szíves rendelkezésére.

Üdvözlettel,

RAUCH

Landmaschinenfabrik GmbH

# **Elő[szó](#page-1-0)**

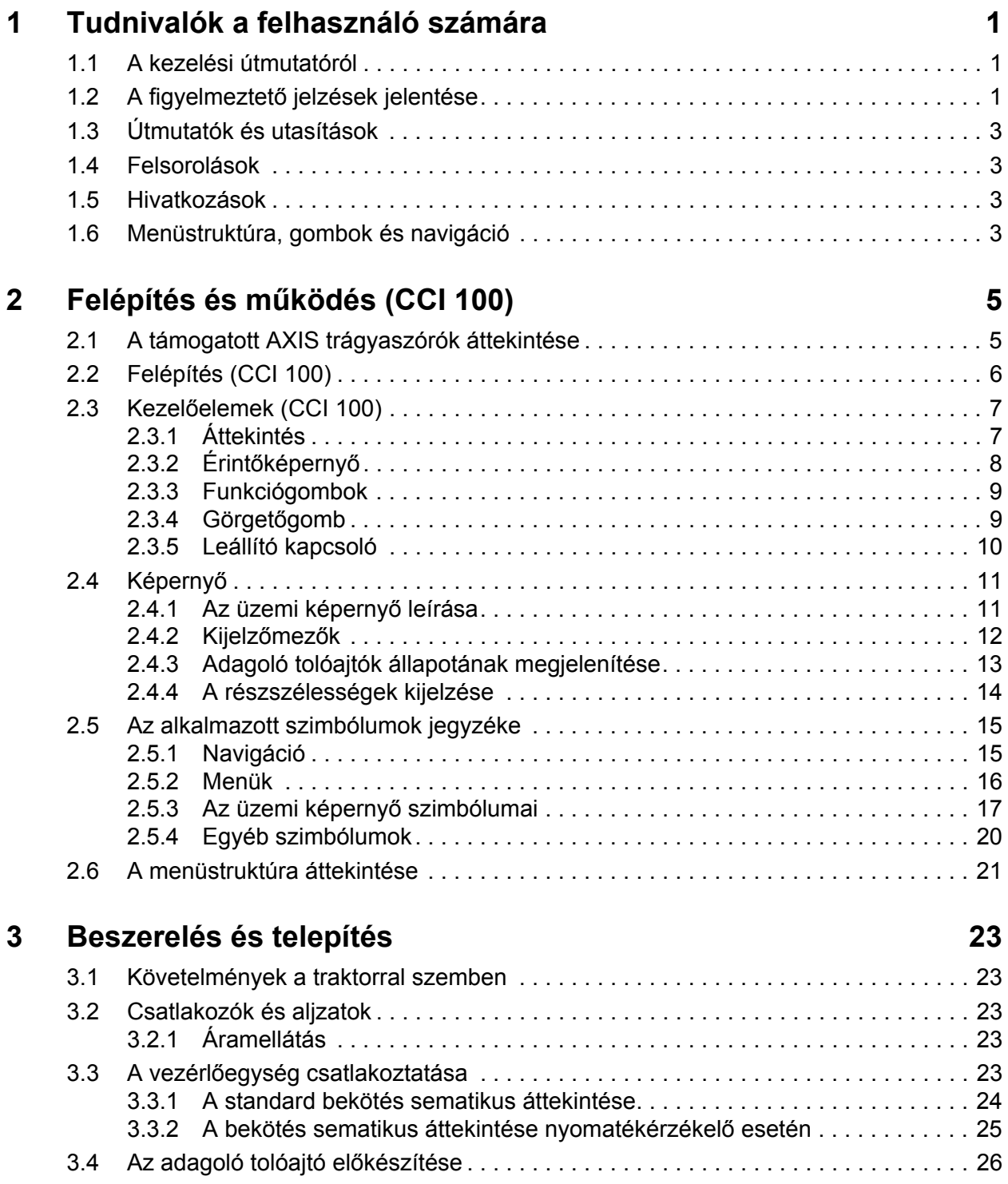

# **[4 A AXIS-H ISOBUS kezelése 27](#page-32-0)**

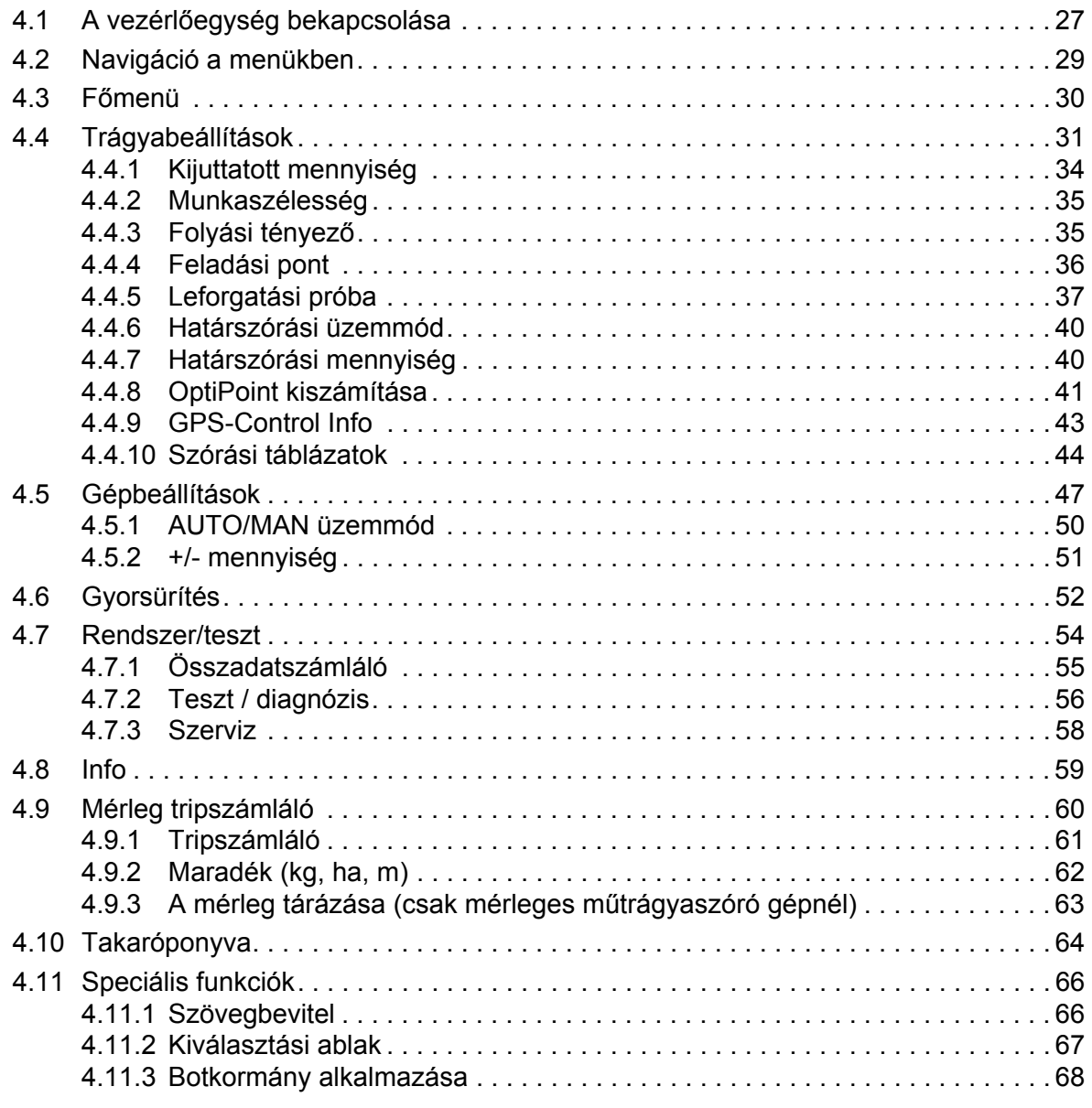

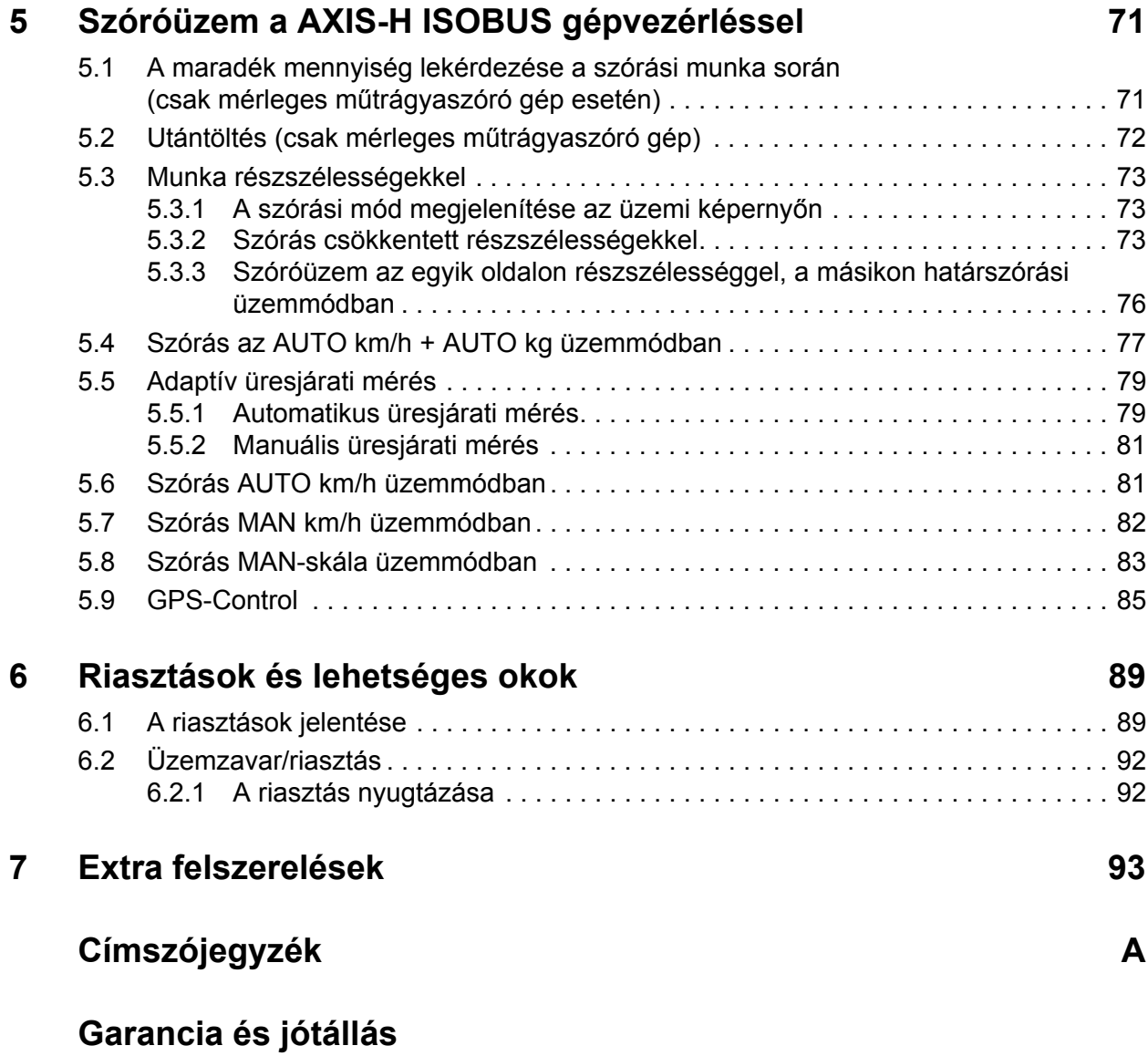

# <span id="page-6-0"></span>**1 Tudnivalók a felhasználó számára**

#### <span id="page-6-1"></span>**1.1 A kezelési útmutatóról**

Ez a kezelési útmutató a **vezérlőegység részét** képezi.

A kezelési útmutató a vezérlőegység **biztonságos**, **szakszerű** és gazdaságos **használatára** és **karbantartására** vonatkozó fontos tudnivalókat tartalmaz. Figyelembe vétele segít a **veszélyek elkerülésében**, a javítási költségek és az állásidők csökkentésében, valamint a vezérelt gép megbízhatóságának és élettartamának növelésében.

A kezelési útmutatót a vezérlőegység használatának helyén (pl. a traktoron) könnyen elérhető helyen kell tárolni.

A kezelési útmutató nem helyettesíti a vezérlőegység üzemeltetőjének és kezelőjének **személyes felelősségét**.

#### <span id="page-6-2"></span>**1.2 A figyelmeztető jelzések jelentése**

A kezelési útmutató figyelmeztető jelzéseit a veszély súlyosságának és bekövetkeztük valószínűségének megfelelően rendszereztük.

A figyelmeztető jelzések a gép használata során szerkezeti okokból el nem hárítható veszélyekre hívják fel a figyelmet. Az alkalmazott figyelmeztetések az alábbiak szerint épülnek fel:

#### **Figyelmeztető szó**

Szimbólum Magyarázat

**Példa**

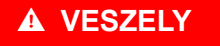

**A figyelmeztető jelzések figyelmen kívül hagyása életveszélyes**

A veszély és a lehetséges következmények leírása.

Ezeknek a figyelmeztető jelzéseknek a figyelmen kívül hagyása rendkívül súlyos sérülésekhez, akár halálos kimenetelhez is vezethet.

Tennivalók a veszély elhárítása érdekében.

#### **A figyelmeztető jelzések veszélyeinek szintjei**

**A veszély típusa és forrása**

A veszély szintjét a figyelmeztető szó jelzi. A veszélyek szintjét az alábbiak szerint osztályozzuk:

#### **A** VESZELY

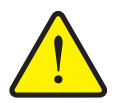

Ez a figyelmeztetés a személyi sérülés lehetőségére és a közvetlenül fenyegető életveszélyre hívja fel a figyelmet.

Ezeknek a figyelmeztető jelzéseknek a figyelmen kívül hagyása rendkívül súlyos sérülésekhez, akár halálos kimenetelhez is vezethet.

 Ennek a veszélynek az elkerülése érdekében feltétlenül ügyeljen a leírt tennivalókra.

#### A FIGYELMEZTETES

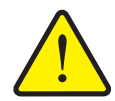

**A veszély típusa és forrása**

Ez a figyelmeztetés a személyi sérülés szempontjából esetlegesen veszélyes helyzetre hívja fel a figyelmet.

Ezeknek a figyelmeztetéseknek a figyelmen kívül hagyása súlyos sérüléseket okoz.

 Ennek a veszélynek az elkerülése érdekében feltétlenül ügyeljen a leírt tennivalókra.

#### **A VIGYAZAT**

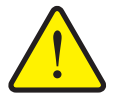

**A veszély típusa és forrása**

Ez a figyelmeztetés a személyi sérülés, anyagi vagy környezeti kár szempontjából esetlegesen veszélyes helyzetre hívja fel a figyelmet.

Ezeknek a figyelmeztetéseknek a figyelmen kívül hagyása sérüléseket a termék vagy a környezet károsodását okozhatják.

 Ennek a veszélynek az elkerülése érdekében feltétlenül ügyeljen a leírt tennivalókra.

#### *ĖRTESÍTĖS*

Az általános tudnivalók alkalmazási tippeket és különösen hasznos információkat tartalmaznak, de nem figyelmeztetnek veszélyekre.

#### <span id="page-8-0"></span>**1.3 Útmutatók és utasítások**

A kezelő által elvégzendő műveletek lépéseit számozott listával mutatjuk be.

- **1.** Elvégzendő művelet 1. lépése
- **2.** Elvégzendő művelet 2. lépése

Azok az útmutatók, amelyek csak egyetlen lépésből állnak, nem kapnak számozást. Ugyanez érvényes azokra a műveletekre, ahol a végrehajtás sorrendje nem kötelező érvényű.

Az ilyen útmutatók előtt egy pont áll:

Elvégzendő művelet

#### <span id="page-8-1"></span>**1.4 Felsorolások**

A kötelező sorrend nélküli felsorolásokat pontokból (1.szint) és gondolatjelekből (2.szint) álló lista formájában ismertetjük:

- A tulajdonság
	- A pont
	- B pont
- B tulajdonság

#### <span id="page-8-2"></span>**1.5 Hivatkozások**

A dokumentumban szereplő szövegekre való hivatkozás a fejezetszámmal, címszöveggel és oldalszámmal történik:

**Példa**: vegye figyelembe a 3: Biztonság, 5. oldal. fejezetet is.

A további dokumentumokra való hivatkozás fejezet- vagy oldalszámmegadás nélkül történik:

 **Példa**: Vegye figyelembe a kardántengely gyártójának használati útmutatójában szereplő utasításokat is.

#### <span id="page-8-4"></span><span id="page-8-3"></span>**1.6 Menüstruktúra, gombok és navigáció**

A **menük** azok a bejegyzések, amelyek a **Főmenü** ablakában listaként megjelennek.

A menükben **almenük, illetve menüpontok** találhatók, amelyekben beállítások adhatók meg (választólisták, szöveg- vagy számbeviteli mezők, parancsok).

A vezérlőegység különböző menüi és gombjai **félkövér** szedéssel jelennek meg:

A hierarchiában és a kívánt menüpont útvonalában a menü és a menüpont (vagy menüpontok) **>** (nyíl) jellel vannak elválasztva egymástól:

- A **Rendszer/Teszt > Teszt/diagnózis > Feszültség** azt jelenti, hogy a **Feszültség** menüpontot a **Rendszer/Teszt** menü **Teszt/diagnózis** almenüjén keresztül érte el.
	- A **>** nyíl a **görgetőgomb** működtetésének, illetve a képernyőn (érintőképernyőn) található gomb megnyomásának felel meg.

# <span id="page-10-0"></span>**2 Felépítés és működés (CCI 100)**

# *ĖRTESÍTĖS*

Az ISOBUS-kompatibilis terminálok sokfélesége miatt ez a fejezet a **CCI 100** ISOBUS terminál felépítését és funkcióit ismerteti példaként.

Ügyeljen a megfelelő ISOBUS terminál használati útmutatójában foglaltakra.

#### <span id="page-10-1"></span>**2.1 A támogatott AXIS trágyaszórók áttekintése**

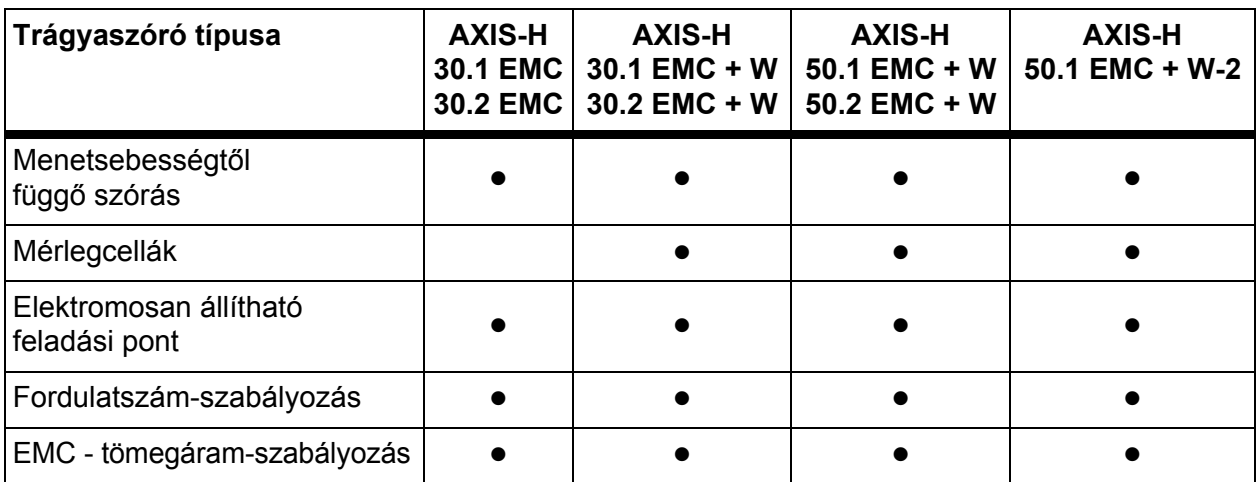

# <span id="page-11-0"></span>**2.2 Felépítés (CCI 100)**

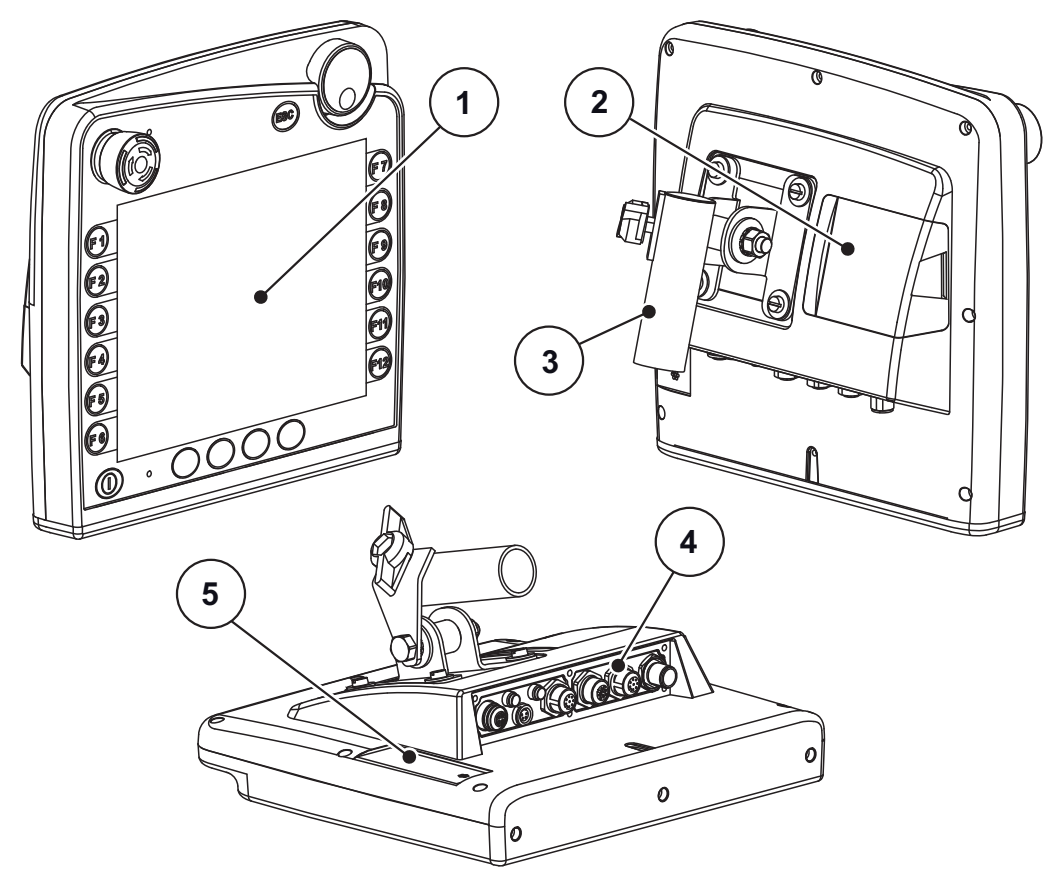

**2.1 ábra:** A CCI 100 terminál áttekintése

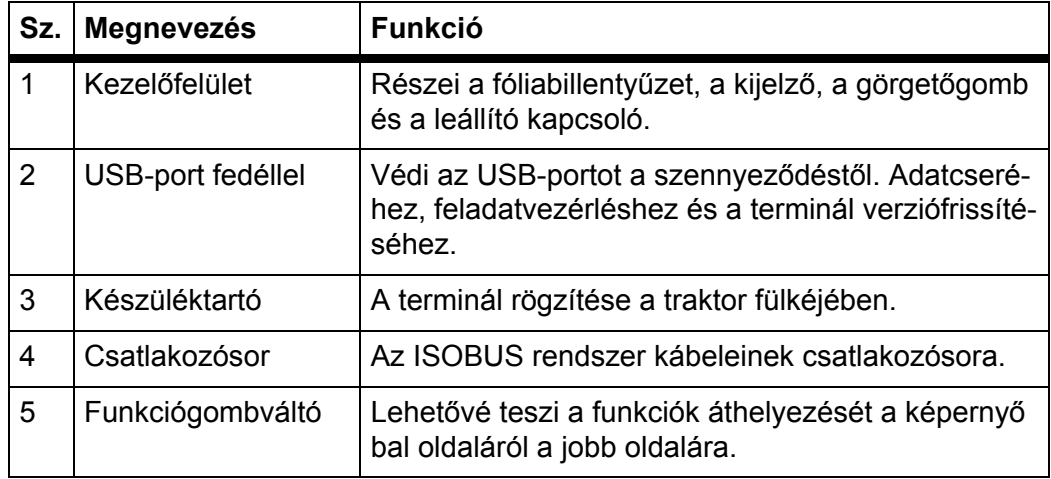

#### <span id="page-12-0"></span>**2.3 Kezelőelemek (CCI 100)**

#### <span id="page-12-1"></span>**2.3.1 Áttekintés**

A CCI 100 vezérlőegységet a következő kezelőelemekkel lehet kezelni:

- **18 fóliabillentyű** (6 fix definíciójú és 12 szabadon hozzárendelhető fóliabillentyű).
- Görgetőgomb
- Leállító kapcsoló
- Funkciógombváltó

#### *ĖRTESÍTĖS*

A CCI 100 terminál és a kezelőelemei használatáról további információkat a hozzá mellékelt használati útmutatóban talál. A kezelési útmutató része a terminál szállítási terjedelmének.

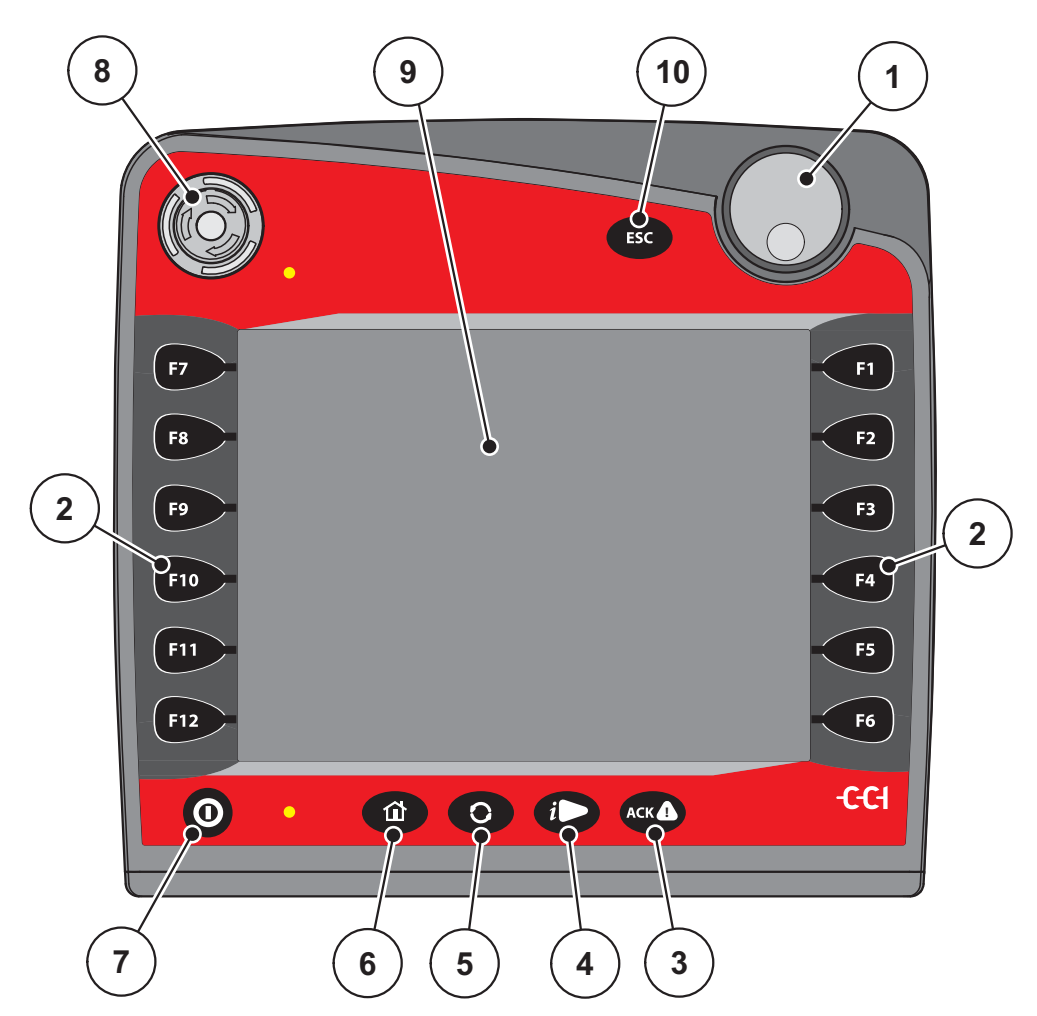

**2.2 ábra:** Kezelőfelület a berendezés első oldalán

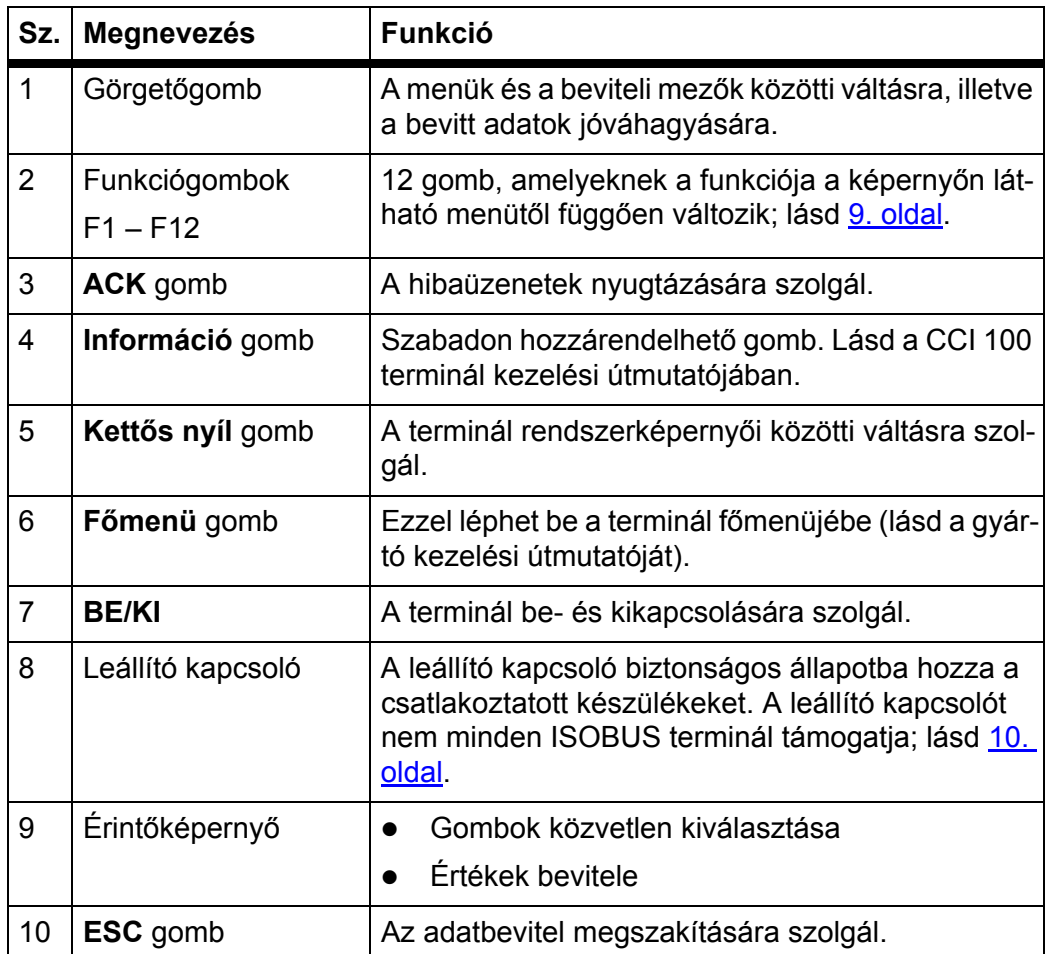

# <span id="page-13-0"></span>**2.3.2 Érintőképernyő**

A CCI 100 terminál érintőképernyővel van felszerelve. Megérintheti a képernyőn lévő gombokat (OK, üzemi képernyők szimbólumai stb.), illetve közvetlenül megnyithatja a menüpontokat.

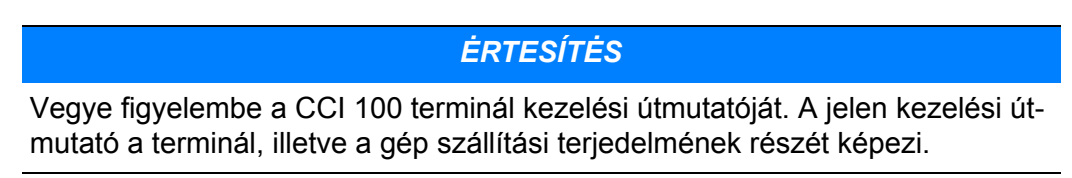

#### <span id="page-14-0"></span>**2.3.3 Funkciógombok**

A terminál típusától függően **2 x 5** (minimális követelmény) vagy **2 x 6** funkciógomb állhat rendelkezésre. A CCI 100 ISOBUS terminál képernyőjétől balra és jobbra 6 funkciógomb helyezkedik el 2 csoportban, függőleges elrendezésben.

A funkciógombok kiosztása a képernyőn látható menüfunkcióktól függ. Az egyes funkciók általában a szimbólum melletti funkciógomb megnyomásával, vagy az érintőképernyőn lévő gomb megnyomásával hajthatók végre.

Azoknak a funkciógomboknak, amelyek mellett nem látható szimbólum, **nincs** funkciója az adott menüképernyőn.

#### <span id="page-14-1"></span>**2.3.4 Görgetőgomb**

A görgetőgomb a menükön belüli gyors navigációra és a beviteli mezőkben az adatok megadására vagy módosítására szolgál.

- A választható elemek közötti léptetés a görgetőgomb forgatásával történhet.
- A kiválasztott elem megerősítéséhez nyomja meg a görgetőgombot.

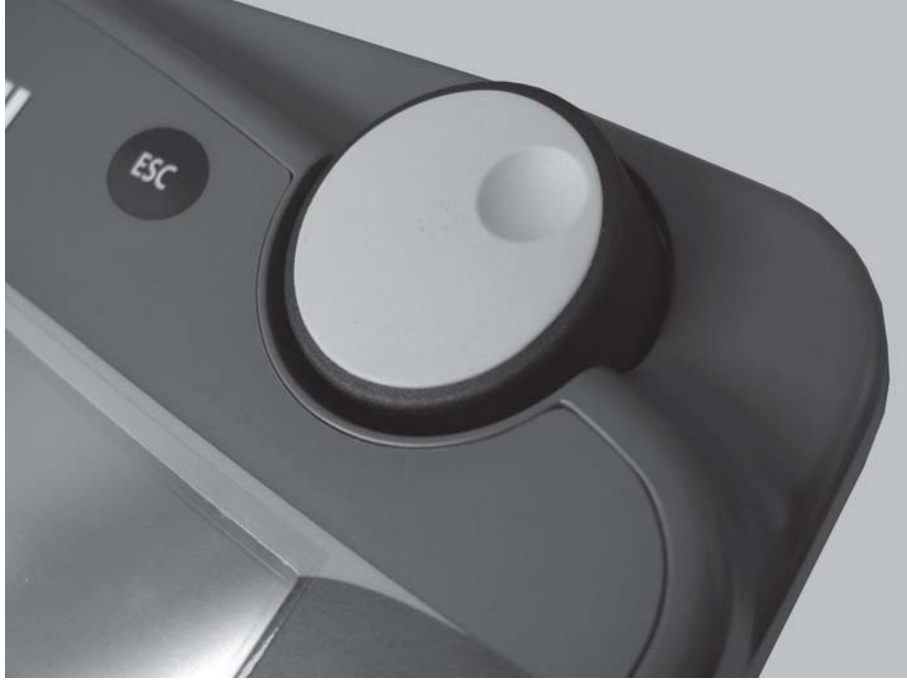

**2.3 ábra:** A CCI 100 görgetőgombja

#### <span id="page-15-0"></span>**2.3.5 Leállító kapcsoló**

A leállító kapcsoló használata biztonságos állapotba hozza a csatlakoztatott készülékeket.

A feloldáshoz forgassa a leállító kapcsolót a nyíl irányába, amíg a kapcsoló újra ki nem ugrik.

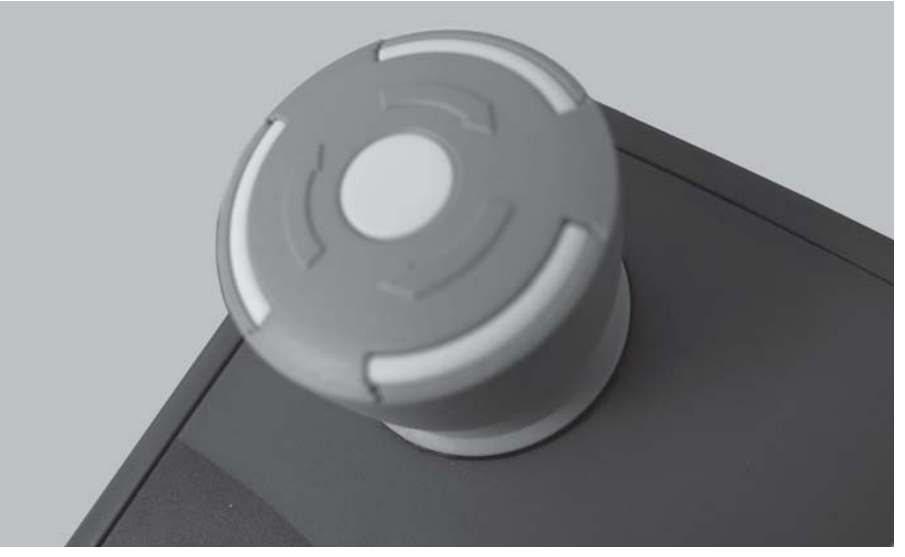

**2.4 ábra:** A CCI 100 leállító kapcsolója

#### **1. eset - Kiszórás közben**

Ha a leállító kapcsolót kiszórás közben hozza működésbe:

- az adagoló tolóajtók bezáródnak,
- a feladási pont aktuátora leáll,
- a szórótárcsahajtás leáll.
- **2. eset Nincs kiszórás** (például leforgatási próba/gyorsürítés)

Ha nem működik a szórás, minden funkció leáll, az adagoló tolóajtók pedig nyitva maradnak.

#### **A VIGYAZAT**

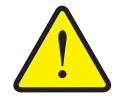

**A motoros működtetésű részek sérülésveszélyt okozhatnak.**

A leállító kapcsoló **NINCS** hatással a traktor funkcióira. Egyes részek a leállító kapcsoló működtetése ellenére mozgásban maradhatnak, és személyi sérülést okozhatnak.

- Kapcsolja ki a traktor hidraulikáját.
- Küldje el az embereket a veszélyzónából.

A kijelzőn riasztási üzenet jelenik meg, amint működésbe hozza a leállító kapcsolót.

- **1.** Hárítsa el a hiba okát.
- **2.** Oldja ki a stop-kapcsolót.
	- $\triangleright$  A kijelzőn újabb riasztási üzenet jelenik meg, és az esetleges váratlan mozgásokra figyelmeztet.
- **3.** Nyomja meg az **ACK** fóliagombot.

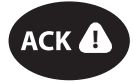

#### <span id="page-16-0"></span>**2.4 Képernyő**

A képernyőn az aktuális állapotinformációk, valamint a vezérlőegység kiválasztási és beviteli lehetőségei láthatók.

A szórótárcsás műtrágyaszóró üzemeltetése szempontjából lényeges információk az **üzemi képernyőn** jelennek meg.

#### <span id="page-16-1"></span>**2.4.1 Az üzemi képernyő leírása**

Az üzemi képernyő pontos megjelenése az éppen kiválasztott beállításoktól függ.

*ĖRTESÍTĖS*

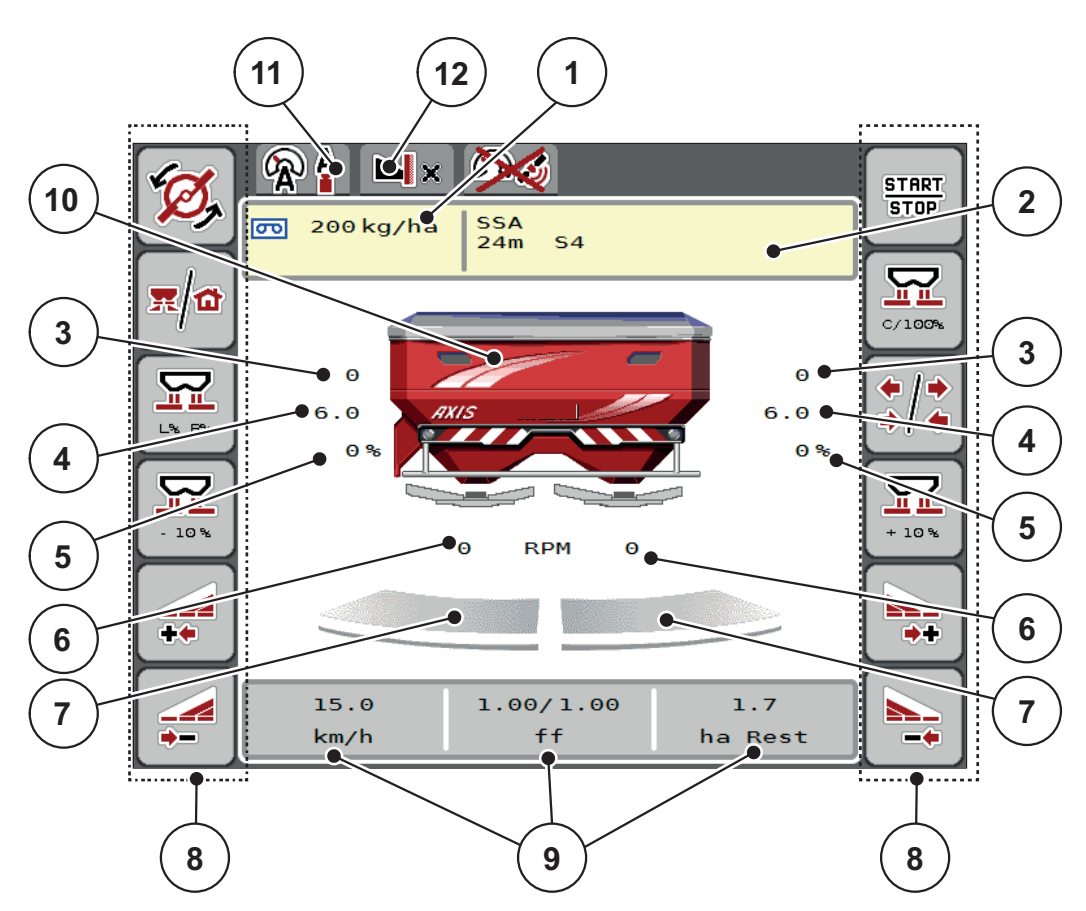

<span id="page-16-2"></span>**2.5 ábra:** A vezérlőegység kijelzője

- [1] Aktuális kihordott mennyiség a trágyabeállítások vagy a feladatkezelő alapján Gomb: kihelyezett mennyiség közvetlen megadása
- [2] Trágyainformáció kijelzése (a műtrágya neve, a munkaszélesség és a szórótárcsa típusa)

Gomb: Korrekció a szórási táblázatban

- [3] Jobb/bal oldali adagoló tolóajtó helyzete
- [4] Jobb/bal oldali feladási pont helyzete
- [5] Jobb/bal oldali mennyiségmódosítás
- [6] Jobb/bal oldali szórótárcsa fordulatszáma
- [7] Jobb/bal oldali adagoló tolóajtó nyitási állapota
- [8] Funkciógombok
- [9] Szabadon definiálható kijelzőmezők
- [10] Szórótárcsás műtrágyaszóró kijelzője
- [11] Kiválasztott üzemmód
- [12] Szegély-/határbeállítások megjelenítése

#### <span id="page-17-0"></span>**2.4.2 Kijelzőmezők**

A három megjelenített mező tartalmát az üzemi képernyőn [\(2.5. ábra,](#page-16-2) [9] pozíció) egyedileg testre szabhatja, és a következő értékek közül választhatja ki:

- **•** Haladási sebesség
- Áramlási tényező (FF)
- ha Trip
- $\bullet$  kg Trip
- m Trip
- kg maradék
- m maradék
- ha maradék
- üresjárat (időtartam a következő üresjárati mérésig)
- Nyomáskülönbség (a szórótárcsa meghajtó hidromotorjának nyomása)

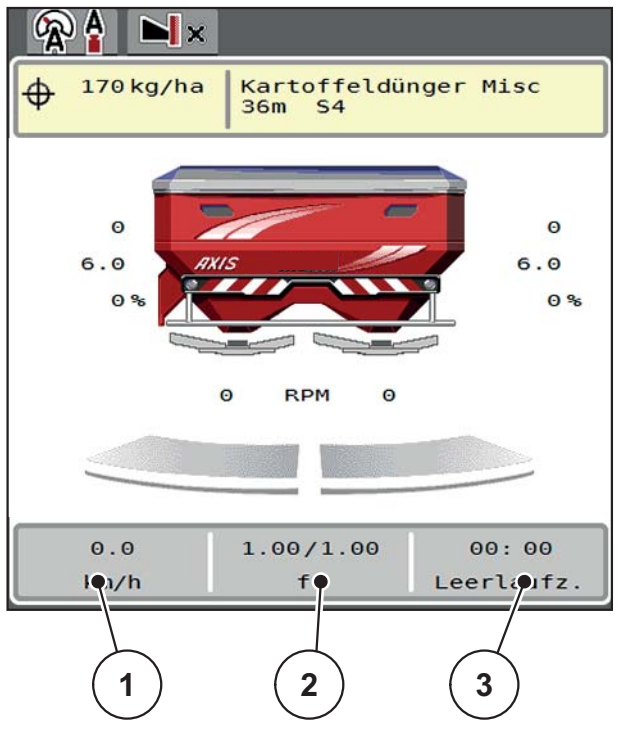

**2.6 ábra:**

- [1] 1. kijelzőmező
- [2] 2. kijelzőmező
- [3] 3. kijelzőmező

#### **Kijelző kiválasztása**

- **1.** Érintse meg a megfelelő **kijelzőmezőt** az érintőképernyőn. Illetve: Jelölje ki a görgetőgombbal a **kijelzőmezőt**, majd nyomja meg a görgetőgombot.
	- $\triangleright$  A képernyőn megjelenik a lehetséges kijelzőtartalmak felsorolása.
- **2.** Jelölje ki az új értéket, amelyet a kijelzőmezőben meg szeretne jeleníteni.
- **3.** Nyomja meg az **OK gombot vagy a görgetőgombot**.
	- A kijelzőn az **üzemi képernyő** jelenik meg. Az adott **kijelzőmezőben** most már az új érték látható.

#### <span id="page-18-0"></span>**2.4.3 Adagoló tolóajtók állapotának megjelenítése**

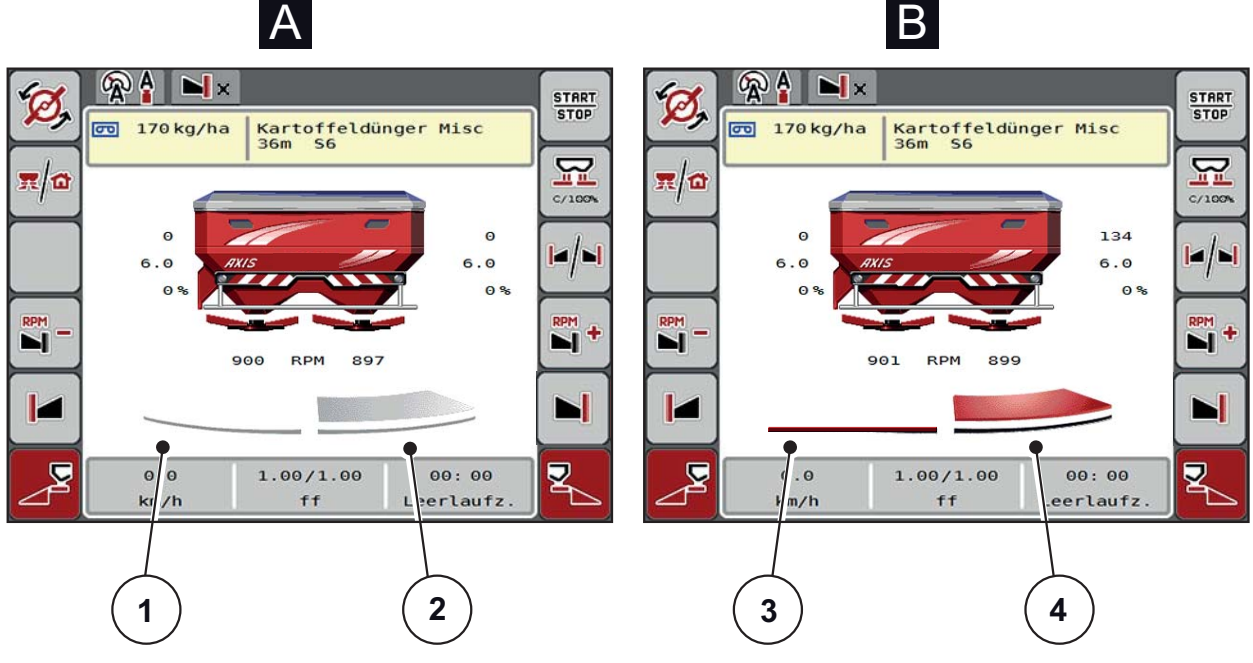

- **2.7 ábra:** Adagoló tolóajtók állapotának megjelenítése
- **[A] Szórási üzemmód inaktív** (STOP)
- [1] Részszélesség kikapcsolva
- [2] Részszélesség bekapcsolva
- **[B] Gép szóróüzemben** (START)
- [3] Részszélesség kikapcsolva
- [4] Részszélesség bekapcsolva

#### <span id="page-19-0"></span>**2.4.4 A részszélességek kijelzése**

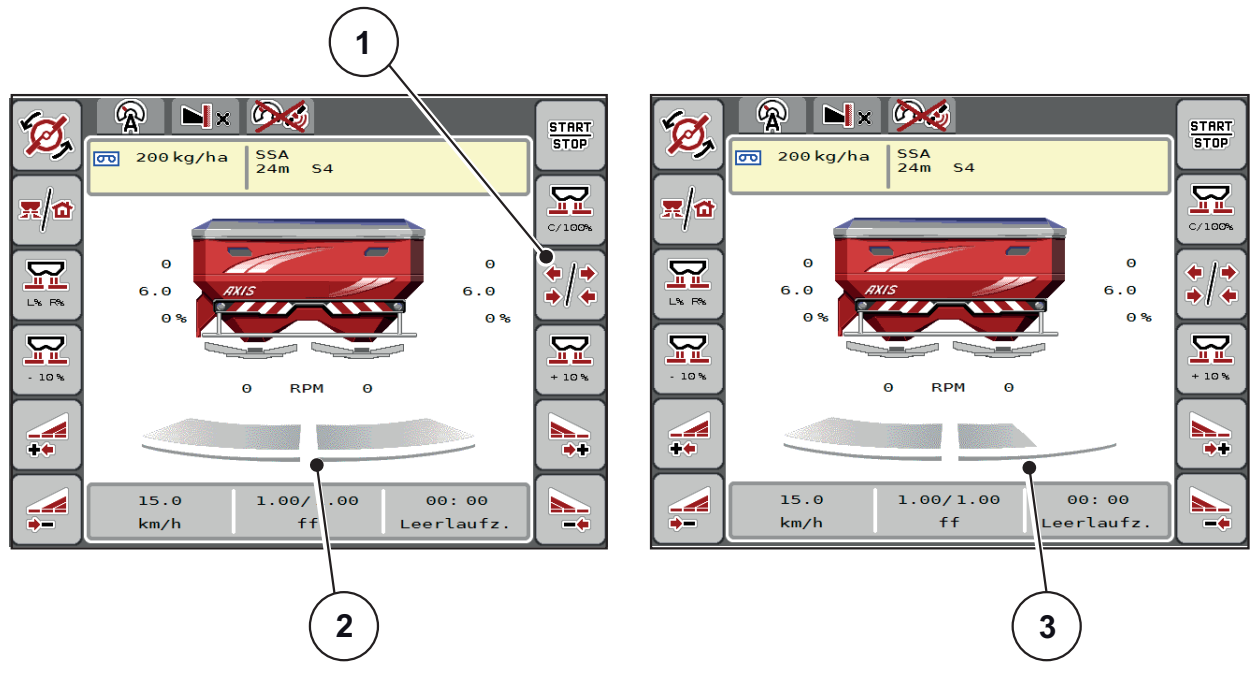

**2.8 ábra:** A részszélességek állapotának megjelenítése

- [1] Részszélességek/határszórás váltógomb
- [2] Bekapcsolt részszélességek 4 lehetséges szórási szélességi fokozattal
- [3] A jobb oldali részszélesség 2 szórókar-fokozattal le van csökkentve

További megjelenítési és beállítási lehetőségek találhatók az [5.3: Munka](#page-78-3)  [részszélességekkel, 73. oldal](#page-78-3) fejezetben.

# <span id="page-20-0"></span>**2.5 Az alkalmazott szimbólumok jegyzéke**

Az AXIS ISOBUS vezérlőegység a menüket és a funkciókat a képernyőn szimbólumokkal jeleníti meg.

# <span id="page-20-1"></span>**2.5.1 Navigáció**

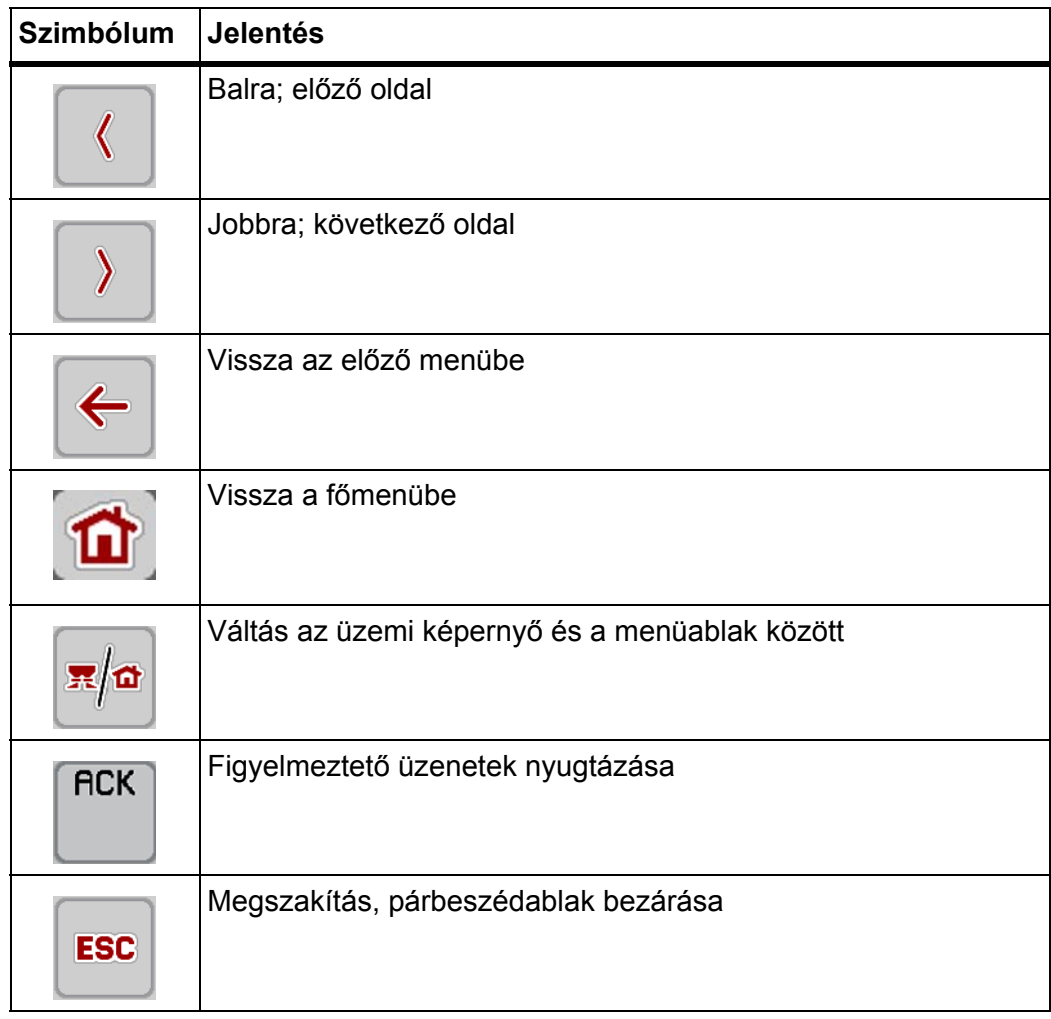

# <span id="page-21-1"></span><span id="page-21-0"></span>**2.5.2 Menük**

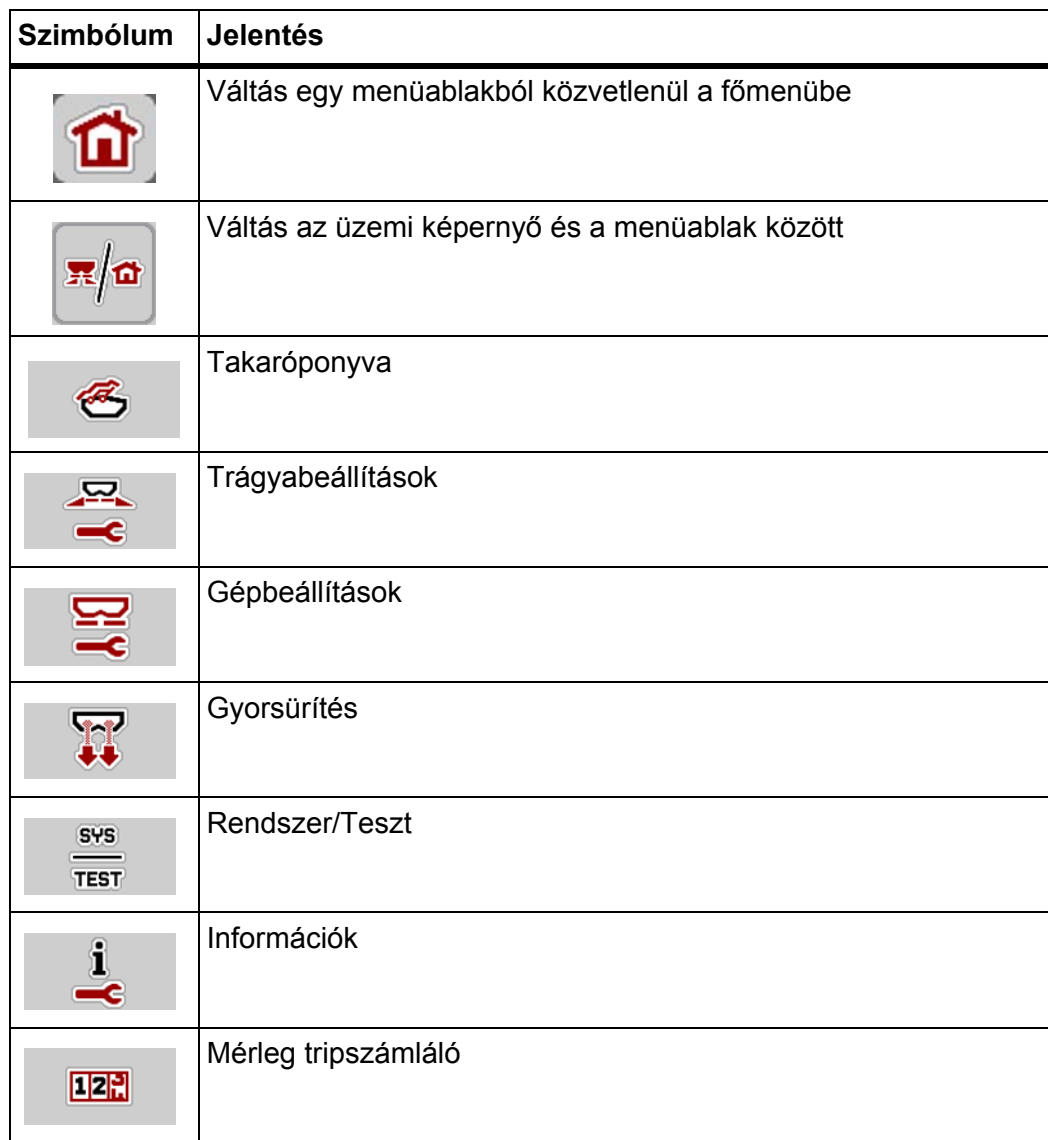

# <span id="page-22-0"></span>**2.5.3 Az üzemi képernyő szimbólumai**

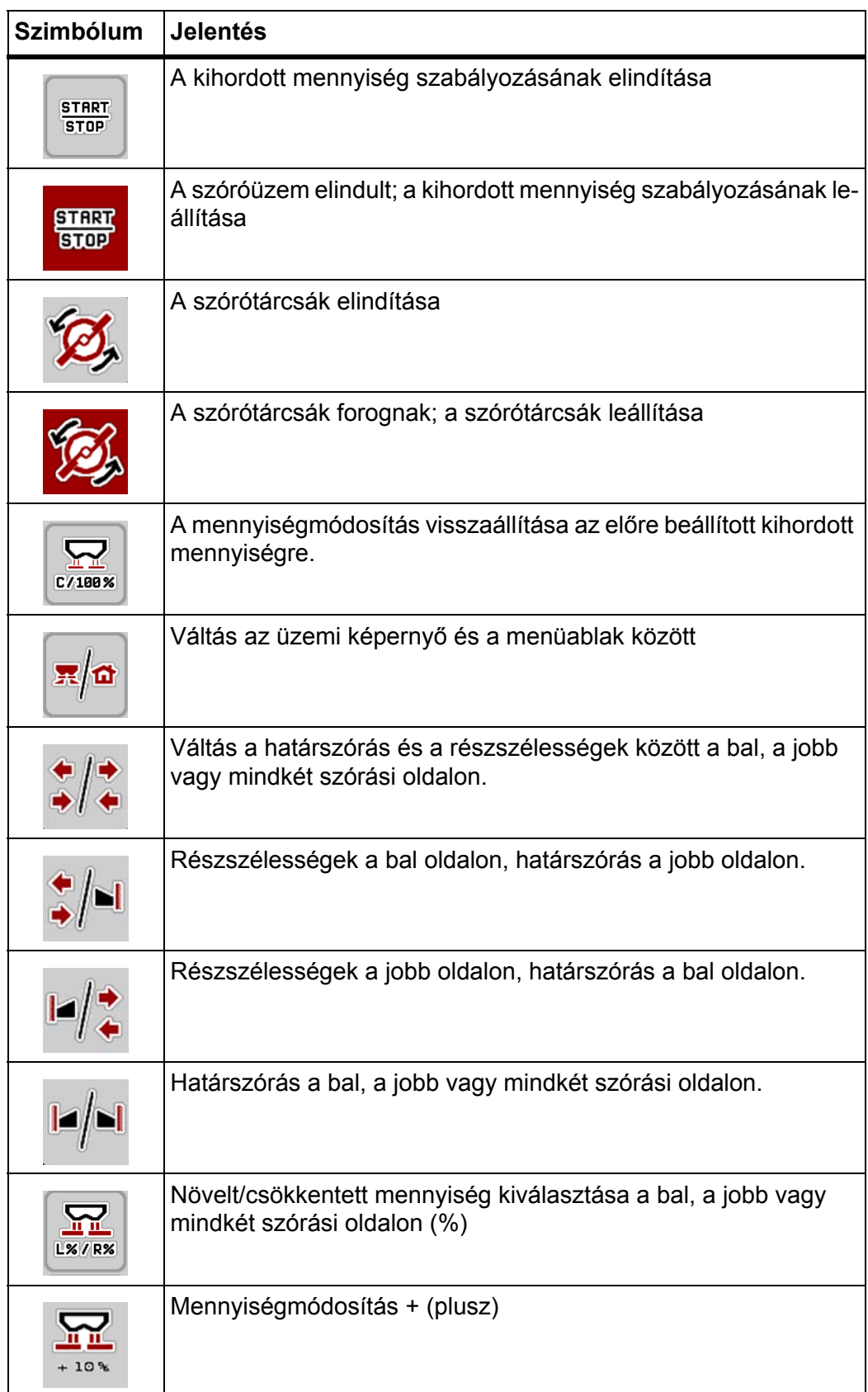

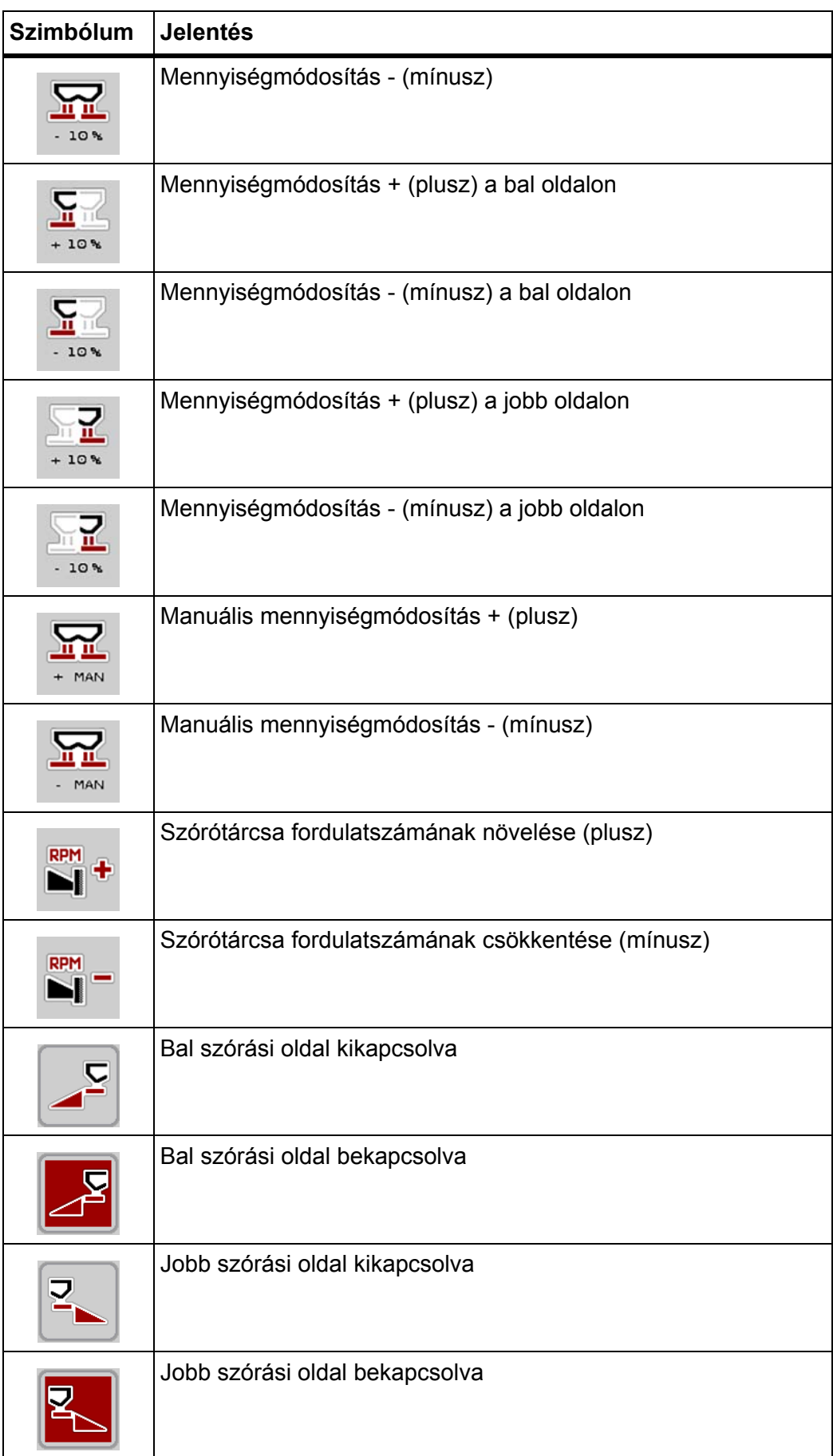

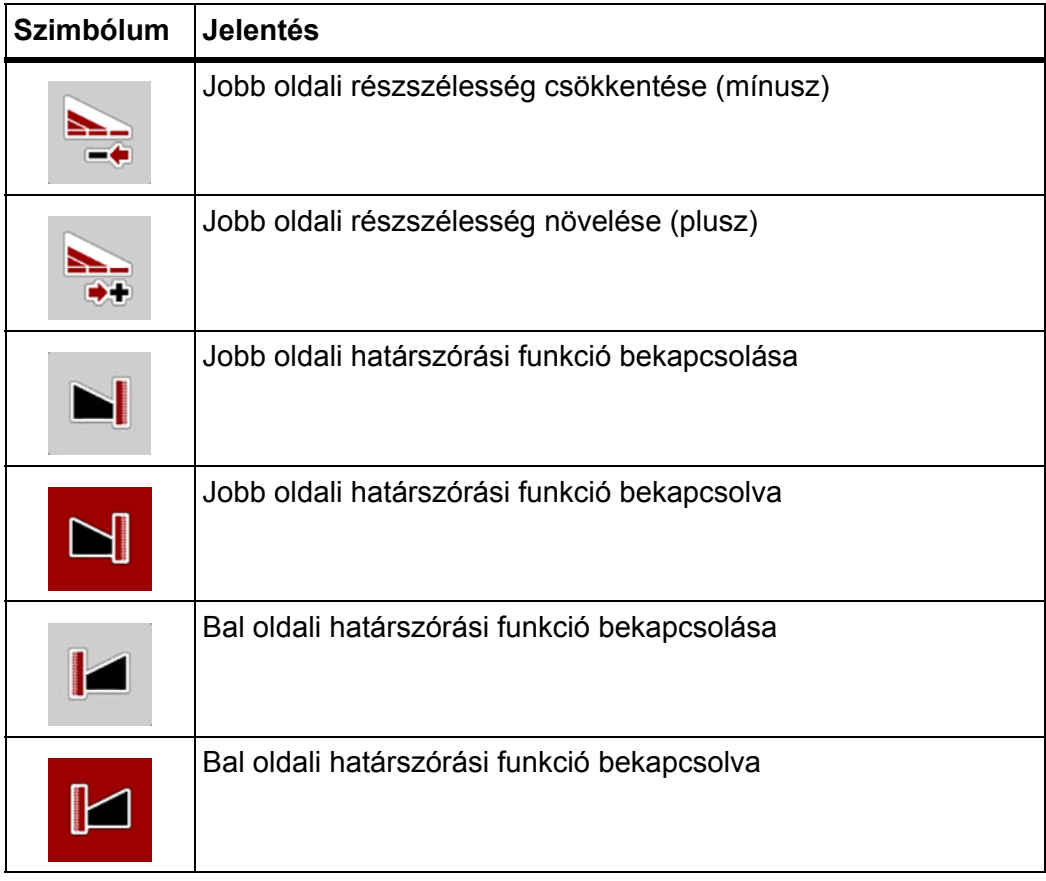

# <span id="page-25-0"></span>**2.5.4 Egyéb szimbólumok**

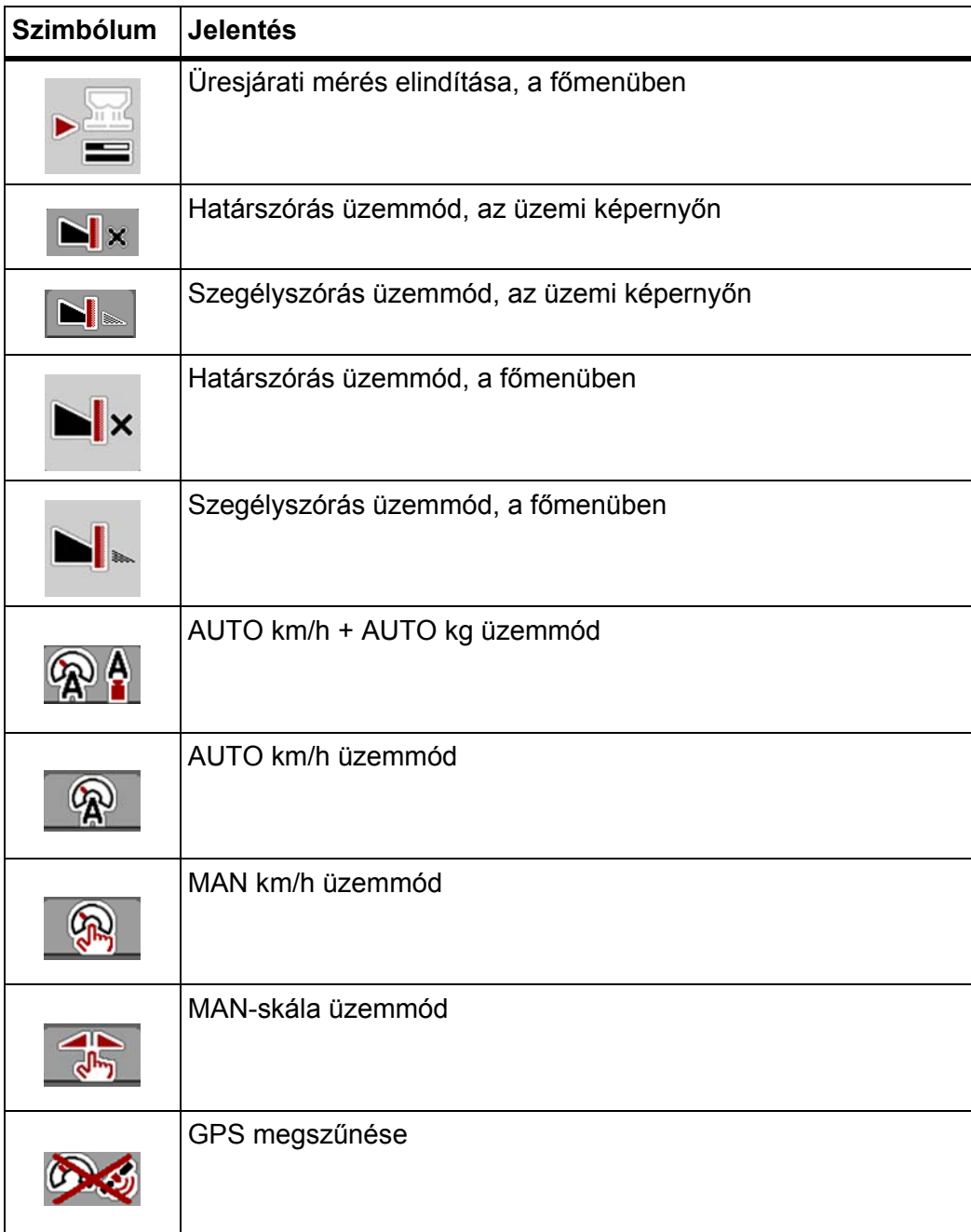

# <span id="page-26-0"></span>**2.6 A menüstruktúra áttekintése**

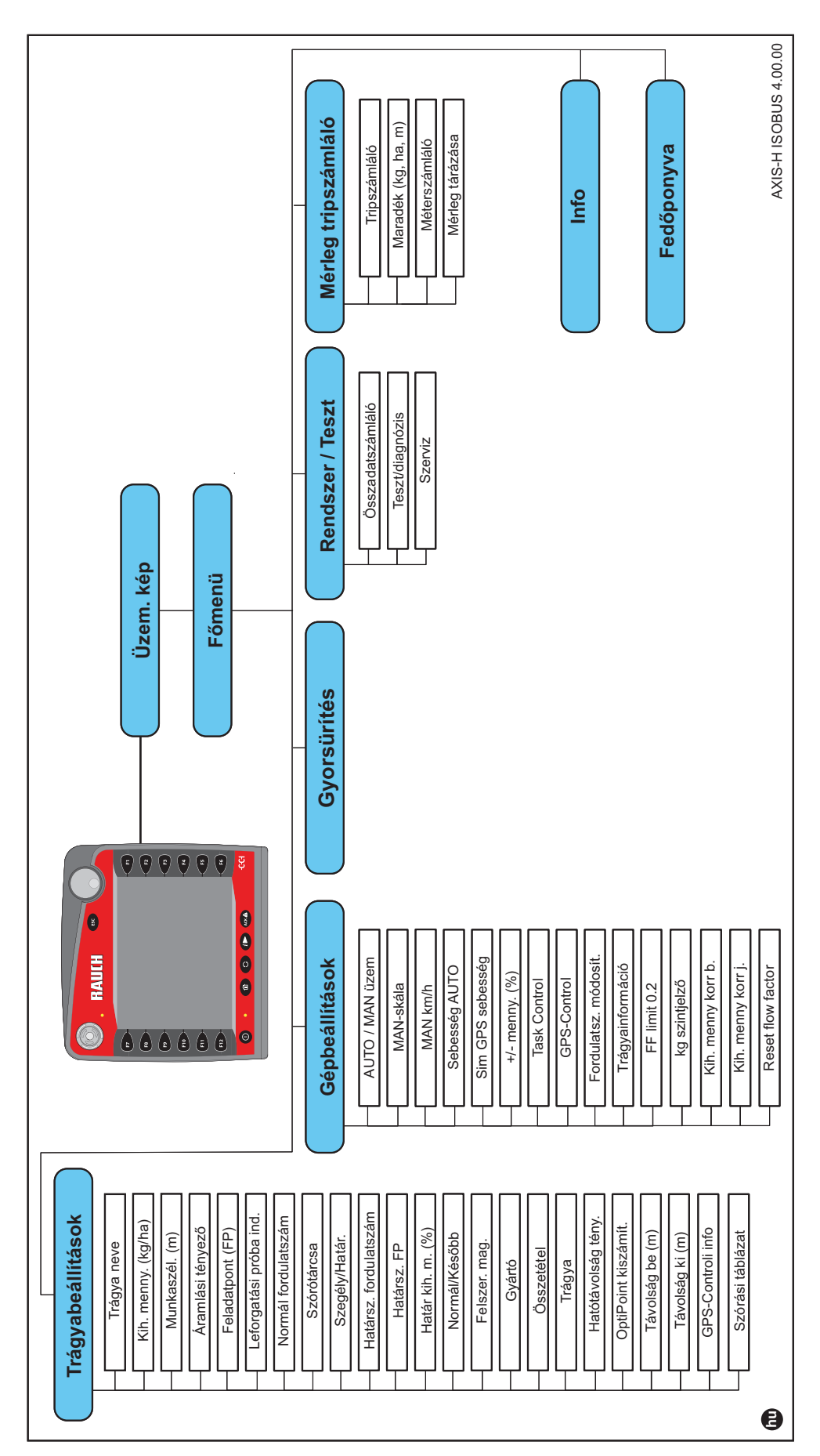

# <span id="page-28-0"></span>**3 Beszerelés és telepítés**

#### <span id="page-28-1"></span>**3.1 Követelmények a traktorral szemben**

A vezérlőegység felszerelése előtt ellenőrizze, hogy a traktor megfelel-e a következő követelményeknek:

- a **11 V** minimális feszültségnek **mindig** rendelkezésre kell állnia, akkor is, ha több fogyasztó van egyszerre csatlakoztatva (pl. klímaberendezés, világítás),
- olajellátás: **max. 210 bar**, egyszerű vagy kettős működésű szelep (a felszereltségtől függően),
- az AXIS H 30 EMC hidraulikus teljesítménye: **45 l/perc**, folyamatos áramlás vagy Load-Sensing rendszer,
- az AXIS H 50 EMC hidraulikus teljesítménye: **65 l/perc**, folyamatos áramlás vagy Load-Sensing rendszer,
- szabad visszaáramlás **min. névleges átmérő 18 mm**,
- 9 pólusú csatlakozóaljzat (ISO 11783) a traktor hátsó részén a vezérlőegységnek az ISOBUS hálózatra történő csatlakozásához.
- 9 pólusú termináldugasz (ISO 11783) az ISOBUS terminálnak az ISOBUS hálózatra történő csatlakoztatásához.

## *ĖRTESÍTĖS*

Ha a traktor hátsó részén nincsen 9 pólusú aljzat, akkor a traktorhoz extra felszerelésként 9 pólusú csatlakozóaljzat (ISO 11783) és menetsebesség-érzékelő rendelhető.

## <span id="page-28-2"></span>**3.2 Csatlakozók és aljzatok**

#### <span id="page-28-3"></span>**3.2.1 Áramellátás**

A vezérlőegység áramellátását a traktor hátsó részén elhelyezett 9 pólusú csatlakozóaljzat biztosítja.

#### <span id="page-28-5"></span><span id="page-28-4"></span>**3.3 A vezérlőegység csatlakoztatása**

A felszereltségtől függően a vezérlőegységet különböző módokon lehet a műtrágyaszóróhoz csatlakoztatni. További részletek találhatók a vezérlőegység felhasználói útmutatójában.

#### <span id="page-29-0"></span>**3.3.1 A standard bekötés sematikus áttekintése**

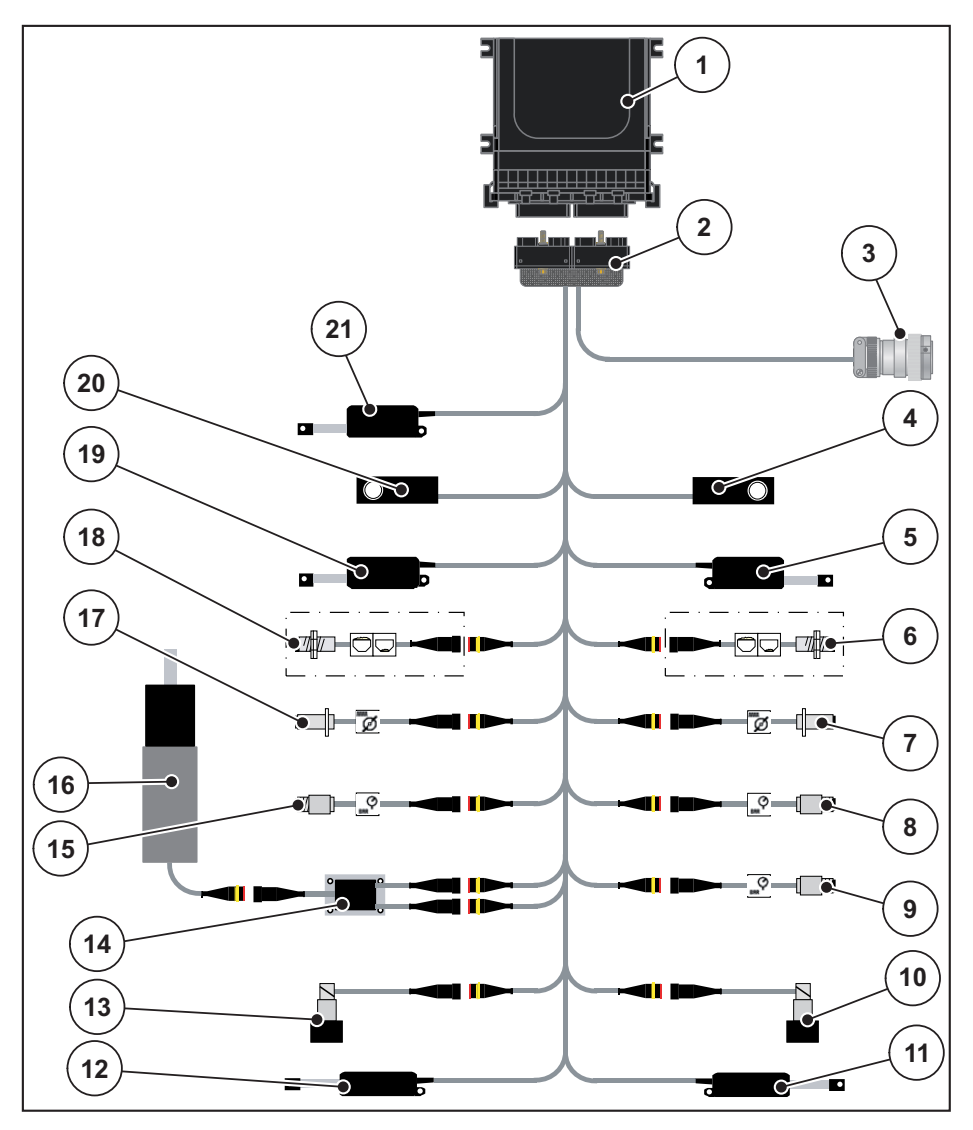

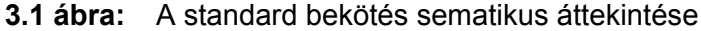

- [1] Vezérlőegység
- [2] Gép csatlakozódugója
- [3] ISOBUS készülékcsatlakozó
- [4] Jobb oldali mérlegcella
- [5] Jobb oldali adagoló tolóajtó aktuátora
- [6] Jobb oldali kiürülésjelző szenzor
- [7] Jobb oldali szórótárcsa fordulatszám-érzékelője
- [8] Jobb oldali nyomásérzékelő
- [9] Visszatérő ág nyomásérzékelője
- [10] Jobb oldali arányos szelep
- [11] Jobb oldali feladási pont aktuátora
- [12] Bal oldali feladási pont aktuátora
- [13] Bal oldali arányos szelep
- [14] Keverő túlfeszültség-védelme
- [15] Bal oldali nyomásérzékelő
- [16] Keverő elektromotorja
- [17] Bal oldali szórótárcsa fordulatszám-érzékelője
- [18] Bal oldali kiürülésjelző szenzor
- [19] Bal oldali adagoló tolóajtó aktuátora
- [20] Bal oldali mérlegcella
- [21] Takaróponyva aktuátora

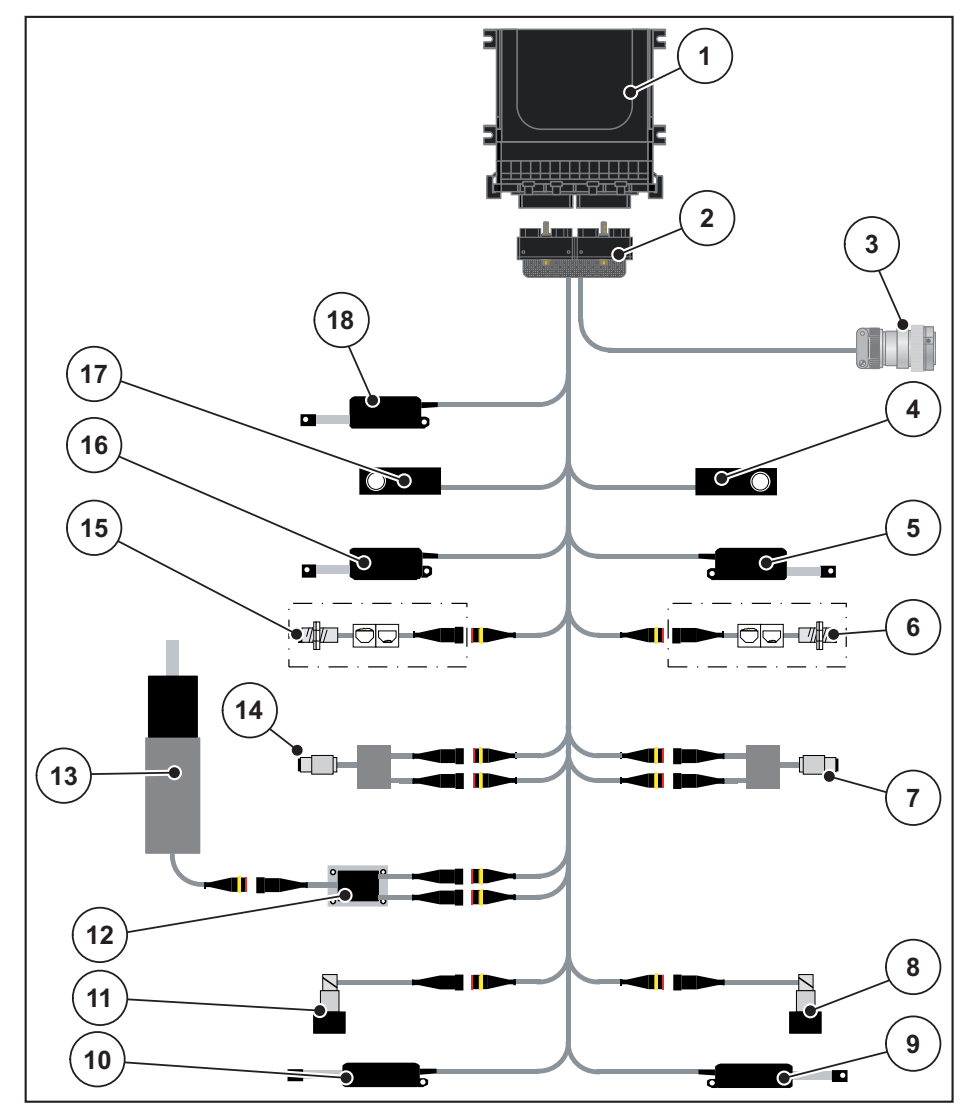

#### <span id="page-30-0"></span>**3.3.2 A bekötés sematikus áttekintése nyomatékérzékelő esetén**

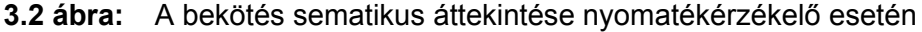

- [1] Vezérlőegység
- [2] Gép csatlakozódugója
- [3] ISOBUS készülékcsatlakozó
- [4] Jobb oldali mérlegcella
- [5] Jobb oldali adagoló tolóajtó aktuátora
- [6] Jobb oldali kiürülésjelző szenzor
- [7] Jobb oldali nyomaték-/fordulatszám-érzékelő
- [8] Jobb oldali arányos szelep
- [9] Jobb oldali feladási pont aktuátora
- [10] Bal oldali feladási pont aktuátora
- [11] Bal oldali arányos szelep
- [12] Keverő túlfeszültség-védelme
- [13] Keverő elektromotorja
- [14] Bal oldali nyomaték-/fordulatszám-érzékelő
- [15] Bal oldali kiürülésjelző szenzor
- [16] Bal oldali adagoló tolóajtó aktuátora
- [17] Bal oldali mérlegcella
- [18] Takaróponyva aktuátora

# <span id="page-31-0"></span>**3.4 Az adagoló tolóajtó előkészítése**

Az AXIS-H EMC műtrágyaszórók elektromos tolólap-vezérléssel rendelkeznek a szórási mennyiség beállításához.

# *ĖRTESÍTĖS*

Tartsa be a műtrágyaszóró használati útmutatójában foglaltakat.

# <span id="page-32-0"></span>**4 A AXIS-H ISOBUS kezelése**

#### **A VIGYAZAT**

**A kiszóródó műtrágya sérülésveszélyt okozhat**

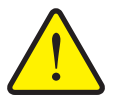

Üzemzavar esetén az adagoló tolóajtó a kiszórás helyére vezető úton váratlanul kinyílhat. A kiszóródó műtrágya csúszás- és sérülésveszélyt idéz elő.

 **A kiszórás helyére való elindulás előtt** az AXIS-H ISO-BUS elektronikus vezérlőegységet mindenképpen kapcsolja ki.

## <span id="page-32-1"></span>**4.1 A vezérlőegység bekapcsolása**

#### **Előfeltételek:**

- a vezérlőegységet megfelelően kell csatlakoztatni a műtrágyaszóróhoz és a traktorhoz (erre példa a 3.3: A vezérlő[egység csatlakoztatása, 23. oldal](#page-28-5) fejezetben található),
- A **11 V** minimális feszültségnek rendelkezésre kell állnia.

#### *ĖRTESÍTĖS*

A kezelési útmutató a kezelőegység **4.00.00 szoftververziótól kezdődően** elérhető funkcióit ismerteti.

#### **Bekapcsolás:**

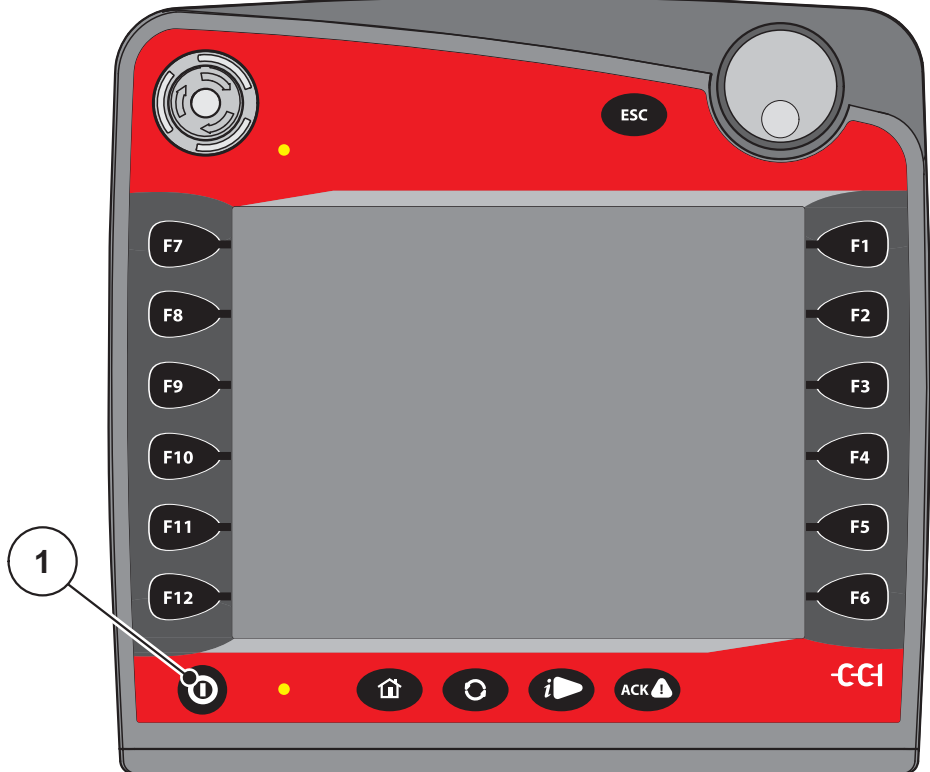

**4.1 ábra:** Az AXIS-H ISOBUS indítása

- [1] BE/KI gomb
- **1.** Nyomja meg az **BE/KI gombot** [1].
	- Néhány másodperc múlva megjelenik a gépvezérlés **nyitóképernyője**.
	- Röviddel ezután néhány másodpercig a bekapcsolási menü látható a gépvezérlésen **Bekapcsolási menü**.
- **2.** Nyomja meg az **Enter gombot**.
- **Ezt követően az üzemi képernyő jelenik meg.**

# ↵

# <span id="page-34-0"></span>**4.2 Navigáció a menükben**

# *ĖRTESÍTĖS*

A menük megjelenítéséről és a navigációról az [1.6: Menüstruktúra, gombok és](#page-8-4)  [navigáció, 3. oldal](#page-8-4) fejezetben talál fontos tudnivalókat.

A következőkben a menük, illetve a menüpontok megnyitását mutatjuk be **az érintőképernyő megérintésével vagy a funkciógombok megnyomásával**. A menüket a görgetőgombbal (forgatással/megnyomással) is meg lehet nyitni.

Tartsa be az alkalmazott terminál használati útmutatójában leírtakat.

#### **A főmenü megjelenítése**

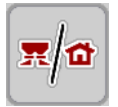

- Nyomja meg az **Üzemi képernyő/főmenü** funkciógombot. Lásd [2.5.2: Menük, 16. oldal.](#page-21-1)
	- $\triangleright$  A kijelzőn megjelenik a főmenü.

#### **Almenü megjelenítése a görgetőgombbal:**

- **1.** Forgassa a görgetőgombot.
	- $\triangleright$  Egy kijelölősáv mozog fel-le.
- **2.** Jelölje ki a kívánt almenüt a fekete sávval a képernyőn.
- **3.** A kijelölt almenüt a görgetőgomb megnyomásával nyithatja meg.

#### **Almenü megjelenítése az érintőképernyővel:**

**1.** Nyomja meg a kívánt almenü gombját.

Különféle műveletekre felszólító ablakok jelennek meg:

- szövegbevitel
- értékbevitel,
- beállítások további almenükön keresztül.

#### *ĖRTESÍTĖS*

Nem minden paraméter jelenik meg egyidejűleg egy menüablakban. A **balra/jobbra nyílgombokkal** léphet tovább a szomszédos ablakra.

#### **Menü elhagyása**

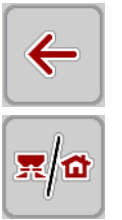

- A beállításokat a **Vissza** gombbal hagyhatja jóvá.
	- A program visszatér az **előző menübe**.
- Nyomja meg az **Üzemi képernyő/főmenü** gombot.
	- A program visszatér az **üzemi képernyőre**.

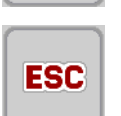

- Nyomja meg az **ESC** gombot.
	- $\triangleright$  A korábbi beállítások maradnak érvényben.
	- A program visszatér az **előző menübe**.

**29**

#### <span id="page-35-0"></span>**4.3 Főmenü**

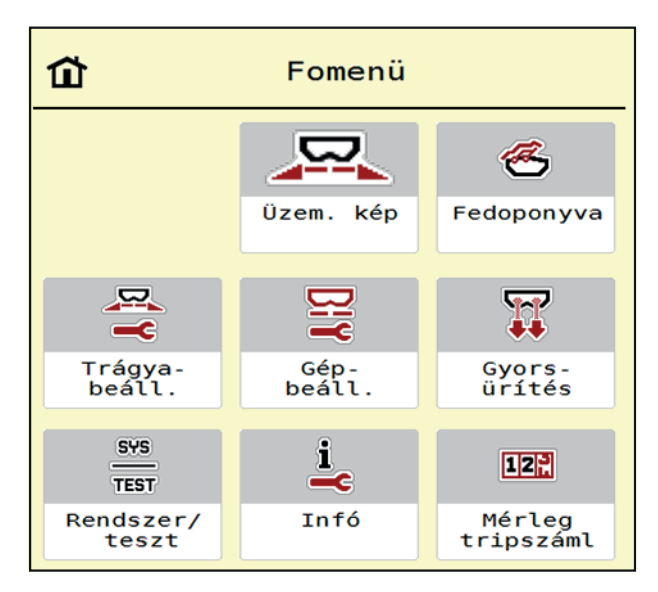

**4.2 ábra:** Főmenü almenükkel

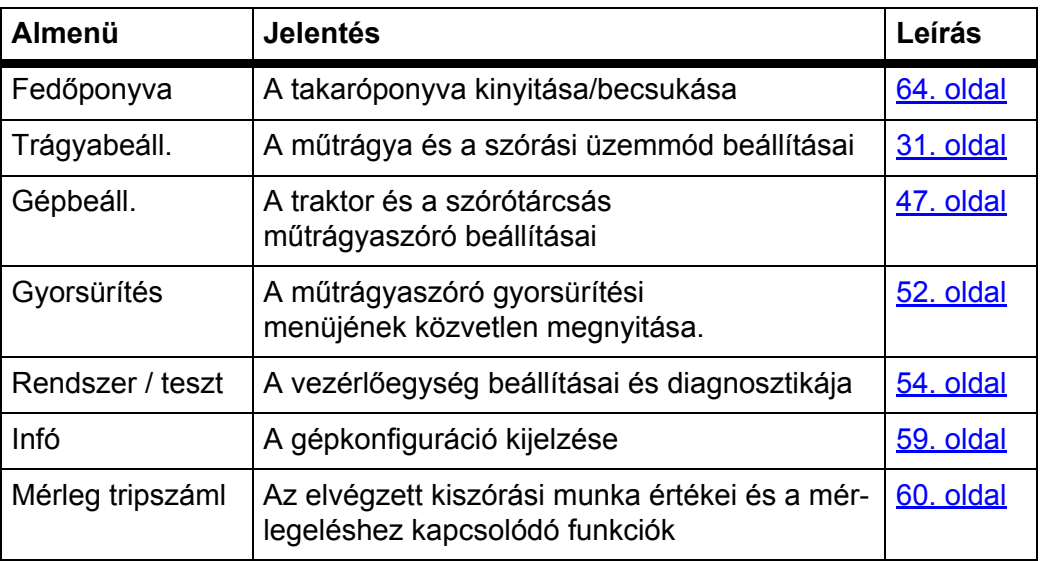

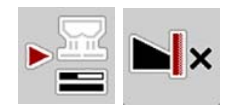

Az almenükön kívül a **Főmenüben** az **Üresjárati mérés** és **Határszórás típusa** funkciógombokat is használni lehet.

- Üresjárati mérés: A funkciógomb lehetővé teszi az üresjárati mérés manuális elindítását. Lásd itt: [5.5.2: Manuális üresjárati mérés, 81. oldal](#page-86-2).
- A határszórás típusa: Választhat a szegélyszórás és a határszórás közül.
# <span id="page-36-0"></span>**4.4 Trágyabeállítások**

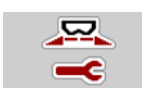

Ebben a menüben a műtrágya és szórási munkabeállítások érhetők el.

Nyissa meg a **Főmenü > Trágyabeállítások** menüpontot.

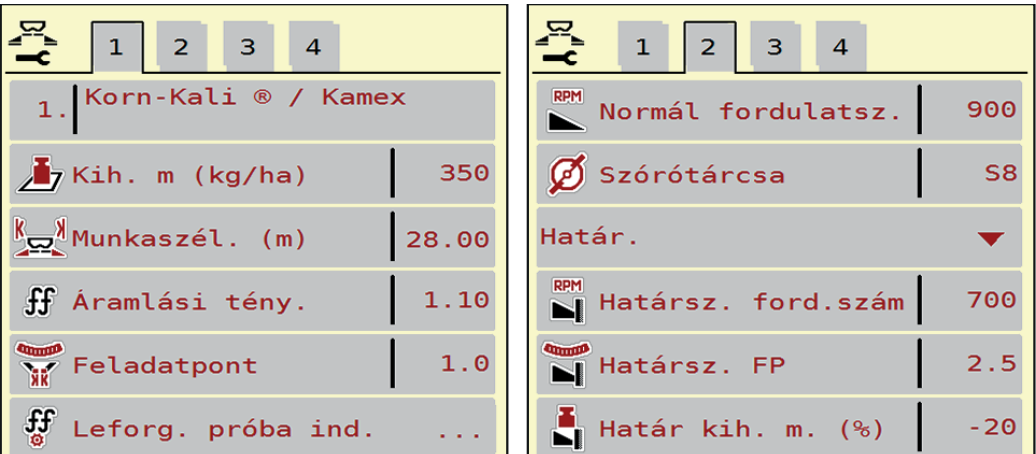

**4.3 ábra:** Trágyabeállítások menü, 1. és 2. fül

| 1<br>2 <sup>7</sup><br>3<br>$\overline{4}$ | 2 <br>$3-1$<br>1<br>$\overline{4}$           |  |  |
|--------------------------------------------|----------------------------------------------|--|--|
| Normál                                     | $\sum$ VariSpread számítása                  |  |  |
| 50/50<br>꽃은 Felszer. mag.                  | $\frac{1}{\sqrt{2}}$ Távolság be (m)<br>35.7 |  |  |
| $K + S$ KALI GmbH                          | <b>A</b> Távolság ki (m)<br>20.6             |  |  |
| $140\%K + 6\%Mg0, 1,15$                    | GPS-Control Info                             |  |  |
| $H$ K2                                     | <b>EX</b> Szórási táblázat                   |  |  |
| 100<br>$\sum$ Hatótávolság tény.           |                                              |  |  |

**4.4 ábra:** Trágyabeállítások menü, 3. és 4. fül

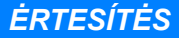

Nem minden paraméter jelenik meg egyidejűleg a képernyőn. A **balra/jobbra nyílgombokkal** léphet tovább a szomszédos menüablakra (fülre).

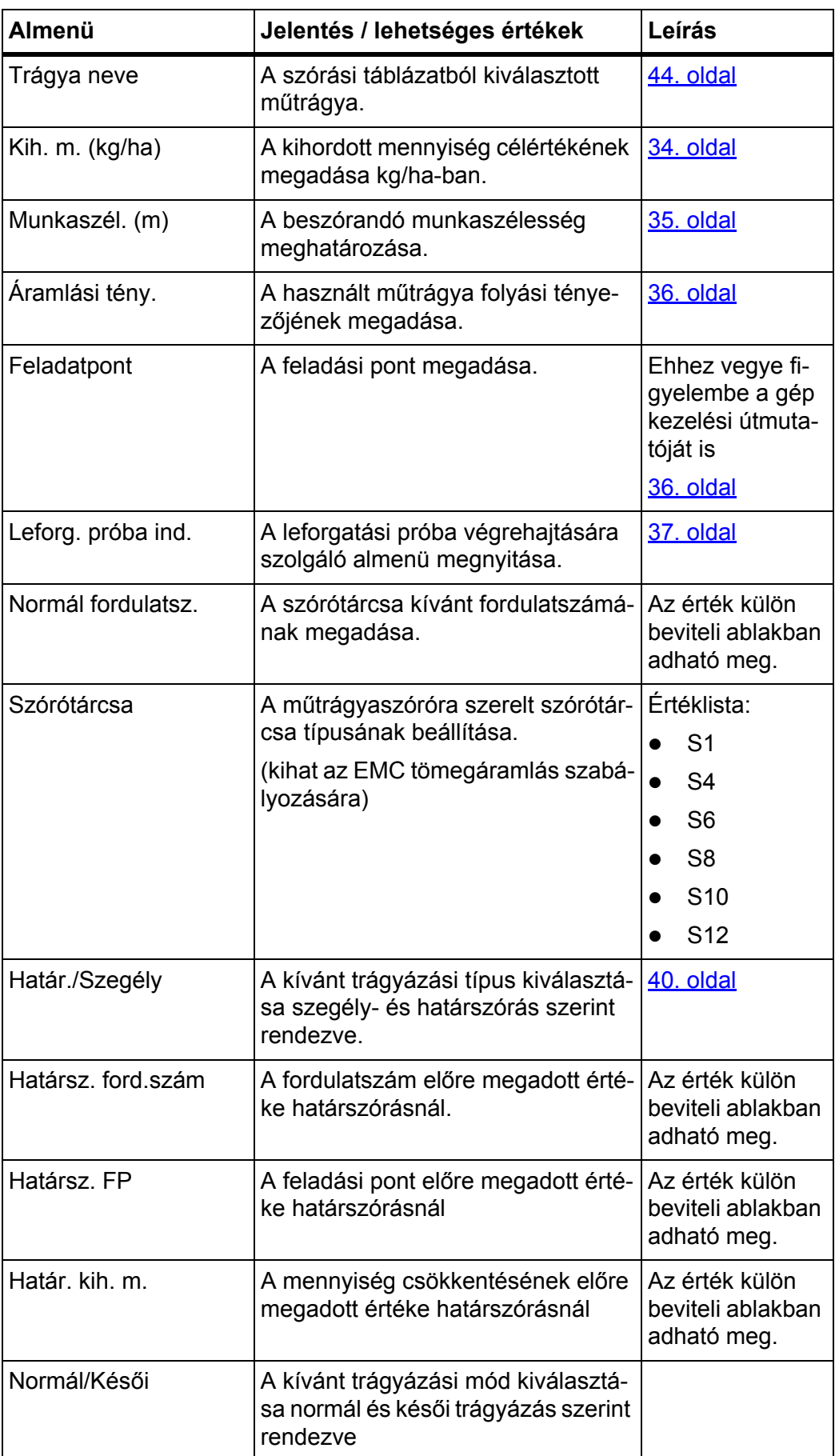

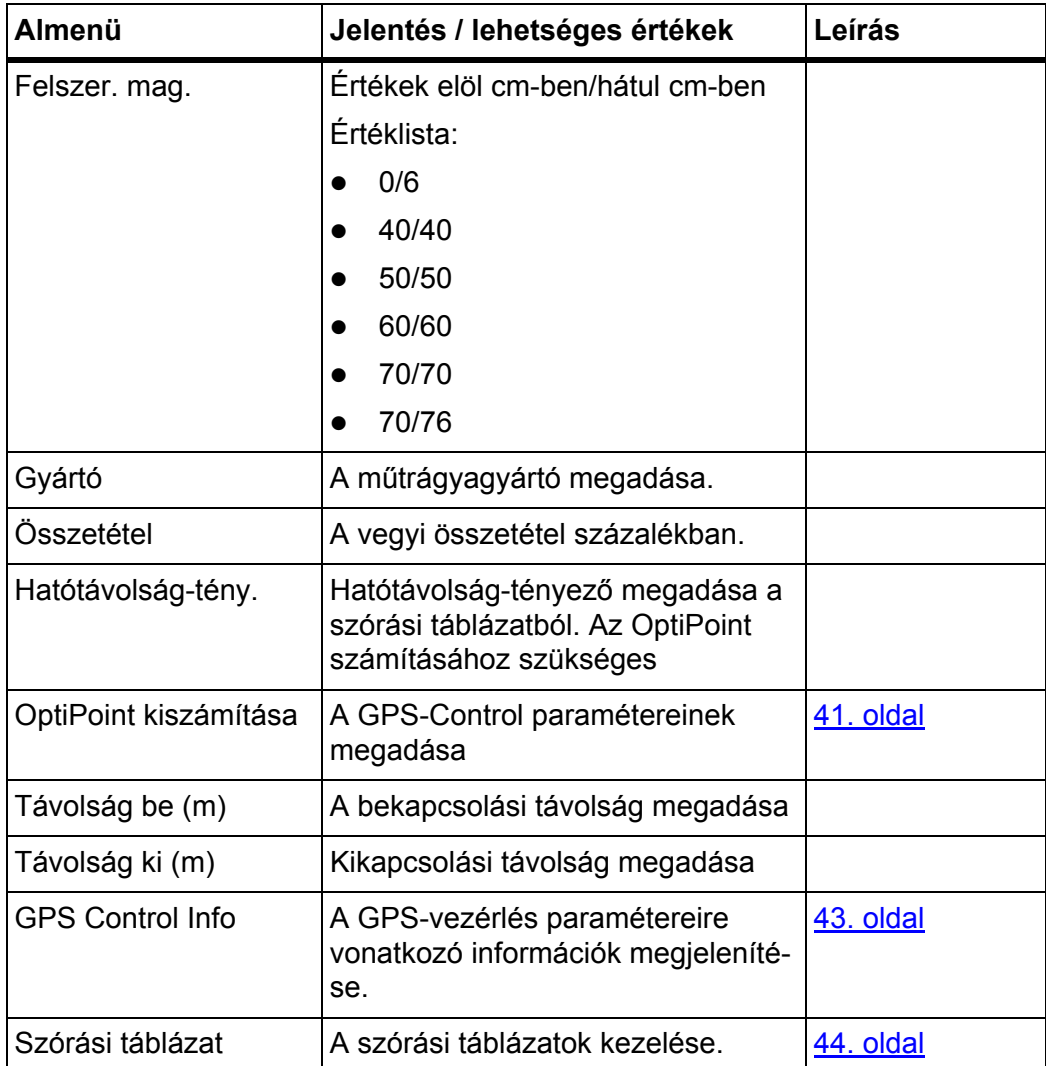

### <span id="page-39-0"></span>**4.4.1 Kijuttatott mennyiség**

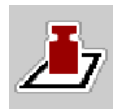

Ebben a menüben adható meg a kihordott mennyiség kívánt célértéke.

### **A kihordott mennyiség megadása:**

**1.** Nyissa meg a **Trágyabeállítások > Kih. m. (kg/ha)** menüpontot.

A képernyőn megjelenik a **pillanatnyilag érvényes** kihordott mennyiség.

- **2.** Vigye be az új értéket a beviteli mezőbe.
- **3.** Nyomja meg az **OK** gombot.

# **Az új értéket a gépvezérlés tárolja.**

A kihordott mennyiség közvetlenül megadható, ill. módosítható az üzemi képernyőn is.

- **1.** Az érintőképernyőn nyomja meg a kihordott mennyiség [1] gombot.
	- $\triangleright$  Megnyílik a számbeviteli ablak.

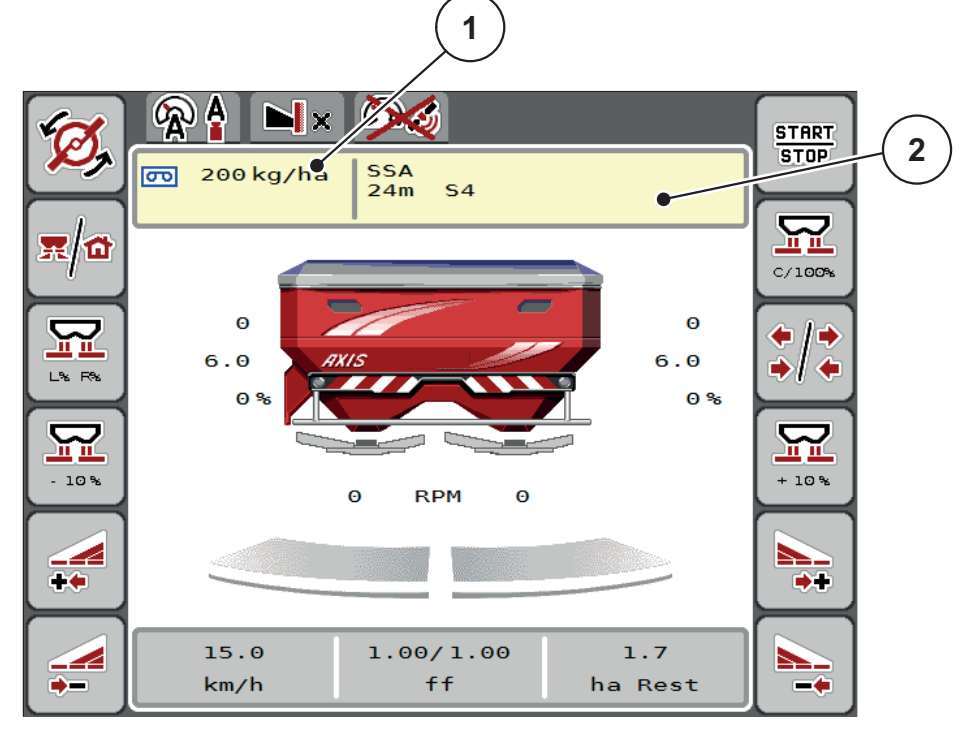

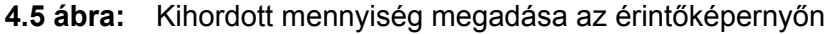

- [1] Kihordott mennyiség gomb
- [2] Szórási táblázat gomb
- **2.** Vigye be az új értéket a beviteli mezőbe.
- **3.** Nyomja meg az **OK** gombot.
- **Az új értéket a gépvezérlés tárolja.**

# <span id="page-40-0"></span>**4.4.2 Munkaszélesség**

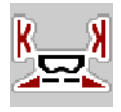

Ebben a menüben határozható meg a munkaszélesség (méterben).

- **1.** Nyissa meg a **Trágyabeállítások > Munkaszél. (m)** menüpontot.
	- A képernyőn megjelenik a **pillanatnyilag beállított** munkaszélesség.
- **2.** Vigye be az új értéket a beviteli mezőbe.
- **3.** Nyomja meg az **OK** gombot.
- **Az új értéket a gépvezérlés tárolja.**

### **4.4.3 Folyási tényező**

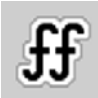

A folyási tényező értéke **0,4** és **1,9** között lehet. Azonos alapbeállítások (km/h, munkaszélesség, kg/ha) mellett:

- A folyási tényező **növelése** esetén az adagolási mennyiség **csökken**.
- A folyási tényező **csökkentése** esetén az adagolási mennyiség **növekszik**.

Ha a folyási tényező a megadott tartományon kívül esik, hibaüzenet jelenik meg. Lásd 6: [Riasztások és lehetséges okok, 89. oldal.](#page-94-0) Ha biotrágyát vagy rizst szór, a minimális tényezőt 0,2-re kell csökkentenie. Ezzel elkerülheti a hibaüzenet állandó megjelenését.

- A Gépbeállítások alatt aktiválja az FF limit 0.2 pontot.
	- Lásd 4.5: [Gépbeállítások, 47. oldal](#page-52-0).

Ha a folyási tényezőt korábbi leforgatási próbákból vagy a szórási táblázatból ismeri, ebben a pontban **manuálisan** megadhatja azt.

# *ĖRTESÍTĖS*

A **Leforgatási próba indítása** menüben a folyási tényező a vezérlőegység segítségével meghatározható és megadható. Lásd: 4.4.5: [Leforgatási próba,](#page-42-0)  [37. oldal](#page-42-0) fejezet.

Az AXIS-H EMC műtrágyaszórónál a folyási tényező meghatározása az EMC tömegáramlás szabályozása segítségével történik. Ettől függetlenül lehetséges a manuális megadás is.

### *ĖRTESÍTĖS*

A folyási tényező kiszámítása az alkalmazott üzemmódtól függ. A folyási ténye-zőre vonatkozó további információkat a 4.5.1: [AUTO/MAN üzemmód, 50. oldal](#page-55-0) fejezet tartalmaz.

# **Folyási tényező megadása:**

- **1.** Nyissa meg a **Trágyabeállítások > Áramlási tény.** menüt.
	- A képernyőn megjelenik a **pillanatnyilag beállított** folyási tényező.
- **2.** Vigye be a szórási táblázatból vett értéket a beviteli mezőbe.

# *ĖRTESÍTĖS*

Ha a műtrágya nem található meg a szórási táblázatban, akkor adja meg az **1,00** folyási tényezőt.

Az **AUTO km/h üzemmódban** nyomatékosan ajánljuk, hogy az adott műtrágya folyási tényezőjének pontos meghatározásához végezzen **leforgatási próbát**.

- **3.** Nyomja meg az **OK** gombot.
- **Az új értéket a gépvezérlés tárolja.**

# *ĖRTESÍTĖS*

Az AXIS-H EMC műtrágyaszóró esetén (az **AUTO km/h + AUTO kg üzemmódban**) javasoljuk a folyási tényező megjelenítését az üzemi képernyőn. Így a folyási tényező szabályozását a szórási munka közben folyamatosan figyelemmel kísérheti. Lásd itt: [2.4.2: Kijelz](#page-17-0)őmezők, 12. oldal.

### <span id="page-41-0"></span>**4.4.4 Feladási pont**

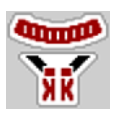

Az AXIS-H EMC műtrágyaszórónál a feladási pont csak az elektromos feladásipont-beállítás segítségével állítható be.

- **1.** Nyissa meg a **Trágyabeállítások > Fel. pont max** menüt.
- **2.** Határozza meg a feladási pont helyzetét a szórási táblázatból.
- **3.** A meghatározott értéket adja meg a beviteli mezőben.
- **4.** Nyomja meg az **OK** gombot.

### **A Trágyabeállítások ablak az új feladási ponttal jelenik meg a kijelzőn.**

A feladási pont elakadása esetén a 17. riasztás jelenik meg; lásd a 6: Riasztások [és lehetséges okok, 89. oldal](#page-94-0) fejezetet.

# **A VIGYAZAT**

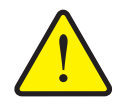

**A feladási pont automatikus beállítása sérülésveszéllyel jár.**

A **Start/Stop** gomb megnyomása után a feladási pont az elektromos állítóhengerek segítségével automatikusan az előzetesen beállított értékre áll. Ez sérüléseket okozhat.

- A **Start/Stop** gomb használata előtt gondoskodjon arról, hogy senki ne tartózkodjon a gép veszélyzónájában.
- A feladási pontra állás riasztását nyugtázza a Start gombbal.

# *ĖRTESÍTĖS*

Az **AXIS-H EMC** műtrágyaszóró esetén (az AXIS-H 30.2 EMC és AXIS-H 50.2 EMC esetében nem érvényes) a vészműködtetés nem reteszelheti a feladási pont beállítását. Ellenkező esetben a feladási pont állítóegysége károsodhat.

# <span id="page-42-0"></span>**4.4.5 Leforgatási próba**

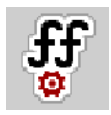

#### *ĖRTESÍTĖS*

A **Leforg. próba ind.** menüpont zárolva van a mérleges műtrágyaszóró gépeknél és az összes többi típus **AUTO km/h + AUTO kg** üzemmódjában. Ilyenkor a menüpont inaktív.

Ebben a menüben meghatározhatja az áramlási tényezőt egy leforgatási próbával, és tárolhatia azt a vezérlőegységben.

Végezze el a leforgatási próbát:

- az első szórási munka előtt,
- ha a műtrágya minősége erősen megváltozott (nedvesség, magas portartalom, törött szemcsék),
- ha új műtrágyafajtát használ.

A leforgatási próbát vagy járó erőleadó tengellyel álló helyzetben, vagy menet közben egy próbaszakaszon kell elvégezni.

- Mindkét szórótárcsát vegye le.
- A feladási pontot állítsa a leforgatási próba (0 érték) pozícióba.

#### **Munkasebesség megadása:**

- **1.** Nyissa meg a **Trágyabeállítások > Leforg. próba ind.** menüt.
- **2.** Adja meg az átlagos munkasebességet.

Erre az értékre a tolóajtónak a leforgatási próbánál alkalmazott állása kiszámításához van szükség.

- **3.** Nyomja meg a **Tovább** gombot.
	- $\triangleright$  Az új értéket a vezérlőegység tárolja.
	- $\triangleright$  A képernyőn megjelenik a leforgatási próba második oldala.

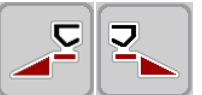

# **Részszélesség kiválasztása:**

- **4.** Határozza meg azt a szórási oldalt, amellyel a leforgatási próbát el kívánja végezni.
	- Nyomja meg a **bal** szórási oldal funkciógombját vagy
	- a **jobb** szórási oldal funkciógombját.
- **A kiválasztott szórási oldal ikonja piros háttérrel jelenik meg.**

### n **FIGYELMEZTETES**

**A leforgatási próba során sérülésveszély áll fenn.**

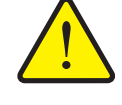

- A forgó alkatrészek és a kiszóródó műtrágya sérülést okozhat.
	- A leforgatási próba **megkezdése előtt** győződjön meg arról, hogy minden feltétel teljesül-e.
	- Ezzel kapcsolatban tartsa be a gép kezelési útmutatójában a **Leforgatási próba** fejezetben leírtakat.
- **5.** Nyomja meg a **Start/Stop** gombot.
	- $\triangleright$  Megnyílik a korábban kiválasztott részszélesség adagoló tolóaitaja, és megkezdődik a leforgatási próba.

# *ĖRTESÍTĖS*

A leforgatási próbát bármikor megszakíthatja az **ESC gomb** megnyomásával. Az adagoló tolóajtó bezáródik, és a kijelzőn a **Trágyabeállítások** menü jelenik meg.

# *ĖRTESÍTĖS*

Az eredmény pontossága szempontjából a leforgatási próba időtartama nem játszik szerepet. Célszerű azonban **legalább 20 kg**-ot leforgatni.

- **6.** Ismét nyomja meg a **Start/Stop** gombot.
	- $\triangleright$  A leforgatási próba véget ér.
	- $\triangleright$  Az adagoló tolóajtó bezáródik.
	- $\triangleright$  A kijelzőn megjelenik a leforgatási próba harmadik oldala.

### **Folyási tényező újbóli kiszámítása**

### A **FIGYELMEZTETES**

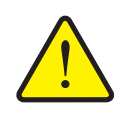

**A forgó géprészek balesetveszélyt hordoznak.**

A forgó géprészek (kardántengely, tengelyagyak) megérintése horzsolásokat, becsípődéseket és zúzódásokat okozhat. A gép magával ragadhat testrészeket vagy tárgyakat.

- Állítsa le a traktor motorját.
- Kapcsolja ki a hidraulikát, és biztosítsa a véletlen újrabekapcsolás ellen.
- **7.** Mérje le a leforgatott mennyiséget (vegye figyelembe a gyűjtőtartály önsúlyát).

**START STOP** 

- **8.** Adja meg a súlyt a **Leforgatott mennyiség** mezőben.
- **9.** Nyomja meg az **OK** gombot.
	- $\triangleright$  Az új értéket a gépvezérlés tárolja.
	- A kijelzőn a **Folyási tényező számítása** menü jelenik meg.

*ĖRTESÍTĖS*

A folyási tényezőnek 0,4 és 1,9 között kell lennie.

**10.** A folyási tényező meghatározása.

Az **újonnan kiszámított** folyási tényező elfogadásához nyomja meg a **Folyási tényező jóváhagyása** gombot.

Az **eddig tárolt** folyási tényező megtartásához nyomja meg az **ESC** gombot.

- **A rendszer tárolja a folyási tényezőt.**
- **Az AXIS H EMC esetében megjelenik a kijelzőn a Feladási pontra állás figyelmeztetés.**

# **A VIGYAZAT**

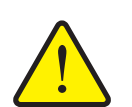

**A feladási pont automatikus beállítása közben sérülésveszély áll fenn.**

Az **AXIS-H EMC** esetén megjelenik a **Feladási pontra állás** figyelmeztetés. A **Start/Stop** funkciógomb megnyomása után a feladási pont az elektromos állítóhengerek segítségével automatikusan az előzetesen beállított értékre áll. Ez sérüléseket és anyagi kárt okozhat.

 A **START/STOP** gomb használata előtt gondoskodjon arról, hogy senki ne tartózkodjon a gép veszélyzónájában.

### <span id="page-45-0"></span>**4.4.6 Határszórási üzemmód**

Ebben a menüben adható meg a mező szélén alkalmazandó megfelelő szórási üzemmód.

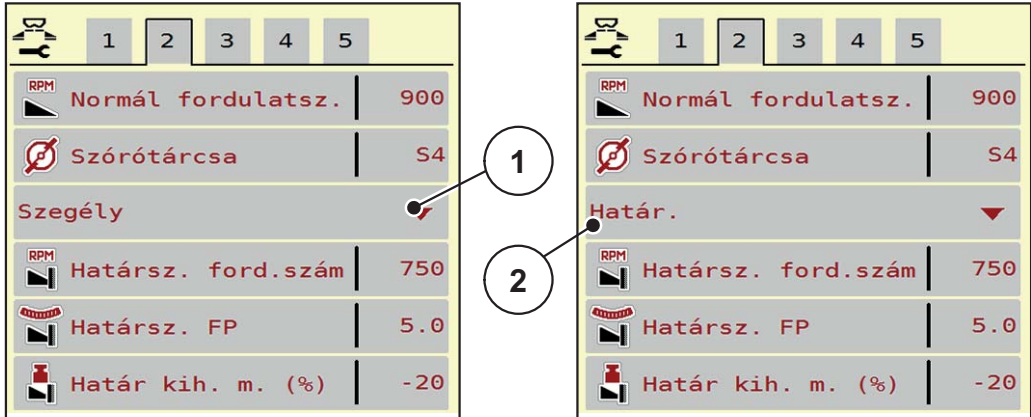

**4.6 ábra:** A határszórási üzemmód beállítási értékei

- [1] Szegélyszórás
- [2] Határszórás
- **1.** Nyissa meg a **Trágyabeállítások** menüt.
- **2.** Válassza ki a 2. lapot.
- **3.** Válassza ki a **Szegély** vagy a **Határ** határszórási üzemmódok egyikét.
	- $\triangleright$  Csak az alsó 3 beállító menü értékei illeszkednek a kiválasztott üzemmódhoz. A **menük nevei** nem változnak.
- **4.** Szükség esetén a szórási táblázat adatai alapján módosítsa a fordulatszám, a feladási pont (FP) vagy a mennyiségcsökkentés értékét.

#### **4.4.7 Határszórási mennyiség**

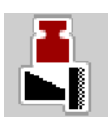

Ebben a menüben a mennyiségcsökkentés (százalékban) határozható meg. Ez a beállítás a határszórási funkció bekapcsolása esetén jut érvényre.

# *ĖRTESÍTĖS*

A határszórási oldalra 20%-os mennyiségcsökkentés beállítását javasoljuk.

#### **Határszórási mennyiség megadása:**

- **1.** Nyissa meg a **Trágyabeállítások > Határszórási mennyiség** menüt.
- **2.** Adja meg a beviteli mezőben az értéket,majd nyugtázza azt.
- **Megjelenik a Trágyabeállítások ablak az új határszórási mennyiséggel.**

# <span id="page-46-0"></span>**4.4.8 OptiPoint kiszámítása**

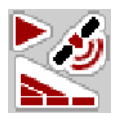

Az **OptiPoint kiszámít.** menüben megadhatja a paramétereket a **szegélyekre vonatkozó** optimális bekapcsolási és kikapcsolási távolságok kiszámításához.

A pontos számításhoz nagyon fontos a használt műtrágya hatótávolság-tényezőjének a megadása.

### *ĖRTESÍTĖS*

Az Ön által alkalmazott műtrágyára vonatkozó szélességi értéket a gép szórási táblázatában találja meg.

- **1.** Adja meg az előírt értéket a **Trágyabeállítások > Hatótávolság tény.** menüpontban.
- **2.** Nyissa meg a **Trágyabeállítások > OptiPoint kiszámít.** menüt.
	- Megjelenik az **OptiPoint kiszámít.** menü első oldala.

# *ĖRTESÍTĖS*

A megadott menetsebesség a kapcsolási pontokhoz tartozó menetsebességre vonatkozik! Lásd: [5.9: GPS-Control, 85. oldal](#page-90-0) fejezet.

- **3.** Adja meg a kapcsolási pontokhoz tartozó **átlagos menetsebességet**.
	- $\triangleright$  A kijelzőn megjelenik a menü második oldala.
- **4.** Nyomja meg az **OK** gombot.
- **5.** Nyomja meg a **Tovább** gombot.
	- $\triangleright$  A kijelzőn megjelenik a menü harmadik oldala.

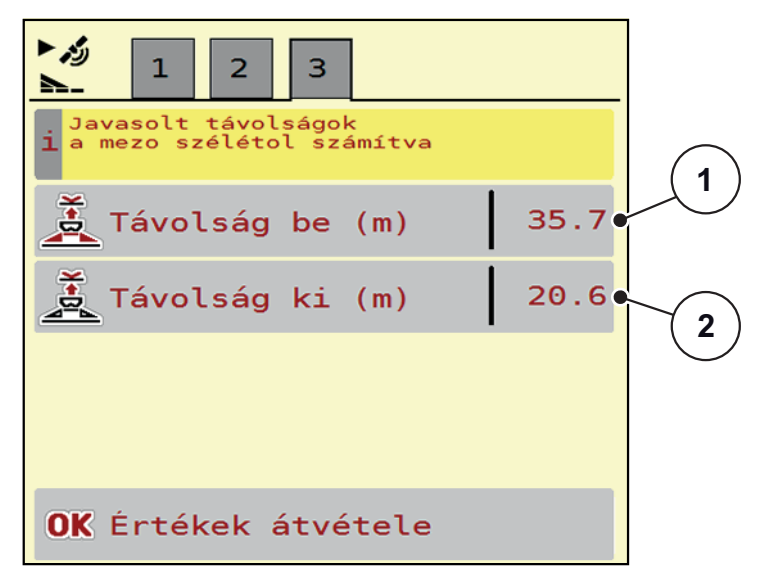

**4.7 ábra:** Az OptiPoint kiszámítása, 3. oldal

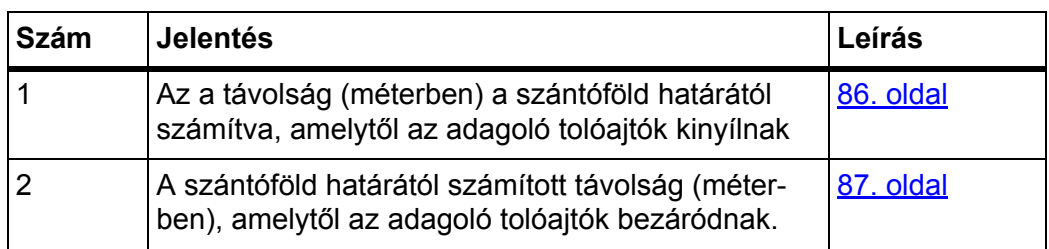

# *ĖRTESÍTĖS*

Ezen az oldalon a paraméterértékek manuálisan módosíthatók. Lásd: [5.9: GPS-](#page-90-0)[Control, 85. oldal](#page-90-0) fejezet.

# **Az értékek módosítása**

- **6.** Nyissa meg a lista kívánt elemét.
- **7.** Adja meg az új értéket.
- **8.** Hagyja jóvá az **OK** gombbal.
- **9.** Nyomja meg az **Értékek átvétele** gombot.
- **Megtörténik az OptiPoint kiszámítása.**
- **A vezérlőegység a GPS-Control Info ablakra vált.**

# <span id="page-48-0"></span>**4.4.9 GPS-Control Info**

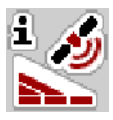

A **GPS-Control Info** menüben tájékozódhat az **OptiPoint kiszámít.** menüben kiszámított beállítási értékekről.

Az alkalmazott termináltól függően 2 távolság (CCI, Müller Elektronik), vagy 1 távolság és 2 időérték (John Deere, ...) jelenik meg.

 Az itt megjelenített értékeket a GPS terminál megfelelő beállítási menüjében **manuálisan** kell bevinni.

## *ĖRTESÍTĖS*

Ez a menü csak tájékoztatásul szolgál.

- Tartsa be a GPS-terminál használati útmutatójában foglaltakat.
- **1.** Nyissa meg a **Trágyabeállítások > GPS-Control Info** menüt.

| GPS-Control Info |                     |
|------------------|---------------------|
| Távolság (m)     | $-11.3$             |
| Hosszúság (m)    | 2.7                 |
| Késl. ki (s)     | $\theta$ . $\theta$ |
| Késl. be (s)     | 0.0                 |
|                  |                     |
|                  |                     |

**4.8 ábra:** GPS-Control Info menü

#### <span id="page-49-0"></span>**4.4.10 Szórási táblázatok**

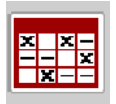

Ebben a menüben lehet a **Szórási táblázatokat** létrehozni és kezelni.

### *ĖRTESÍTĖS*

Egy szórási táblázat kiválasztása hatással van a trágyabeállításokra, a vezérlőegységre és a műtrágyaszóróra. A beállított kihordott mennyiséget felülírja a szórási táblázatból vett tárolt érték.

### *ĖRTESÍTĖS*

A szórási táblázatokat automatikusan átmásolhatja az ISOBUS terminálról és kezelheti a számítógépén, ha rendelkezik a **FertChart alkalmazással**.

 Vegye fel a kapcsolatot a kereskedőjével, ha telepíteni szeretné az ISOBUS termináljára a FertChart alkalmazást.

#### **Új szórási táblázat létrehozása**

Lehetőség van akár **30** szórási táblázat létrehozására az elektronikus vezérlőegységben.

**1.** Nyissa meg a **Trágyabeállítások > Szórási táblázatok** menüt.

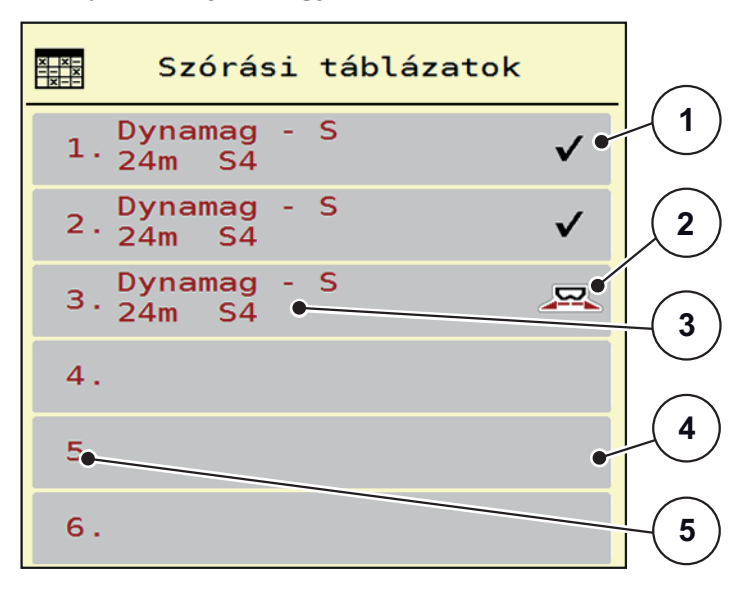

### **4.9 ábra:** Szórási táblázatok menü

- [1] Értékekkel kitöltött szórási táblázat megjelenítése
- [2] Az aktív szórási táblázat megjelenítése
- [3] A szórási táblázat névmezője
- [4] Üres szórási táblázat
- [5] Táblázatszám

**2.** Válasszon ki egy üres szórási táblázatot.

A **Név** mező a trágya nevéből, a munkaszélességből és a szórótárcsa típusából adódik össze.

- $\triangleright$  A kijelzőn a kiválasztási képernyő jelenik meg.
- **3.** Válassza ki a **Megnyitás és vissza...** lehetőséget.
	- A kijelzőn megjelenik a **Trágyabeállítások** menü, és a rendszer a kiválasztott elemet **aktív szórási táblázatként** betölti a trágyabeállításokba.
- **4.** Válassza ki a **Trágya neve** menüpontot.
- **5.** Adja meg a szórási táblázat nevét.

# *ĖRTESÍTĖS*

Javasoljuk, hogy a szórási táblázatot a trágyatípus alapján nevezze el. Így könnyebben hozzárendelheti a szórási táblázathoz az egyes trágyatípusokat.

**6.** Szerkessze a **szórási táblázat** paramétereit.

Lásd: 4.4: [Trágyabeállítások, 31. oldal](#page-36-0) fejezet.

#### **Szórási táblázat kiválasztása:**

- **1.** Nyissa meg a **Trágyabeállítások > Szórási táblázat** menüt.
- **2.** Válassza ki a kívánt szórási táblázatot.
	- $\triangleright$  A kijelzőn a kiválasztási képernyő jelenik meg.
- **3.** Válassza ki a **Megnyitás és vissza...** lehetőséget.
- **A kijelzőn megjelenik a Trágyabeállítások menü, és a rendszer a kiválasztott elemet aktív szórási táblázatként betölti a trágyabeállításokba.**

### *ĖRTESÍTĖS*

Meglevő szórási táblázat kiválasztásakor a **Trágyabeállítások** menü összes értékét felülírják a kiválasztott szórási táblázat értékei, így többek között megváltozik a feladási pont és a normál fordulatszám is.

 A gépvezérlés a feladási pont aktuátorait a szórási táblázatban tárolt értékekre állítja be.

### **Meglévő szórási táblázat másolása**

- **1.** Válassza ki a kívánt szórási táblázatot.
	- $\triangleright$  A kijelzőn a kiválasztási képernyő jelenik meg.
- **2.** Válassza ki az **Elem másolása** lehetőséget.
- **A rendszer a szórási táblázatot átmásolja a lista első szabad helyére.**

## **Meglévő szórási táblázat törlése**

# *ĖRTESÍTĖS*

Az aktív szórási táblázat **nem** törölhető.

- **1.** Válassza ki a kívánt szórási táblázatot.
	- $\triangleright$  A kijelzőn a kiválasztási képernyő jelenik meg.
- **2.** Válassza ki az **Elem törlése** lehetőséget.
- **A szórási táblázat törlődik a listából.**

#### **Kiválasztott szórási táblázat kezelése az üzemi képernyőn**

A szórási táblázat közvetlenül kezelhető az üzemi képernyőn is.

- **1.** Az érintőképernyőn nyomja meg a szórási táblázat [2] gombot.
	- Megnyílik az aktív szórási táblázat.

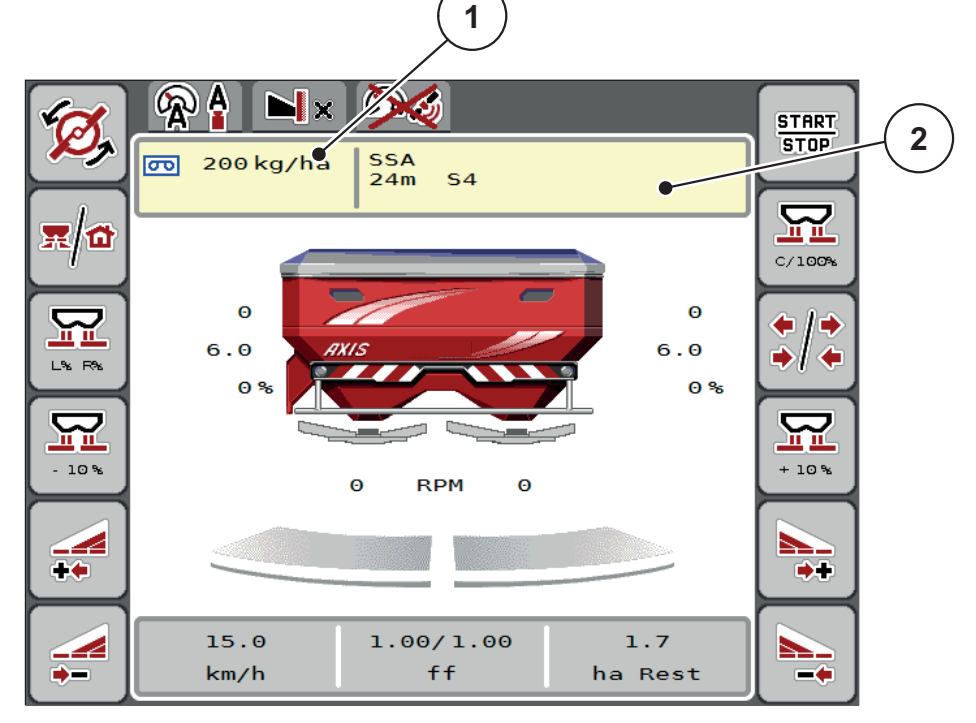

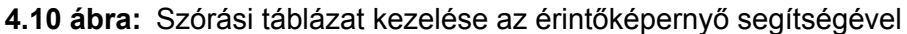

- [1] Kihordott mennyiség gomb
- [2] Szórási táblázat gomb
- **2.** Vigye be az új értéket a beviteli mezőbe.
- **3.** Nyomja meg az **OK** gombot.
- **Az új értéket a gépvezérlés tárolja.**

# <span id="page-52-0"></span>**4.5 Gépbeállítások**

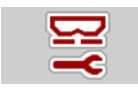

Ebben a menüben a traktor és a gép beállításai érhetők el.

Nyissa meg a **Gépbeállítások** menüt.

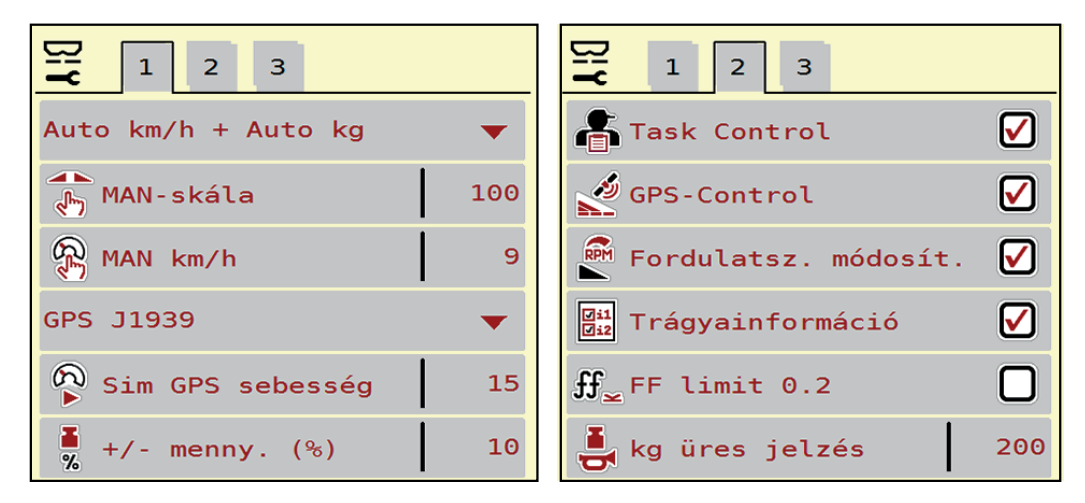

**4.11 ábra:** Gépbeállítások menü, 1. és 2. oldal

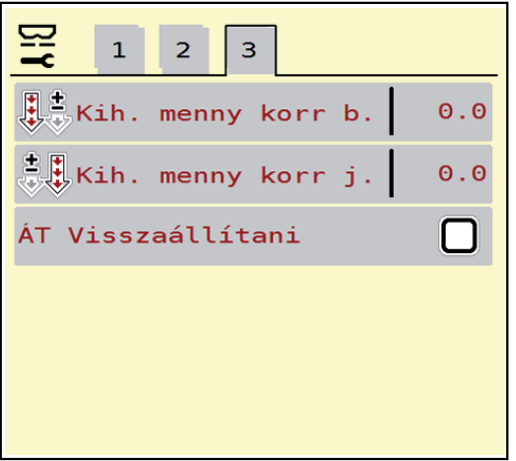

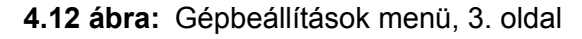

# *ĖRTESÍTĖS*

Nem minden paraméter jelenik meg egyidejűleg a képernyőn. A **balra/jobbra nyílgombokkal** léphet tovább a szomszédos menüablakra (fülre).

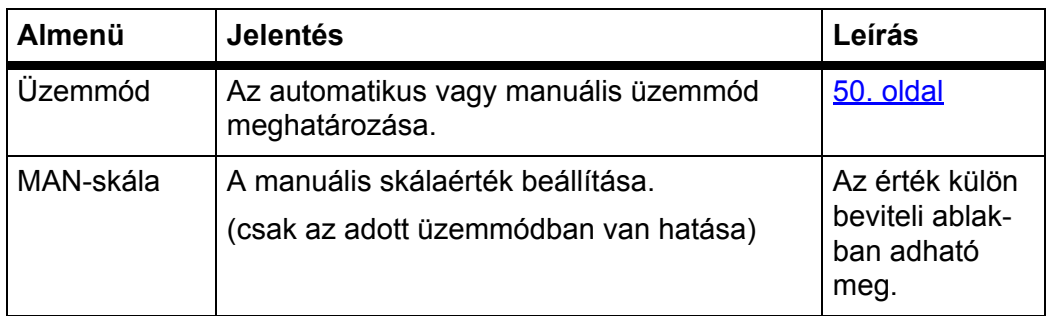

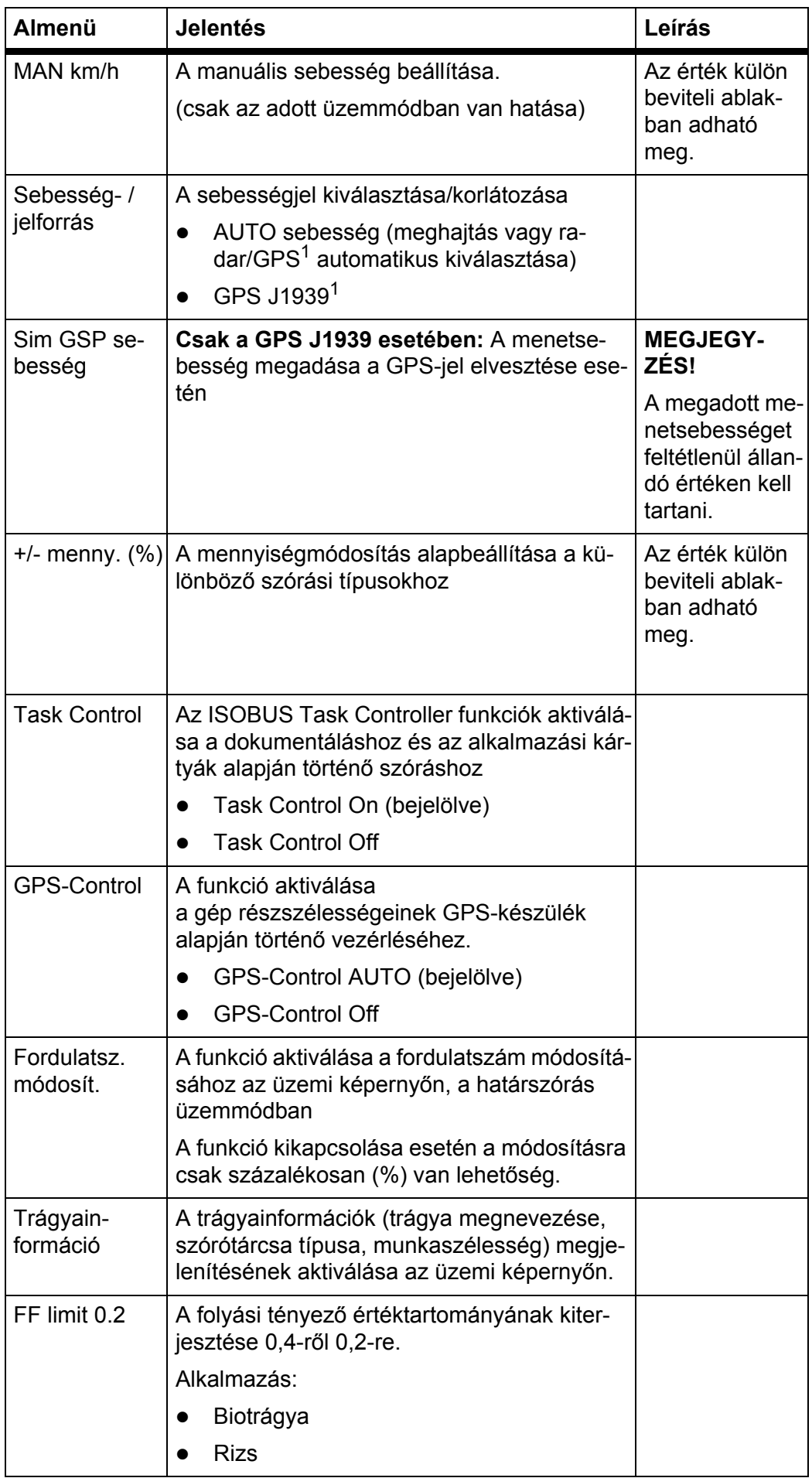

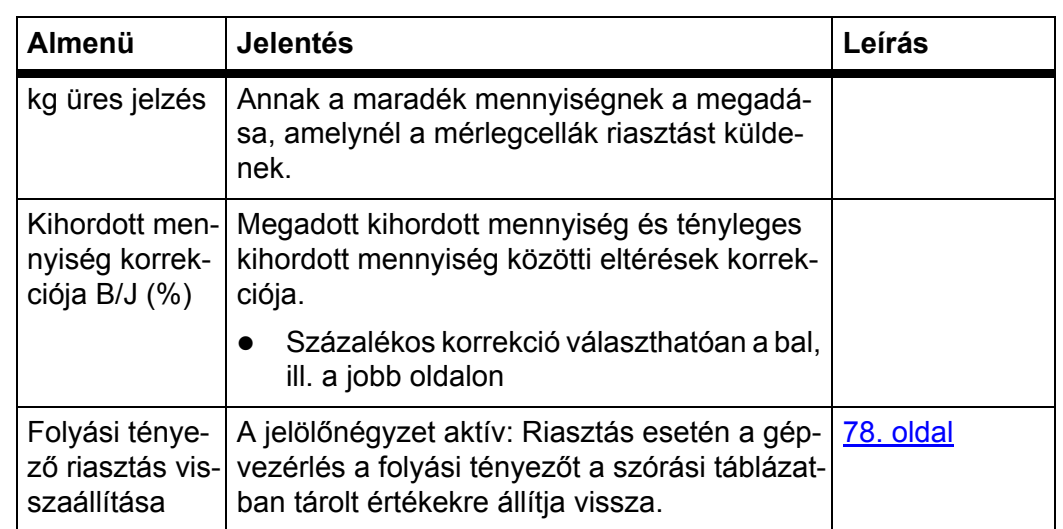

1. A RAUCH cég a GPS-jel elvesztéséért nem vállal felelősséget.

# <span id="page-55-0"></span>**4.5.1 AUTO/MAN üzemmód**

A vezérlőegység automatikusan szabályozza a szórási mennyiséget a sebességjel alapján. Ennek során figyelembe veszi a kihordott mennyiséget, a munkaszélességet és az áramlási tényezőt.

Alapértelmezés szerint Önnek az **automatikus** üzemmódban érdemes dolgoznia. Csak akkor használja a **manuális** üzemmódot, ha:

- nem áll rendelkezésre sebességjel (radar vagy kerékszenzor nincs vagy hibás),
- csigairtó szert vagy vetőmagot (apró magvakat) kíván kiszórni.

# *ĖRTESÍTĖS*

Az anyag egyenletes kiszórásához manuális üzemmódban feltétlenül **állandó menetsebességgel** kell dolgozni.

# *ĖRTESÍTĖS*

A különféle üzemmódokban végzett szórási műveletek leírása a következő fejezetben található: [5: Szóróüzem a AXIS-H ISOBUS gépvezérléssel, 71. oldal.](#page-76-0)

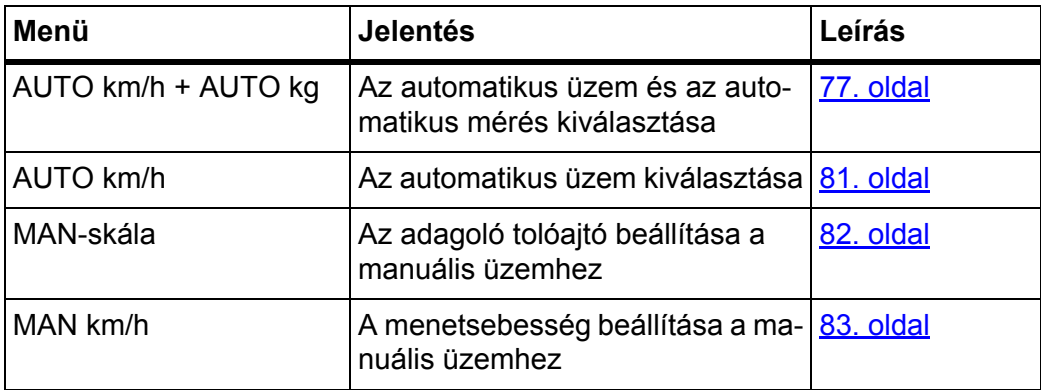

### **Üzemmód kiválasztása**

- **1.** Kapcsolja be a AXIS-H ISOBUS gépvezérlést.
- **2.** Nyissa meg a **Gépbeállítások > AUTO/MAN üzem** menüt.
- **3.** Válassza ki a listából a kívánt menüelemet.
- **4.** Nyomja meg az **OK** gombot.
- **5.** Kövesse a képernyőn megjelenő utasításokat.

# *ĖRTESÍTĖS*

Javasoljuk a folyási tényező megjelenítését az üzemi képernyőn. Így folyamatosan figyelemmel kísérheti a tömegáram szabályozását a szórási munka közben. Lásd: 2.4.2: Anzeigefelder, 12. oldal, és 4.5.1: [AUTO/MAN üzemmód, 50. oldal](#page-55-0).

 Az üzemmódok szóróüzemben való használatáról a következő fejezetben talál fontos információkat: 5: [Szóróüzem a AXIS-H ISOBUS gépvezérléssel,](#page-76-0)  [71. oldal](#page-76-0).

### **4.5.2 +/- mennyiség**

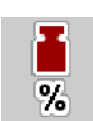

Ebben a menüben a **mennyiség módosításának** százalékos lépésközét adhatja meg a normál szórási módhoz.

Az alap (100%) az adagoló tolóajtó nyitásának beállított alapértéke.

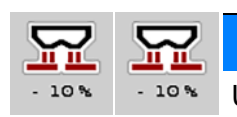

### *ĖRTESÍTĖS*

Üzem közben a **Mennyiség +/Mennyiség -** funkciógombokkal bármikor módosíthatja a szórási mennyiséget a **+/- mennyiség** értékével.

A **C 100 % gombbal** az alapbeállításokat állíthatja vissza.

### **A mennyiség csökkentésének meghatározása:**

- **1.** Nyissa meg a **Gépbeállítások > +/- menny. (%)** menüt.
- **2.** Adja meg azt a százalékértéket, amennyivel módosítani szeretné a szórási mennyiséget.
- **3.** Nyomja meg az **OK** gombot.

# **4.6 Gyorsürítés**

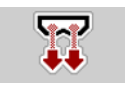

A gép szórás utáni tisztításához vagy a maradék mennyiség gyors kiürítéséhez a **Gyorsürítés** menüt használhatja.

Emellett javasoljuk, hogy a gép tárolása előtt az adagoló tolóajtókat a gyorsürítés funkcióval **teljesen nyissa ki**, és ebben az állapotban kapcsolja ki az AXIS-H ISOBUS egységet. Így megelőzheti a nedvesség felgyülemlését a tartályban.

# *ĖRTESÍTĖS*

A gyorsürítés **megkezdése előtt** győződjön meg arról, hogy minden feltétel teljesül-e. Tartsa be a műtrágyaszóró használati útmutatóját is (maradék leürítése).

#### **Gyorsürítés elvégzése:**

**1.** Nyissa meg a **Főmenü > Gyorsürítés** menüt.

#### **A VIGYAZAT**

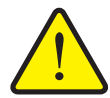

**A feladási pont automatikus beállítása sérülésveszéllyel jár.**

Az **AXIS-H EMC** esetén megjelenik a **Feladási pontra állás** figyelmeztetés. A **Start/Stop** gomb megnyomása után a feladási pont elektromos állítóhengerek segítségével automatikusan az előzetesen beállított értékre áll. Ez sérüléseket és anyagi kárt okozhat.

 A **Start/Stop** gomb használata előtt gondoskodjon arról, hogy senki ne tartózkodjon a gép veszélyzónájában.

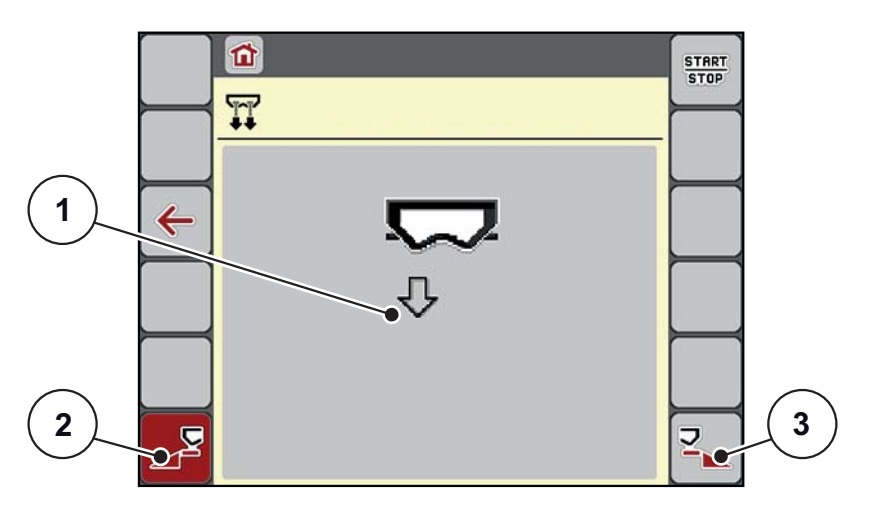

#### <span id="page-57-0"></span>**4.13 ábra:** Gyorsürítés menü

- [1] Gyorsürítés szimbóluma (itt a bal oldal van kiválasztva, de nincs elkezdve)
- [2] A bal oldali részszélesség gyorsürítése (ki van választva)
- [3] A jobb oldali részszélesség gyorsürítése (nincs kiválasztva)
- **2.** A **funkciógombbal** válassza ki azt a részszélességet, amelyen a gyorsürítést végre szeretné hajtani.
	- $\triangleright$  A kijelzőn megjelenik a kiválasztott részszélesség szimbóluma [\(4.13. ábra](#page-57-0), [2] pozíció).
- **3.** Nyomja meg a **Start/Stop** gombot.
	- $\triangleright$  A gyorsürítés elindul.
- **4.** Nyomja meg a **Start/Stop** gombot, amint a tartály kiürül.
	- $\triangleright$  A gyorsürítés befejeződik.
- **5.** Nyomja meg az **ESC** gombot a főmenübe való visszatéréshez.

# **A VIGYAZAT**

**A feladási pont automatikus beállítása sérülésveszéllyel jár.**

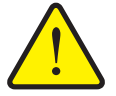

Az **AXIS-H EMC** esetén megjelenik a **Feladási pontra állás** figyelmeztetés. A **Start/Stop** gomb megnyomása után a feladási pont elektromos állítóhengerek segítségével automatikusan az előzetesen beállított értékre áll. Ez sérüléseket és anyagi kárt okozhat.

 A **Start/Stop** gomb használata előtt gondoskodjon arról, hogy **senki** ne tartózkodjon a gép veszélyzónájában.

# **4.7 Rendszer/teszt**

 $SYS$ **TEST**  Ebben a menüben a vezérlőegység rendszer- és tesztbeállításai végezhetők el.

Nyissa meg a **Főmenü > Rendszer/Teszt** menüpontot.

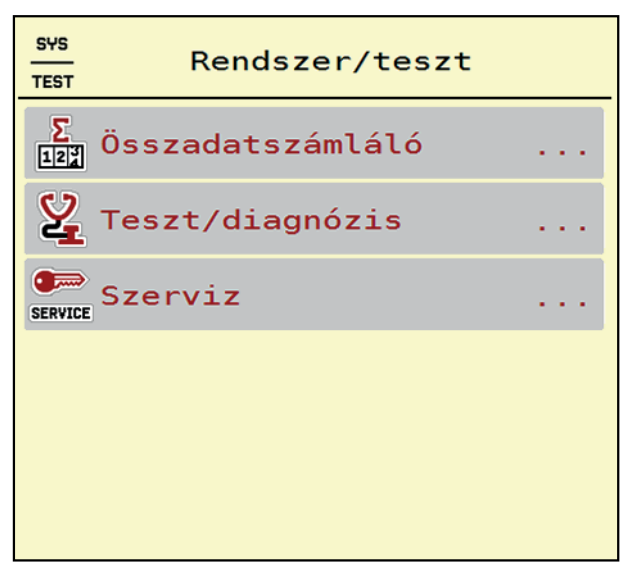

**4.14 ábra:** A Rendszer/Teszt menü

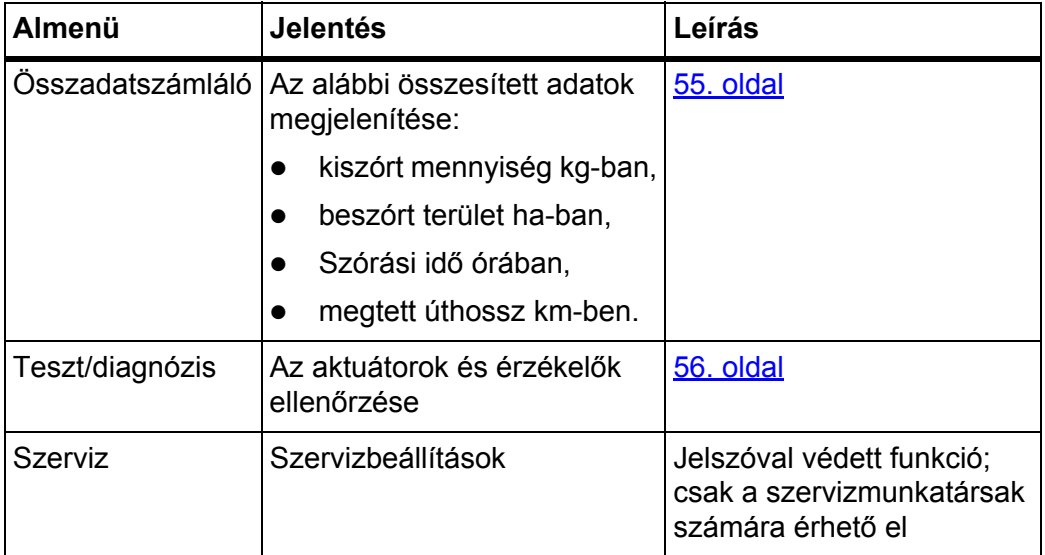

# <span id="page-60-0"></span>**4.7.1 Összadatszámláló**

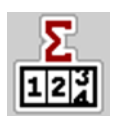

Ebben a menüben megjelenik a műtrágyaszóró összes számlálójának állása:

- kiszórt mennyiség kg-ban,
- beszórt terület ha-ban,
- Szórási idő órában,
- megtett úthossz km-ben.

# *ĖRTESÍTĖS*

Ez a menü csak tájékoztatásul szolgál.

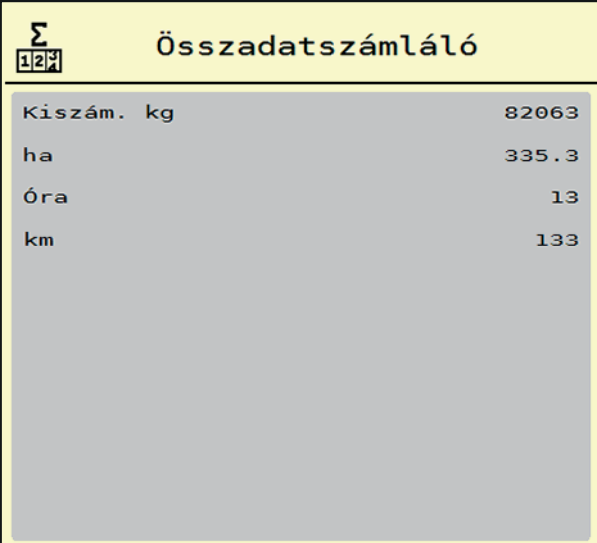

**4.15 ábra:** Összadatszámláló menü

### <span id="page-61-0"></span>**4.7.2 Teszt / diagnózis**

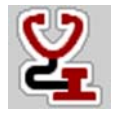

A **Teszt/diagnózis** menüben valamennyi aktuátor és érzékelő működése ellenőrizhető.

#### *ĖRTESÍTĖS*

Ez a menü csak tájékoztatásul szolgál.

A szenzorok listája a gép felszereltségétől függ.

# **A VIGYAZAT**

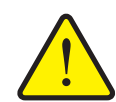

**A mozgó géprészek sérülésveszélyt jelentenek.**

A tesztek során a gép részei automatikusan mozoghatnak.

 A tesztek előtt gondoskodjon arról, hogy senki ne tartózkodjon a műtrágyaszóró közelében.

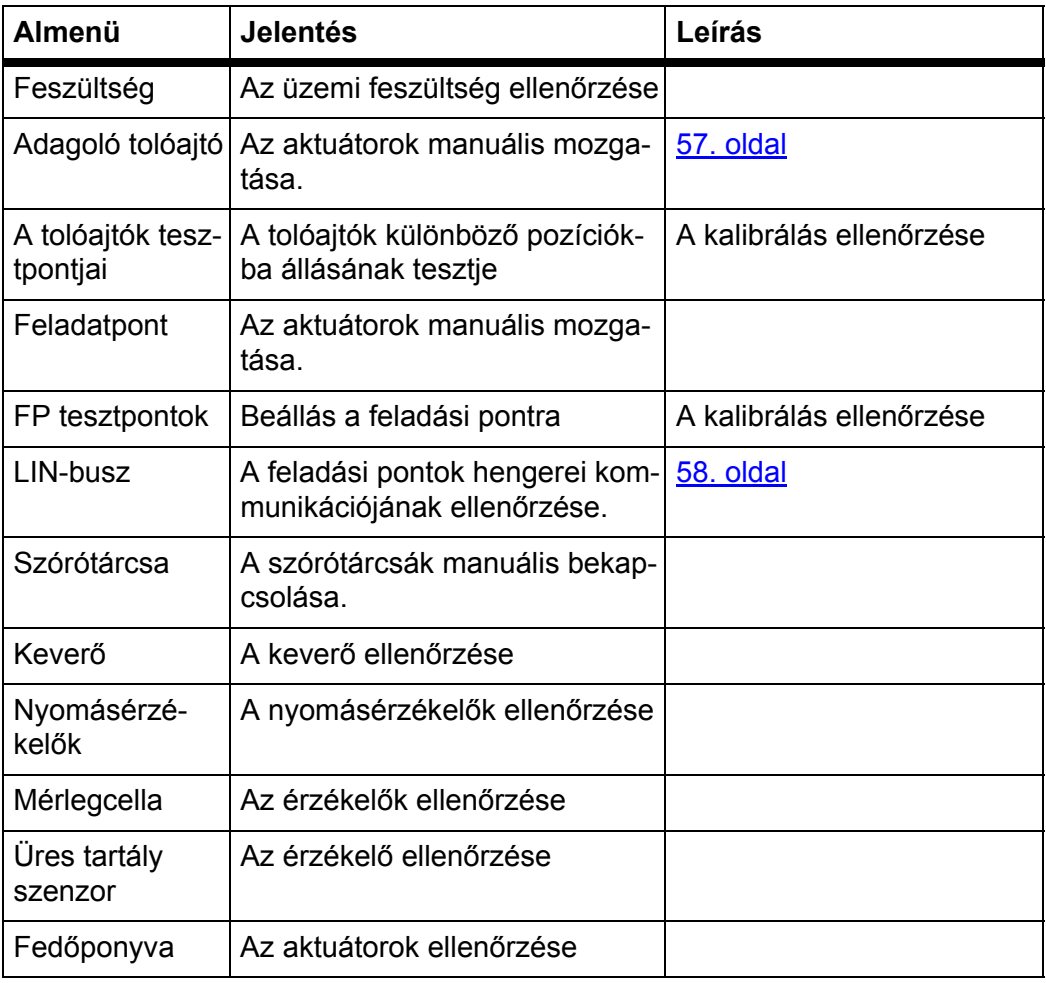

<span id="page-62-0"></span>**Példa: az adagoló tolóajtók tesztje/diagnózisa**

- **1.** Nyissa meg a **Teszt/diagnózis > Adagoló tolóajtó** menüt.
- **A kijelzőn megjelenik az aktuátorok/szenzorok állapota.**

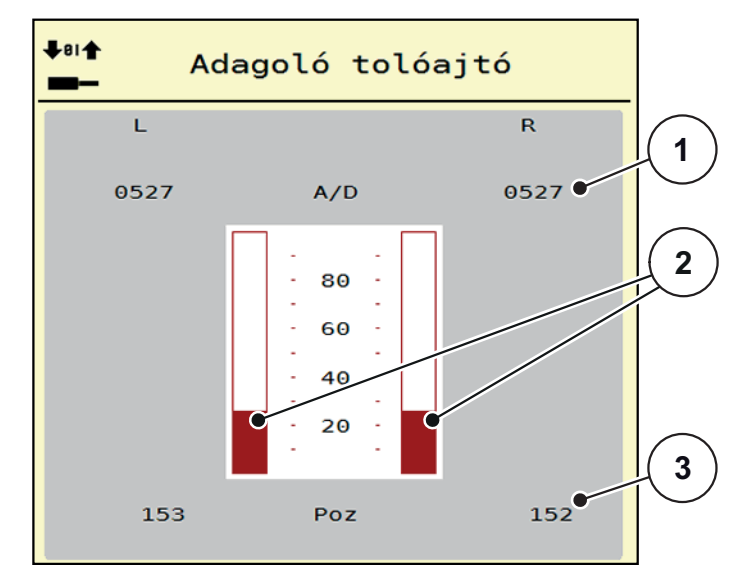

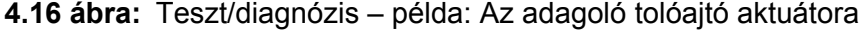

- [1] A jel kijelzése
- [2] A jel sávos kijelzése
- [3] A pozíció kijelzése

A **jel** kijelzése külön-külön mutatja a bal és jobb oldali elektromos jelek állapotát.

### **A VIGYAZAT**

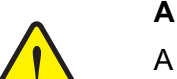

**A mozgó géprészek sérülésveszélyt jelentenek.**

A tesztek során a gép részei automatikusan mozoghatnak.

 A tesztek előtt gondoskodjon arról, hogy senki ne tartózkodjon a gép közelében.

Az aktuátorok a fel/le nyíl gombokkal tolhatók ki és húzhatók be.

### <span id="page-63-0"></span>**Példa: Linbus**

- **1.** Nyissa meg a **Rendszer/teszt > Teszt/diagnózis** menüt.
- **2.** Válassza ki a **Linbus** menüpontot.
	- $\triangleright$  A kijelzőn megjelenik az aktuátorok/szenzorok állapota.

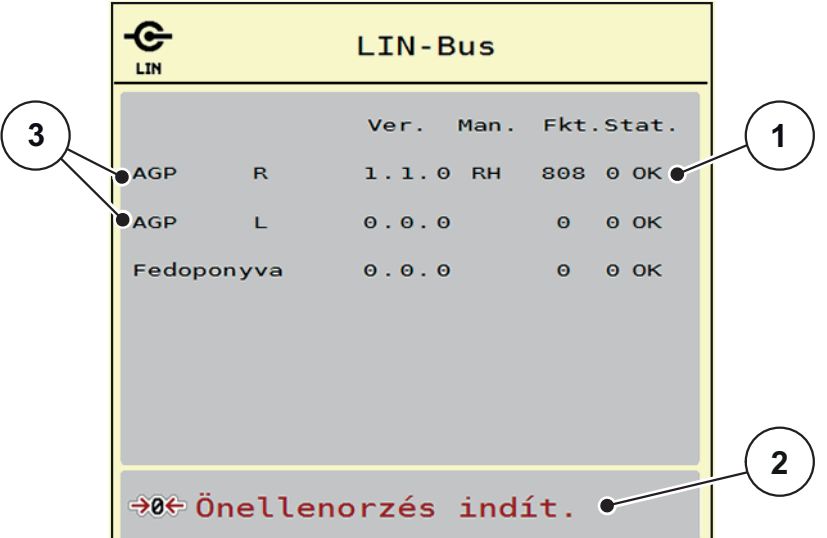

**4.17 ábra:** Teszt/diagnózis ‒ példa: Linbus

- [1] Linbus kijelző
- [2] Önellenőrzés indítása
- [3] Csatlakoztatott aktuátorok

### **A Linbus-résztvevők státuszüzenete**

Az aktuátorok különböző állapotokat mutathatnak:

- $\bullet$  0 = OK: az aktuátor nem hibás
- 2 = elakadás
- 4 = túlterhelés

### **A VIGYAZAT**

#### **A mozgó géprészek sérülésveszélyt jelentenek.**

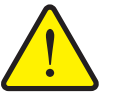

- A tesztek során a gép részei automatikusan mozoghatnak.
	- A tesztek előtt gondoskodjon arról, hogy senki ne tartózkodjon a gép közelében.

### **4.7.3 Szerviz**

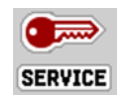

# *ĖRTESÍTĖS*

A **Szerviz** menü beállításaihoz kód megadása szükséges. Ezeket a beállításokat **csak** erre kijelölt szervizszakemberek módosíthatják.

# **4.8 Info**

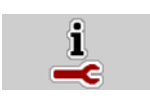

Az **Info** menüben információk jeleníthetők meg a készülékvezérlésről.

*ĖRTESÍTĖS*

Ez a menü a készülék konfigurációjára vonatkozó információkat jeleníti meg. Az információk listája a gép felszereltségétől függ.

| Infó                 |                       |
|----------------------|-----------------------|
| S/N                  | 23667                 |
| Szoftververzió       | 4.00.00               |
| Hardververzió        | 031/003               |
| Aktuátor típus       | <b>RH03</b>           |
| Menny. tényezo       | $\boldsymbol{\Theta}$ |
| EMC tényezo          | 0.07721               |
|                      |                       |
| Mérlegcellák         |                       |
| Üres tartály szenzor |                       |

**4.18 ábra:** Info menü

# **4.9 Mérleg tripszámláló**

**D2H** 

Ebben a menüben az elvégzett kiszórási munka értékei és a mérlegeléshez kapcsolódó funkciók találhatók.

- Nyissa meg a **Főmenü > Mérleg tripszámláló** menüt.
	- Megjelenik a **Mérleg tripszámláló** menü.

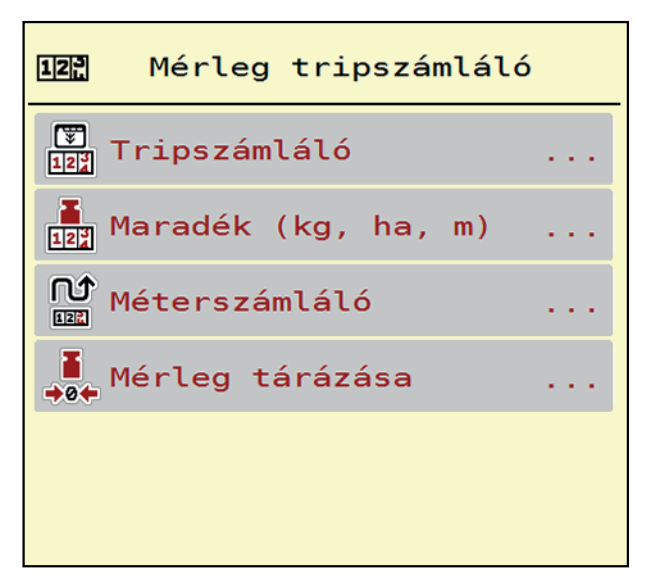

### **4.19 ábra:** A Mérleg tripszámláló menü

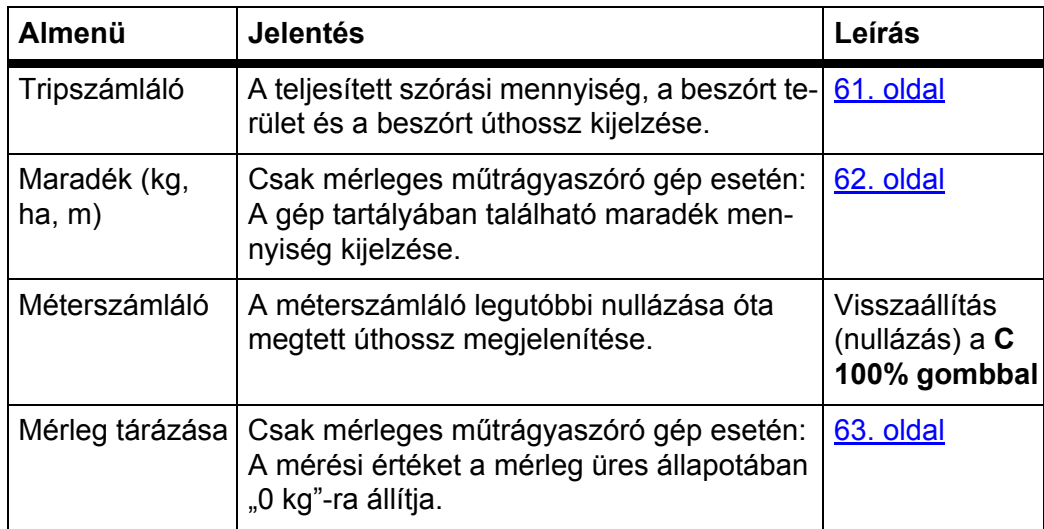

### <span id="page-66-0"></span>**4.9.1 Tripszámláló**

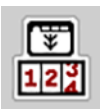

Ebben a menüben lekérdezheti az elvégzett szórási munka értékeit, megtekintheti a maradék kiszórható mennyiséget, és az értékek törlésével nullázhatja a tripszámlálót.

- Nyissa meg a **Mérleg tripszámláló > Tripszámláló** menüt.
	- Megjelenik a **Tripszámláló** menü.

Szórás közben, tehát az adagoló tolóajtók nyitott állapotában is beléphet a **Tripszámláló** menübe, így leolvashatja az aktuális értékeket.

# *ĖRTESÍTĖS*

Ha szórás közben folyamatosan figyelemmel szeretné kísérni az értékeket, az üzemi képernyő szabadon választható kijelző mezőinél beállíthatja a **kg Trip**, **ha Trip** és **m Trip** értékeket, lásd itt: [2.4.2: Kijelz](#page-17-0)őmezők, 12. oldal.

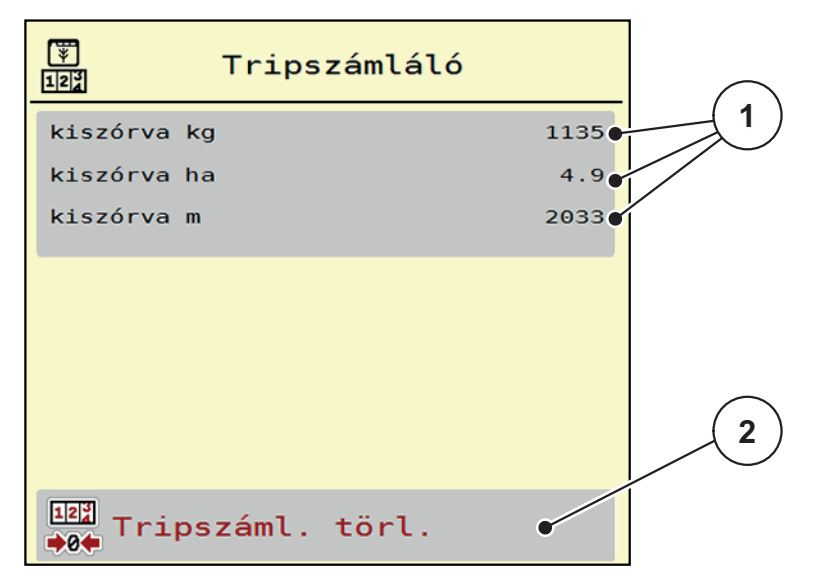

#### **4.20 ábra:** Tripszámláló menü

- [1] A kiszórt mennyiség, a felület és az úthossz kijelző mezői
- [2] A tripszámláló bejegyzéseinek törlése

#### **Tripszámláló törlése:**

- **1.** Nyissa meg a **Mérleg tripszámláló > Trip-számláló** almenüt.
	- A képernyőn megjelennek a **legutóbbi törlés óta** meghatározott értékek a szórási mennyiségre, a beszórt területre és a beszórt úthosszra vonatkozóan.
- **2.** Nyomja meg a **Tripszáml. törl.** gombot.
- **A Tripszámláló minden értéke visszaáll 0-ra.**

#### <span id="page-67-0"></span>**4.9.2 Maradék (kg, ha, m)**

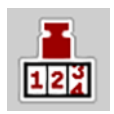

A **Maradék kg** menüpontban a tartályban található **maradék mennyiség** kérdezhető le. A menüpont megjeleníti azt a **felületet (ha)** és **úthosszt (m)**, amely a maradék trágyamennyiséggel még beszórható.

- Nyissa meg a **Mérleg tripszámláló > Maradék (kg, ha, m)** menüpontot.
	- Megjelenik a **Maradék** menüpont.

### *ĖRTESÍTĖS*

Az aktuális rakodási súly csak a **mérleges műtrágyaszórónál** határozható meg mérlegeléssel. Az összes többi műtrágyaszórónál a maradék műtrágya mennyiségét a műtrágya és a gép beállításaiból, valamint a sebességjelből állítja be a rendszer, a töltési mennyiséget pedig manuálisan kell megadni (lásd később).

A **kih. menny.** és a **munkaszél.** értékei ebben a menüpontban nem módosíthatók. Csak tájékoztatásként jelennek meg.

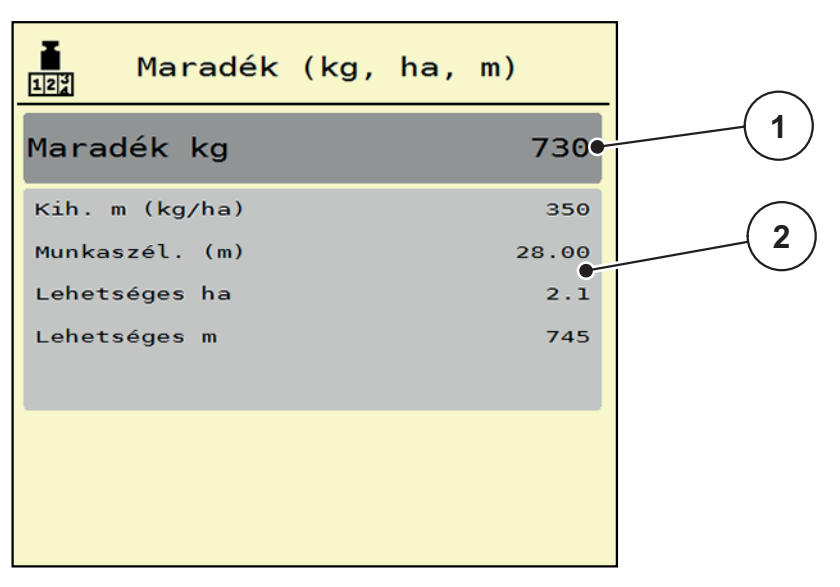

#### **4.21 ábra:** A maradék kg menüpont

- [1] Adatbeviteli mező: kg maradék
- [2] A kihordott mennyiség, a munkaszélesség, valamint a még beszórható terület és úthossz értékeinek kijelzőmezői

Mérlegcellák nélküli gépek esetén

- **1.** Töltse fel a tartályt.
- **2.** A **Maradék (kg)** mezőben adja meg a tartályban található műtrágya összsúlyát.
	- $\triangleright$  A készülék kiszámítja a beszórható terület és úthossz értékeit.

# <span id="page-68-0"></span>**4.9.3 A mérleg tárázása (csak mérleges műtrágyaszóró gépnél)**

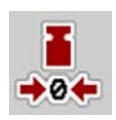

Ebben a menüben a mérlegérték a műtrágyaszóró üres állapotában 0 kg-ra állítható.

A mérleg tárázásakor a következő feltételeknek kell teljesülniük:

- a tartálynak üresnek kell lennie,
- a gépet le kell állítani,
- az erőleadó tengelyt ki kell kapcsolni,
- a gépnek vízszintesen és a talajról elemelve kell állnia,
- a traktort le kell állítani.

# **A mérleg tárázása:**

- **1.** Nyissa meg a **Mérleg tripszámláló > Mérleg tárázása** menüt.
- **2.** Nyomja meg a **Mérleg tárázása** gombot.
- **Az üres mérleg mérési értéke visszaáll 0 kg-ra.**

# *ĖRTESÍTĖS*

A maradék mennyiség pontos számításához a mérleget minden használat előtt tárázni kell.

### **4.10 Takaróponyva**

# €

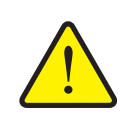

# n **FIGYELMEZTETES**

**A motoros működtetésű részek zúzódás- és törésveszélyt okozhatnak.**

A takaróponyva előzetes figyelmeztetés nélkül mozog, és személyi sérülést okozhat.

Senki nem tartózkodhat a veszélyzónában.

Az AXIS-H EMC gép elektromos vezérlésű fedőponyvával van felszerelve. A szántóföld végén történő újrafeltöltéskor a fedőponyvát a kezelőegység és az elektromos hajtás segítségével felnyithatja, ill. lecsukhatja.

# *ĖRTESÍTĖS*

A menü csupán a fedőponyva felnyitására, ill. lecsukására szolgáló aktuátorok működtetésére szolgál. Az AXIS-H ISOBUS vezérlőegység nem méri a fedőponyva pontos helyzetét.

Kísérje figyelemmel a takaróponyva mozgását.

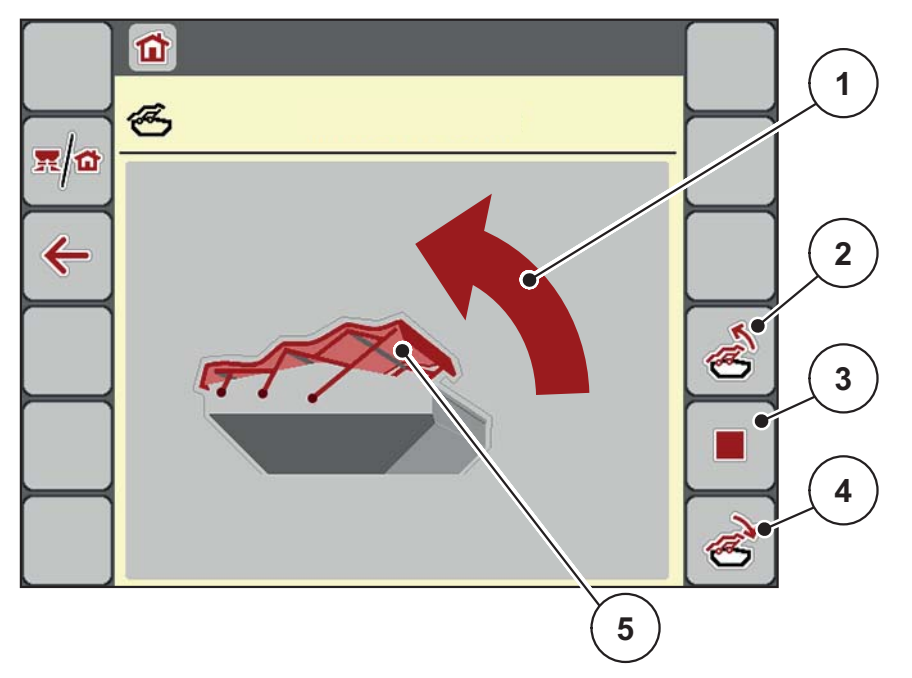

#### **4.22 ábra:** Takaróponyva menü

- [1] A nyitási folyamat jelzése
- [2] A takaróponyva felnyitása
- [3] A folyamat leállítása
- [4] A takaróponyva lecsukása
- [5] A takaróponyva statikus megjelenítése

# **A VIGYAZAT**

**mozgáshoz.**

**Anyagi károk keletkezhetnek, ha nincs elegendő szabad tér a** 

A takaróponyva felnyitásához és lecsukásához elegendő szabad térre van szükség a gép tartálya fölött. Ha nincs elegendő szabad tér, a takaróponyva elszakadhat. A takaróponyva rudazata tönkremehet, és a ponyva kárt tehet a környezetében.

 Ügyeljen arra, hogy legyen elegendő szabad tér a takaróponyva fölött.

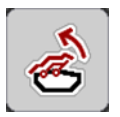

# **A takaróponyva mozgatása**

- **1.** Nyomja meg a **Menü** gombot.
- **2.** Nyissa meg a **Fedőponyva** menüt.
- **3.** Nyomja meg a **Takaróponyva felnyitása** gombot.
	- A mozgás ideje alatt megjelenik egy nyíl, amely a **NYITÁS** irányba mutat.
	- $\triangleright$  A takaróponyva teljesen felnyílik.
- **4.** Töltse be a műtrágyát.

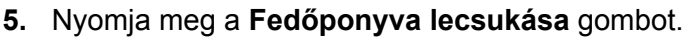

- A mozgás ideje alatt megjelenik egy nyíl, amely a **ZÁRÁS** irányba mutat.
- $\triangleright$  A fedőponyva lecsukódik.

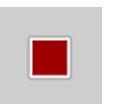

Szükség esetén a fedőponyva mozgását a **Stop-** gombbal megállíthatja. A fedőponyva a köztes helyzetben marad, amíg ismét teljesen fel nem nyitja vagy le nem csukja azt.

# **4.11 Speciális funkciók**

# **4.11.1 Szövegbevitel**

Egyes menükben szabadon szerkeszthető szövegek is beírhatók, a kijelzőn 2 különböző adatbeviteli mező jelenik meg.

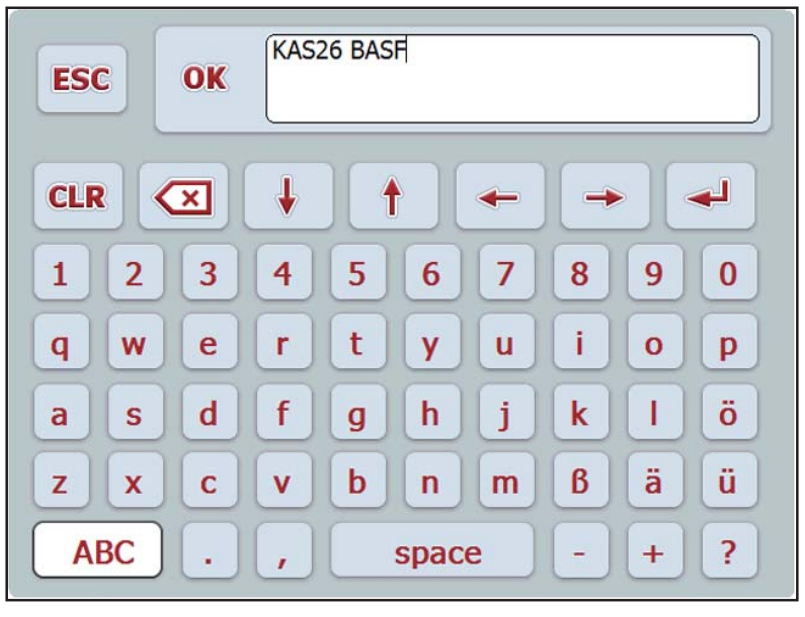

**4.23 ábra:** Alfanumerikus adatbevitel

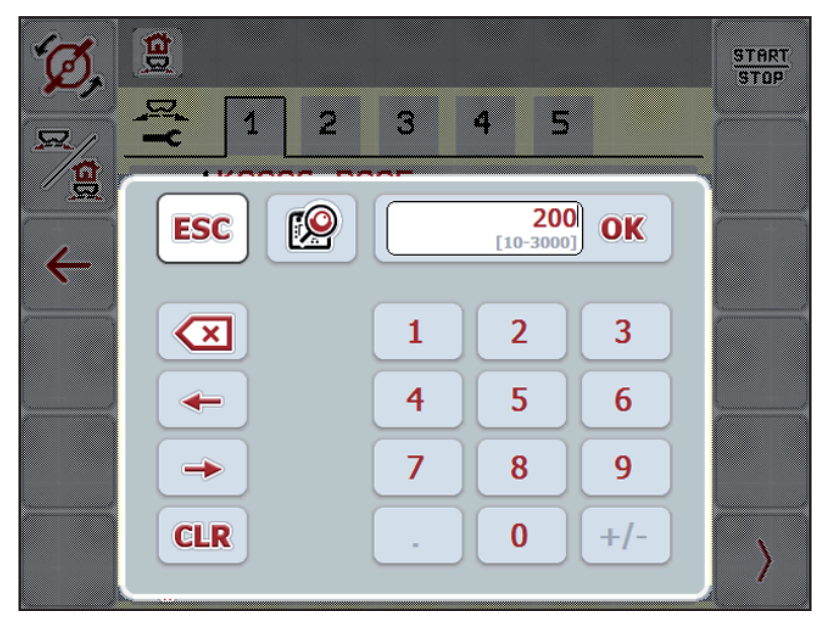

**4.24 ábra:** Numerikus adatbevitel

- **1.** Adja meg a kívánt szöveget vagy a kívánt értéket a képernyő-billentyűzet segítségével.
- **2.** Nyomja meg az **OK** gombot.
	- A szöveget tárolja a vezérlőegység.
	- $\triangleright$  A kijelzőn az előző menü jelenik meg.
- **3.** Az adatbevitelt az **ESC** gomb segítségével meg lehet szakítani.
	- $\triangleright$  A kijelzőn az előző menü jelenik meg.
#### **4.11.2 Kiválasztási ablak**

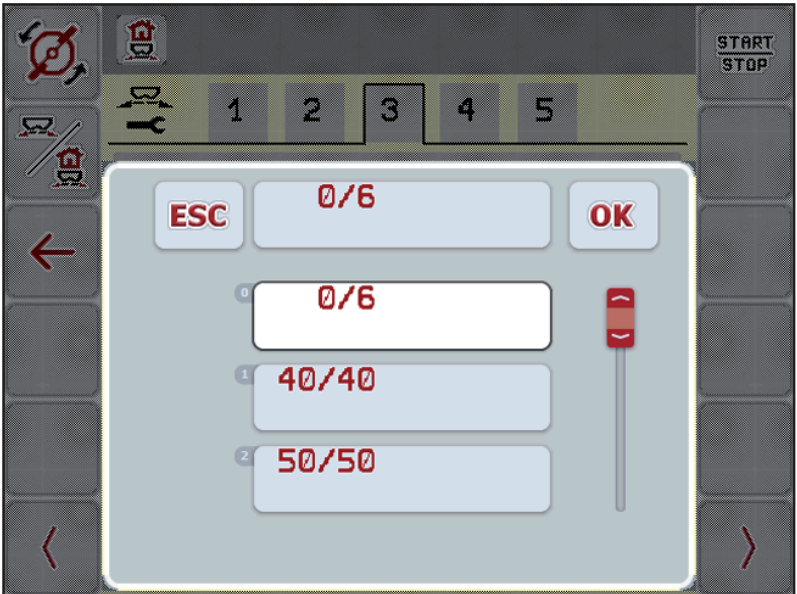

Egyes menükben kiválasztásokat is alkalmazhat.

**4.25 ábra:** Kiválasztási ablak

- **1.** Válassza ki a kívánt bejegyzést a kiválasztási ablakban.
- **2.** Nyomja meg az **OK** gombot.
	- A rendszer tárolja a kiválasztást.
	- $\triangleright$  A kijelzőn az előző menü jelenik meg.
- **3.** Az adatbevitelt az **ESC** gomb segítségével meg lehet szakítani.
	- $\triangleright$  A kijelzőn az előző menü jelenik meg.

#### **4.11.3 Botkormány alkalmazása**

<span id="page-73-0"></span>Az ISOBUS-terminál üzemi képernyőjének beállításai helyett botkormányt is le-het alkalmazni. Lásd 7: [Extra felszerelések, 93. oldal.](#page-98-0) A RAUCH által kínált botkormányt gyárilag a megfelelő funkciókkal előre programozzuk.

# *ĖRTESÍTĖS*

Vegye fel a kapcsolatot a kereskedőjével, ha másik botkormányt szeretne használni.

 Csak a kereskedője képes a botkormány gombjait az ISOBUS-terminálhoz programozni.

#### **A WTK botkormány gombkiosztása**

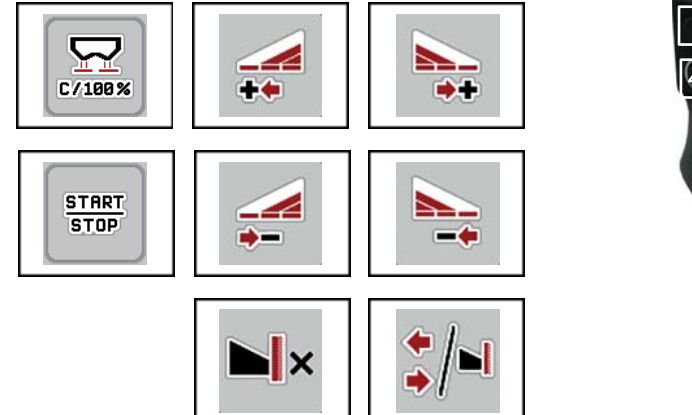

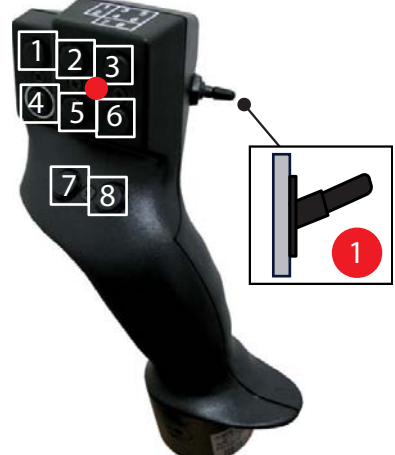

**4.26 ábra:** Gombkiosztás, 1. szint (a LED piros színnel világít)

- [1] Nullázás
- [2] Bal oldali részszélesség növelése
- [3] Jobb oldali részszélesség növelése
- [4] Kihordott mennyiség szabályozásának elindítása/leállítása
- [5] Bal oldali részszélesség csökkentése (mínusz)
- [6] Jobb oldali részszélesség csökkentése (mínusz)
- [7] Határ/szegély szórási üzemmód átkapcsolása
- [8] Részszélesség/határszórás átkapcsolása

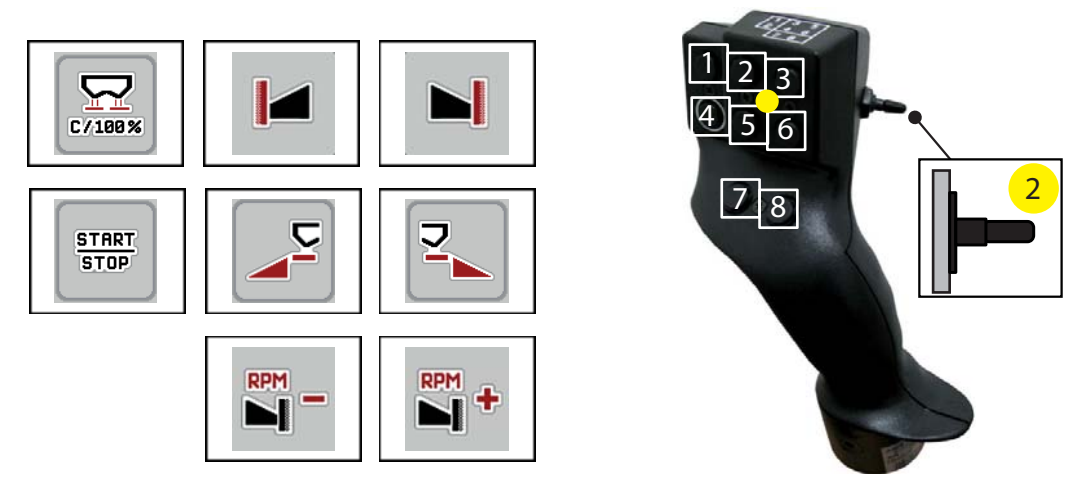

- **4.27 ábra:** Gombkiosztás, 2. szint (a LED sárga színnel világít)
- [1] Nullázás
- [2] Határszórás a bal oldalon
- [3] Határszórás a jobb oldalon
- [4] Kihordott mennyiség szabályozásának elindítása/leállítása
- [5] Bal szórási oldal bekapcsolása
- [6] Jobb szórási oldal bekapcsolása
- [7] Szórótárcsa fordulatszámának csökkentése
- [8] Szórótárcsa fordulatszámának növelése

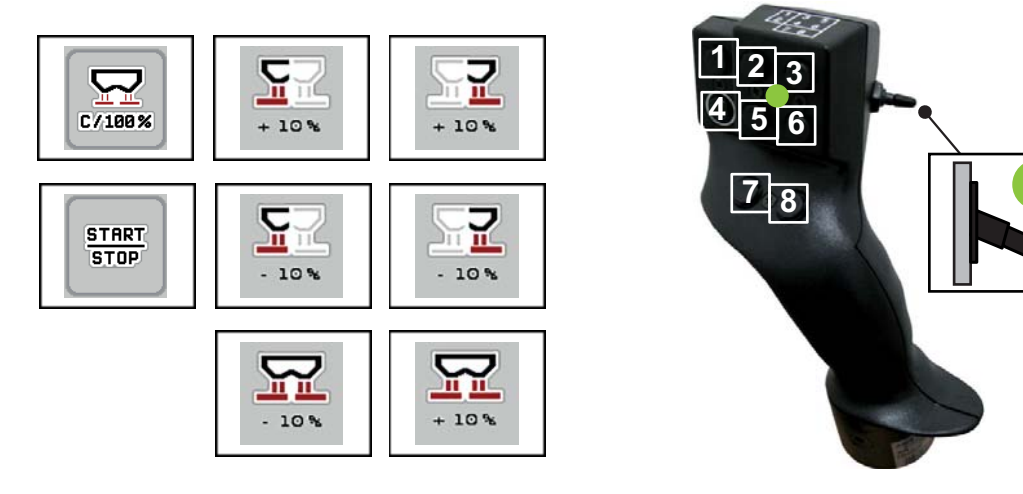

**4.28 ábra:** Gombkiosztás, 3. szint (a LED zöld színnel világít)

- [1] Nullázás
- [2] Bal oldali mennyiség növelése
- [3] Jobb oldali mennyiség növelése
- [4] Kihordott mennyiség szabályozásának elindítása/leállítása
- [5] Bal oldali mennyiség csökkentése
- [6] Jobb oldali mennyiség csökkentése
- [7] Mennyiség csökkentése mindkét oldalon
- [8] Mennyiség növelése mindkét oldalon

**3**

# **5 Szóróüzem a AXIS-H ISOBUS gépvezérléssel**

Az **AXIS-H ISOBUS** gépvezérlés segíti a felhasználót a gép munka előtti beállításában. A szórás során a gépvezérlés funkciói a háttérben aktívak maradnak. Így ellenőrizhető a műtrágyaeloszlás minősége.

#### **5.1 A maradék mennyiség lekérdezése a szórási munka során (csak mérleges műtrágyaszóró gép esetén)**

A szórási munka során a maradék mennyiséget a gép folyamatosan újraszámítja és kijelzi.

**Szórás közben**, tehát nyitott adagoló tolóajtókkal is beléphet a **Tripszámláló** menüpontba, így leolvashatja az aktuális értékeket.

# <span id="page-76-1"></span><span id="page-76-0"></span>*ĖRTESÍTĖS*

Ha szórás közben folyamatosan figyelemmel szeretné kísérni az értékeket, az üzemi képernyő szabadon választható kijelzőmezőinél beállíthatja a **Maradék kg**, **Maradék ha** és a **Maradék m** megjelenítését, lásd: [2.4.2: Kijelz](#page-17-0)őmezők, 12. oldal.

#### **Munka a lemért maradék mennyiséggel, a tartály újratöltése:**

**1.** Tárázza a mérleget.

Lásd: [4.9.3: A mérleg tárázása \(csak mérleges m](#page-68-0)űtrágyaszóró gépnél), [63. oldal](#page-68-0) fejezet.

- **2.** Válassza ki a használt műtrágyatípust. Lásd: [4.4.10: Szórási táblázatok, 44. oldal](#page-49-0) fejezet.
- **3.** Töltse fel a tartályt.
- **4.** Mérje le a tartályban levő műtrágya mennyiségét.
- **5.** Kezdje meg a munkát.

Ha a tartály üres, töltse fel újra.

**6.** Ehhez ismételje meg a **3**–**5.** lépéseket.

# **5.2 Utántöltés (csak mérleges műtrágyaszóró gép)**

#### **Előfeltétel:**

A Gépbeállítások menüben a kg-szintjelző funkció aktív.

# <span id="page-77-0"></span>*ĖRTESÍTĖS*

Ha a gép vezérlésében ez a menüpont nem aktív, kérjük, forduljon a kereskedőjéhez vagy a szervizhez.

400 kg feletti utántöltési súly esetén az automatikusan megjelenő ablakban ellenőrizze a maradék súlyt.

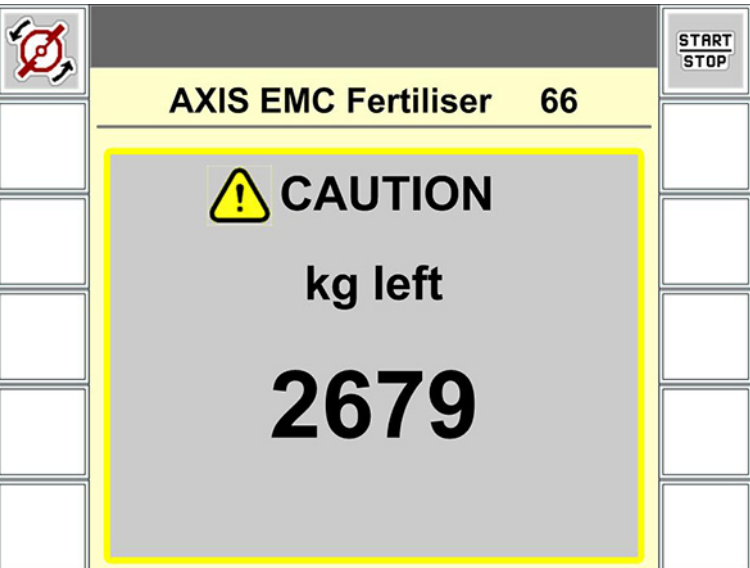

**5.1 ábra:** Utántöltési súly

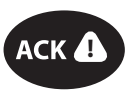

- A szórási munka előtt nyomja meg az **ACK** fóliagombot.
- Folytassa a szórási munkát.

A szórt tábla üres tartállyal történő elhagyásakor a folyási tényező a 0,4 határérték alá eshet.

 Feltétlenül több, mint 400 kg-t töltsön utána, hogy a folyási tényező a szórási táblázatban beállított értékre álljon vissza.

# **5.3 Munka részszélességekkel**

#### **5.3.1 A szórási mód megjelenítése az üzemi képernyőn**

<span id="page-78-0"></span>A vezérlőegység 4 különböző szórási módot kínál az AXIS-H EMC gép szóróüzemében. Ezeket a beállításokat közvetlenül az üzemi képernyőn lehet elvégezni. A kezelő a szóróüzem során válthat a szórási módok között, ezáltal optimálisan alkalmazkodhat a szántóföld által támasztott követelményekhez.

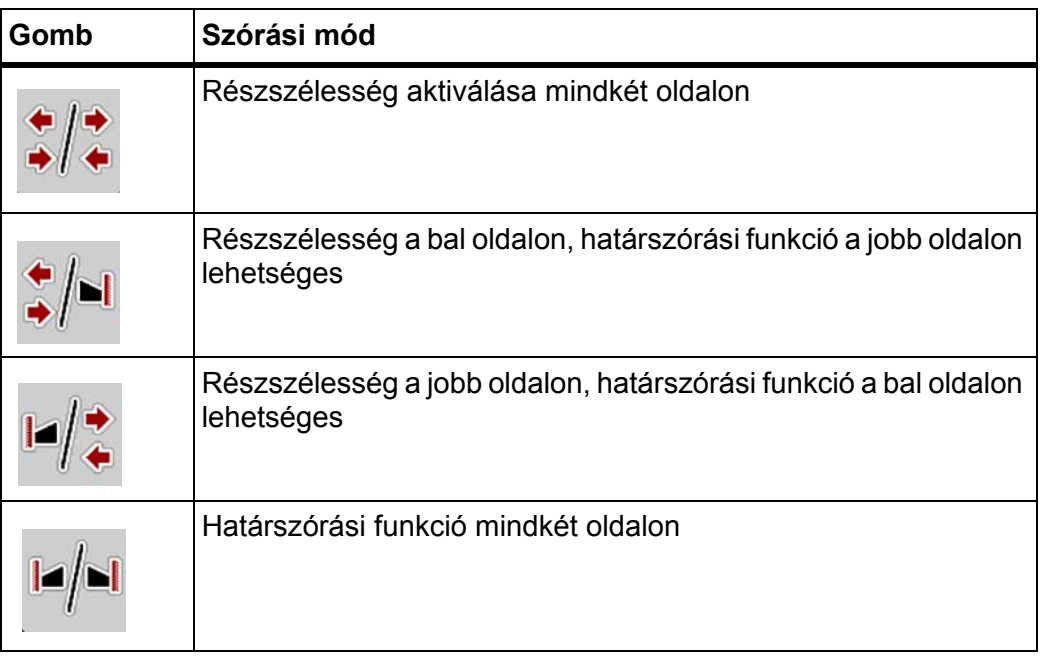

**1.** Többször nyomja meg a funkciógombot, amíg a képernyőn meg nem jelenik a kívánt szórási mód.

#### **5.3.2 Szórás csökkentett részszélességekkel**

Az egyik vagy mindkét oldalon részszélességgel lehet szórni, így a teljes szórási szélességet hozzá lehet igazítani a követelményekhez. Mindkét szórási oldalt 4 fokozatban lehet beállítani.

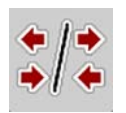

Nyomja meg a **Határszórás/szórási oldalak váltása** gombot.

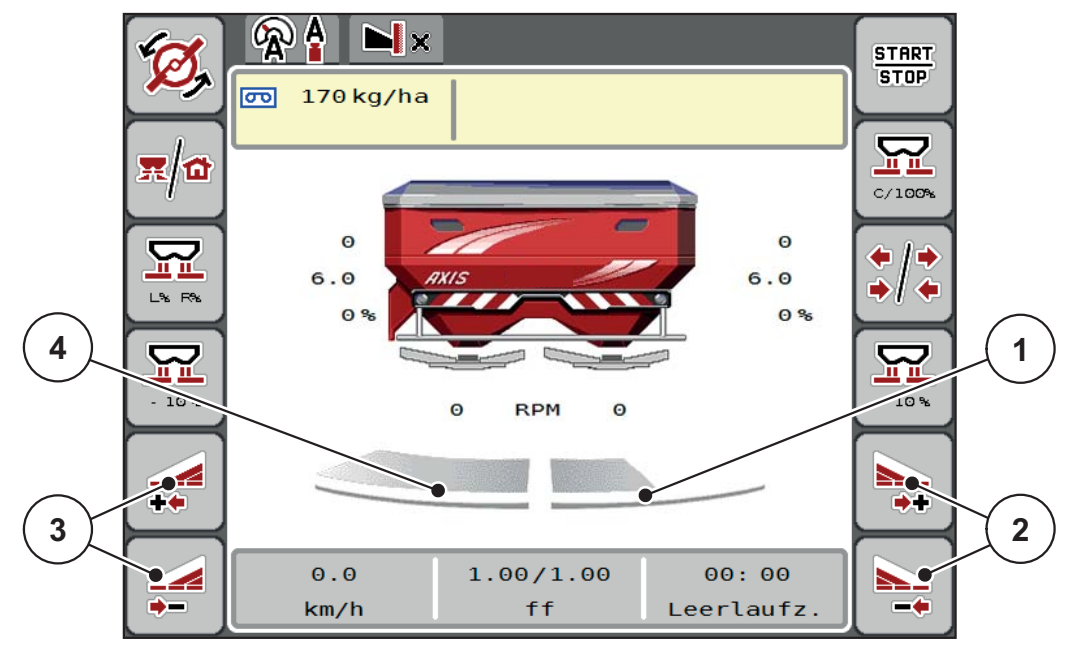

**5.2 ábra:** 2. üzemi képernyő: részszélességek

- [1] A részszélesség a jobb oldalon 2 fokozatra van csökkentve
- [2] A jobb oldali szórási szélesség növelése vagy csökkentése funkciógombok
- [3] A bal oldali szórási szélesség növelése vagy csökkentése funkciógombok
- [4] A bal oldali részszélesség az egész oldalra kiterjed

# *ĖRTESÍTĖS*

- Mindkét oldali részszélességet 4 fokozatban lehet csökkenteni vagy növelni.
- **Csak az AXIS.2 esetében**: A részszélességek kapcsolása kívülről befelé vagy belülről kifelé történhet. Legfeljebb 8 részszélesség csökkentésére van lehetőség. Lásd [5.3. ábra](#page-80-0).
- **1.** Nyomja meg a **Bal oldali szórási szélesség csökkentése** vagy a **Jobb oldali szórási szélesség csökkentése** funkciógombot.
	- $\triangleright$  A rendszer a megfelelő szórási oldalon egy fokozattal csökkenti a részszélességet.
- **2.** Nyomja meg a **Bal oldali szórási szélesség növelése** vagy a **Jobb oldali szórási szélesség növelése** funkciógombot.
	- A rendszer a megfelelő szórási oldalon egy fokozattal növeli a részszélességet.

### <span id="page-79-0"></span>*ĖRTESÍTĖS*

A részszélességek nem egyenletesen oszlanak meg. A VariSpread szórásiszélesség-asszisztens automatikusan beállítja a részszélességeket.

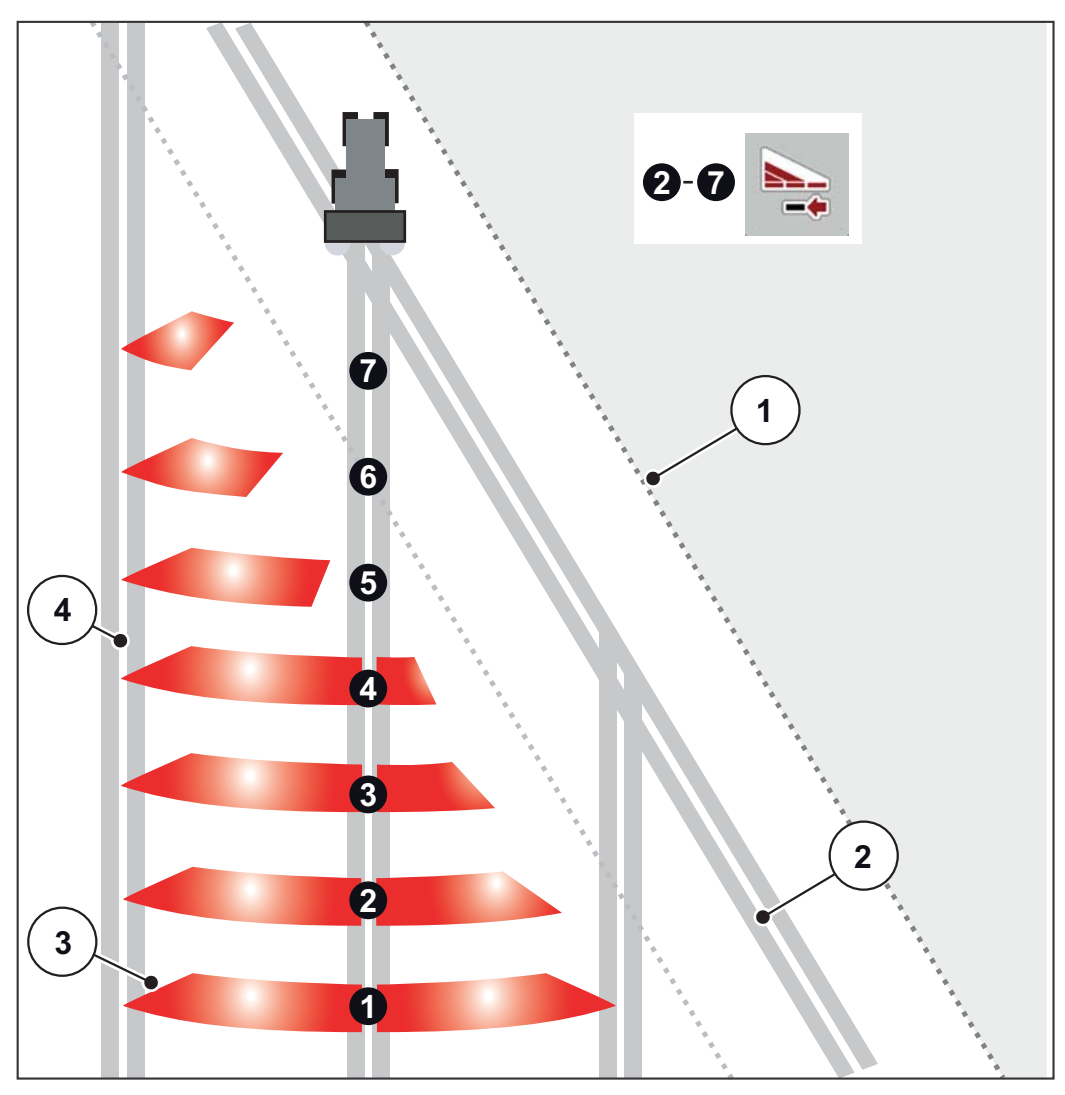

<span id="page-80-0"></span>**5.3 ábra:** Részszélességek automatikus kapcsolása

- [1] Tábla széle
- [2] Forgónyomvonal
- [3] 1-4 részszélesség: részszélességek csökkentése a jobb oldalon az AXIS.1 és AXIS.2 esetében.

5-7 részszélesség: Részszélesség csökkentése az AXIS.2 jobb oldalán [4] Nyomvonal a táblán

#### **5.3.3 Szóróüzem az egyik oldalon részszélességgel, a másikon határszórási üzemmódban**

<span id="page-81-0"></span>A szóróüzemben a részszélességet lépésekben lehet módosítani, és a határszórást ki lehet kapcsolni. Az alsó képen látható az üzemi képernyő aktivált határszórással és aktivált részszélességgel.

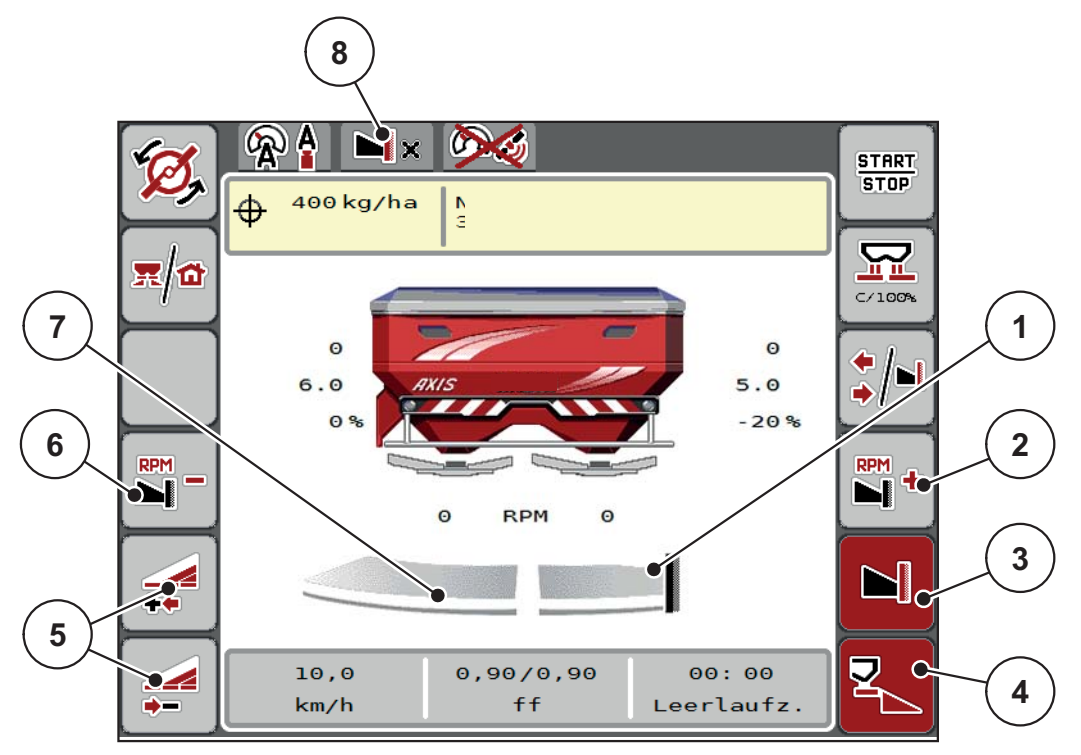

**5.4 ábra:** Üzemi képernyő: részszélesség a bal oldalon, határszórás a jobb oldalon

- [1] A jobb szórási oldal határszórási üzemmódban
- [2] A szórótárcsa fordulatszámának növelése a határszórási oldalon
- [3] A határszórási üzemmód be van kapcsolva
- [4] A jobb szórási oldal be van kapcsolva
- [5] A bal oldali részszélesség csökkentése vagy növelése
- [6] A szórótárcsa fordulatszámának csökkentése a határszórási oldalon
- [7] 4 fokozatban beállítható részszélesség a bal oldalon
- [8] Az aktuális határszórási üzemmód a határ.
- A bal oldali szórási mennyiség a teljes munkaszélességre van beállítva.
- A **Jobb oldali határszórás** funkciógombot megnyomták, a határszórás aktív, a rendszer a szórási mennyiséget 20 %-kal csökkenti.
- A műtrágyát a gép a jobb oldalon fél munkaszélességen szórja.
- Nyomja meg a **Bal oldali szórási szélesség csökkentése** funkciógombot a részszélesség egy fokozattal való csökkentéséhez.
- Ha megnyomja a **C/100 %** funkciógombot, akkor a gép visszatér közvetlenül a teljes munkaszélességre.
- Ha megnyomja a **Jobb oldali határszórás** funkciógombot, a rendszer kikapcsolja a határszórást.

#### <span id="page-82-0"></span>*ĖRTESÍTĖS*

Csak az AXIS.2 esetében: A határszórási funkció GPS-vezérlésű automatikus üzemmódban is lehetséges.

• Lásd [85. oldal](#page-90-0).

#### **5.4 Szórás az AUTO km/h + AUTO kg üzemmódban**

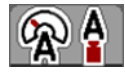

Az **AUTO km/h + AUTO kg** üzemmód lehetővé teszi a kihordott mennyiség folyamatos szabályozását a szóróüzem során. A rendszer a folyási tényező szabályozását ezen információ alapján rendszeres időközönként korrigálja. Így a műtrágya optimális adagolása érhető el.

#### *ĖRTESÍTĖS*

Az **AXIS-H EMC + W** beállításakor az **AUTO km/h + AUTO kg** üzemmód a gyári alapértelmezett beállítás.

#### **Előfeltétel a szóráshoz:**

- Az **AUTO km/h + AUTO kg** üzemmódnak aktívnak kell lennie (lásd: [4.5.1: AUTO/MAN üzemmód, 50. oldal](#page-55-0)).
- A trágyabeállításokat meg kell határozni:
	- Kihordott mennyiség (kg/ha)
	- Munkaszélesség (m)
	- Szórótárcsa típusa
	- Normál fordulatszám (ford/perc)

#### **Teendők:**

**1.** Töltse fel a tartályt műtrágyával.

#### n **FIGYELMEZTETES**

#### **Veszély a kirepülő műtrágya miatt**

- A kirepülő műtrágya súlyos személyi sérüléseket okozhat.
	- A szórótárcsák bekapcsolása előtt gondoskodjon arról, hogy ne tartózkodjanak személyek a műtrágyaszóró hatósugarán belül!

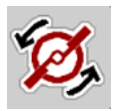

- **2. Nyomja meg a Szórótárcsa indítása** gombot.
- **3.** Nyugtázza a hibaüzenetet az Enter gombbal. Lásd [6.1: A riasztások jelenté](#page-94-0)[se, 89. oldal.](#page-94-0)
	- $\triangleright$  Megielenik az üresiárati mérés képernyője.
	- $\triangleright$  Az üresjárati mérés automatikusan elindul. Lásd 5.5: Adaptív üresjárati [mérés, 79. oldal](#page-84-0).
- **4. Nyomja meg a Start/Stop** gombot.
- **A szórási munka elindul.**

### *ĖRTESÍTĖS*

Javasoljuk, hogy a folyási tényezőt jelenítse meg az üzemi képernyőn (lásd: [2.4.2: Kijelz](#page-17-0)őmezők, 12. oldal), hogy a folyási tényező szabályozását a szórási munka közben felügyelhesse.

# *ĖRTESÍTĖS*

Ha probléma adódik a folyási tényező szabályozásában (eltömődések stb.), a hibaelhárítás után váltson át álló helyzetben a **trágyabeállítások** menübe, és folyási tényezőként adja meg az 1,0 értéket.

#### **Folyási tényező visszaállítása**

Ha a folyási tényező a minimális érték (0,4, ill. 0,2) alá esett, a 3. riasztás jelenik meg. Lásd [6.1: A riasztások jelentése, 89. oldal](#page-94-0).

 A **Gépbeállítások** menüben aktiválja a **Folyási tényező riasztás visszaállítása** jelölőnégyzetet.

A riasztás nyugtázása után a gépvezérlés a folyási tényezőt a szórási táblázatban tárolt értékekre állítja be.

**START STOP** 

# <span id="page-84-0"></span>**5.5 Adaptív üresjárati mérés**

#### **5.5.1 Automatikus üresjárati mérés**

<span id="page-84-1"></span>A nagy szabályozási pontosság eléréséhez az EMC szabályozásnak rendszeres időközönként meg kell mérnie és tárolnia kell az üresjárati nyomást.

Az üresjárati nyomás meghatározására szolgáló üresjárati mérés a következő feltételek megléte esetén automatikusan elindul:

- A felhasználó aktiválta a szórótárcsa indítását.
- A legutóbbi üresjárati mérés óta letelt a meghatározott idő.
- A felhasználó elvégezte a módosításokat a **Trágyabeállítások** menüben (fordulatszám, a szórótárcsa típusa).
- Átkapcsolt a határszórásról a normál szórásra.
- A hidraulikaolaj a hajtásban túl hideg.

Az üresjárati mérés alatt a következő ablak jelenik meg:

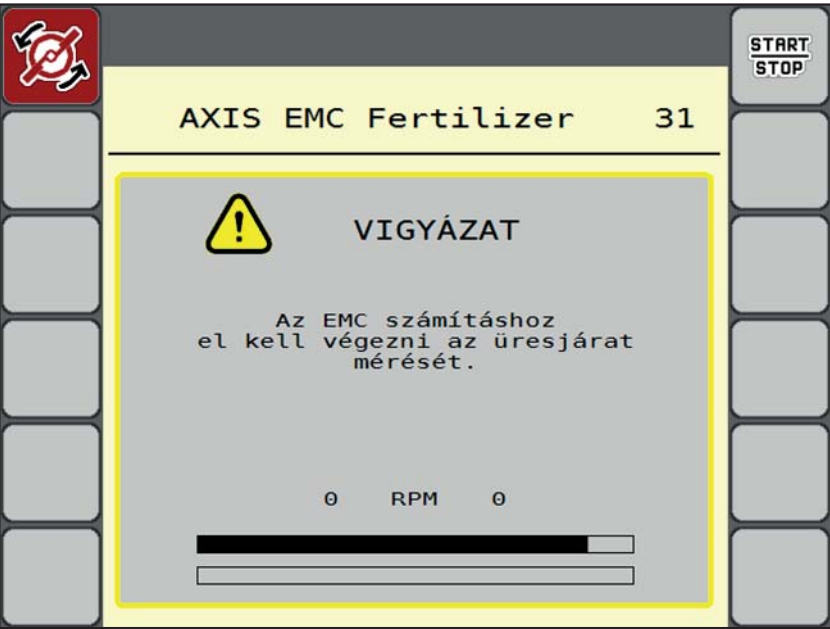

**5.5 ábra:** Az üresjárati mérés riasztásjelzése

 A szórótárcsa első indításakor a gépvezérlés ellenőrzi a hajtás olajhőmérsékletét. Amíg az olaj hőmérséklete túl alacsony, riasztás látható, és az üresjárati mérés nem indulhat el. Lásd [6.1: A riasztások jelentése, 89. oldal.](#page-94-0)

#### *ĖRTESÍTĖS*

Ha a hibaüzenet mindig újra megjelenik annak ellenére, hogy a hajtóműolaj meleg:

- Hasonlítsa össze a felszerelt szórótárcsát a **Trágyabeállítások** menüben megadott típussal.Adott esetben módosítsa a típust.
- Ellenőrizze a szórótárcsa megfelelő illeszkedését. Húzza meg a zárt anyát.
- Ellenőrizze a szórótárcsa sérülésmentességét. Cserélje ki a szórótárcsát.
- Ha befejeződött az üresjárati mérés, akkor a rendszer az üresjárati időt az üzemi képernyőn 24:59 percre állítja be.
	- Csak az AXIS.2 esetében: Az üresjárati idő 59:59 percre van állítva.
- **1. Nyomja meg a Start/Stop** gombot.
	- $\triangleright$  A szórási munka elindul.
	- $\triangleright$  AXIS.1: Ha eközben nem zárja az adagoló tolóajtót, az üresjárati idő eltelte után automatikusan új üresjárati mérés indul.
	- $\triangleright$  AXIS.2: Az üresjárati mérés zárt adagoló tolóajtók mellett is fut a háttérben. A kijelzőn azonban nem jelenik meg párbeszédablak.

Ennek az üresjárati időnek az elteltét követően a rendszer automatikusan még egy üresjárati mérést hajt végre.

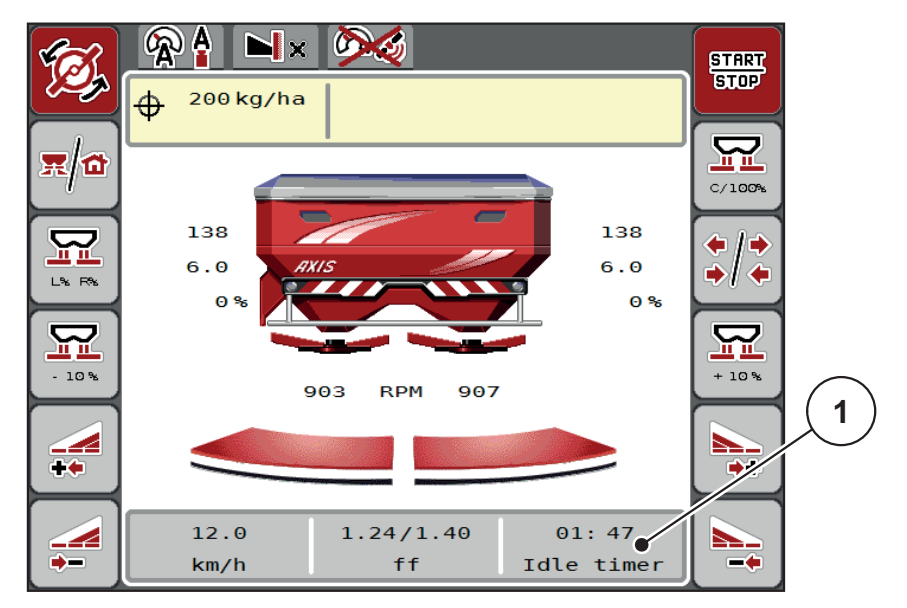

**5.6 ábra:** Az üresjárati mérés kijelzése az üzemi képernyőn

[1] Időtartam a következő üresjárati mérésig

# *ĖRTESÍTĖS*

A szórótárcsák csökkentett fordulatszámával az üresjárati mérést **nem** lehet elvégezni, ha a határszórás vagy a részszélességek csökkentése aktiválva van!

#### *ĖRTESÍTĖS*

Ha az adagoló tolóajtók zárva vannak, a rendszer a háttérben mindig elvégzi az üresjárati mérést (figyelmeztető üzenet nélkül)!

# *ĖRTESÍTĖS*

A szegélytartományokban az üresjárati mérés közben a motor fordulatszámát nem szabad csökkenteni!

A traktornak és a hidraulikakörnek előzőleg el kell érnie az üzemi hőmérsékletet!

#### **START STOP**

#### **5.5.2 Manuális üresjárati mérés**

<span id="page-86-1"></span>A folyási tényező szokatlan változásakor manuálisan el kell indítani az üresjárati mérést.

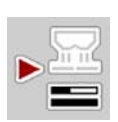

- <span id="page-86-0"></span> A **Főmenüben** nyomja meg az Üresjárati mérés gombot.
	- $\triangleright$  Az üresjárati mérés manuálisan elindul.

#### **5.6 Szórás AUTO km/h üzemmódban**

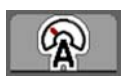

A **mérleg funkció nélküli** gépekkel alapértelmezésben ebben az üzemmódban kell dolgozni.

#### **Előfeltétel a szóráshoz:**

- Az **AUTO km/h** üzemmódnak aktívnak kell lennie (lásd: [4.5.1: AUTO/MAN](#page-55-0)  [üzemmód, 50. oldal](#page-55-0)).
- A trágyabeállításokat meg kell határozni:
	- Kihordott mennyiség (kg/ha)
	- Munkaszélesség (m)
	- Szórótárcsa típusa
	- Normál fordulatszám (ford/perc)
- **1.** Töltse fel a tartályt műtrágyával.

#### *ĖRTESÍTĖS*

Az **AUTO km/h** üzemmódban végzett szórás előtt az optimális szórási eredmény érdekében leforgatási próbát kell végezni.

**2.** Végezzen leforgatási próbát az áramlási tényező meghatározásához,

vagy

Határozza meg a folyási tényezőt a szórási táblázatból, és adja meg manuálisan.

#### n **FIGYELMEZTETES**

**Veszély a kirepülő műtrágya miatt** A kirepülő műtrágya súlyos személyi sérüléseket okozhat.

A szórótárcsák bekapcsolása előtt gondoskodjon arról,

hogy ne tartózkodjanak személyek a műtrágyaszóró hatósugarán belül!

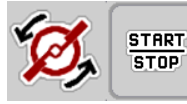

- **3. Nyomja meg a Szórótárcsa indítása** gombot.
- **4. Nyomja meg a Start/Stop** gombot.
- **A szórási munka elindul.**

# **5.7 Szórás MAN km/h üzemmódban**

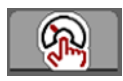

<span id="page-87-0"></span>Ha nincs sebességjel, a gép MAN km/h üzemmódban dolgozik.

- **1.** Nyissa meg a **Gépbeállítások > AUTO/MAN üzem** menüt.
- **2.** Válassza ki a **MAN km/h** menüpontot.

A kijelzőn megjelenik a **Sebesség** beviteli ablak.

- **3.** Adja meg a szórás közbeni menetsebesség értékét.
- **4. Nyomja meg az OK** gombot.
- **5.** Adja meg a műtrágya-beállításokat:
	- Kihordott mennyiség (kg/ha)
	- Munkaszélesség (m)
- **6.** Töltse fel a tartályt műtrágyával.

### *ĖRTESÍTĖS*

A MAN km/h üzemmódban végzett szórás előtt az optimális szórási eredmény érdekében leforgatási próbát kell végezni.

**7.** Végezzen leforgatási próbát az áramlási tényező meghatározásához,

vagy

Határozza meg a folyási tényezőt a szórási táblázatból, és adja meg manuálisan.

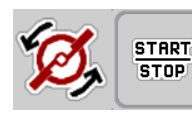

- **8. Nyomja meg a Szórótárcsa indítása** gombot.
- **9. Nyomja meg a Start/Stop** gombot.
- **A szórási munka elindul.**

*ĖRTESÍTĖS*

Feltétlenül tartsa be a megadott sebességet a szórási munka során.

# **5.8 Szórás MAN-skála üzemmódban**

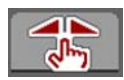

START

**STOP** 

<span id="page-88-0"></span>A **MAN-skála** üzemmódban az adagoló tolóajtó nyitása a szórás közben manuálisan módosítható.

Csak akkor használja a **manuális** üzemmódot, ha:

- nem áll rendelkezésre sebességjel (radar vagy kerékszenzor nincs vagy hibás),
- csigairtó szert vagy vetőmagot (apró magvakat) kíván kiszórni.

#### *ĖRTESÍTĖS*

Az anyag egyenletes kiszórásához manuális üzemmódban feltétlenül **állandó menetsebességgel** kell dolgozni.

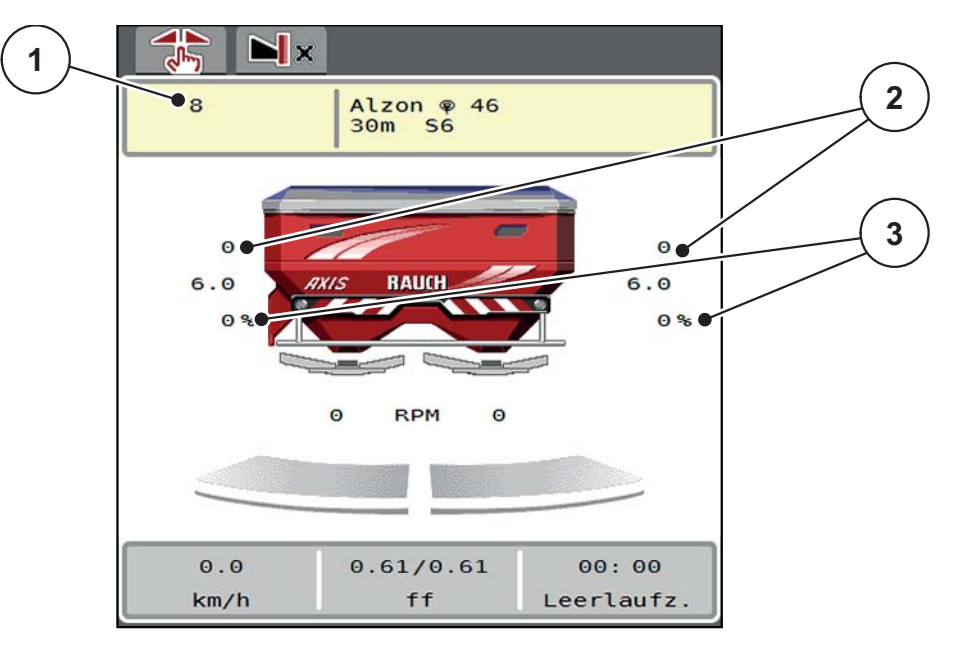

**5.7 ábra:** A MAN-skála üzemmód üzemi képernyője

- [1] Az adagoló tolóajtó skálahelyzete célértékének kijelzése
- [2] Az adagoló tolóajtó skálahelyzete aktuális értékének kijelzése
- [3] Mennyiségmódosítás
- **1.** Nyissa meg a **Gépbeállítások > AUTO/MAN üzem** menüt.
- **2.** Válassza ki a **MAN-skála** menüpontot.
	- A kijelzőn a **Tolóajtónyitás** ablak jelenik meg.
- **3.** Adja meg az adagoló tolóajtó nyitásának skálaértékét.
- **4. Nyomja meg az OK** gombot.
- **5.** Váltson az üzemi képernyőre.

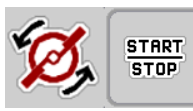

- **6. Nyomja meg a Szórótárcsa indítása** gombot.
- **7. Nyomja meg a Start/Stop** gombot.
- **A szórási munka elindul.**

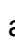

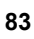

**8.** Az adagoló tolóajtó nyitásának módosításához nyomja meg a **MAN+** vagy **MAN-**funkciógombot.

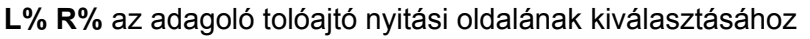

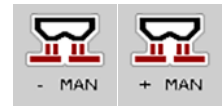

**MAN+** az adagoló tolóajtó nyílásának növeléséhez, vagy

**MAN-** az adagoló tolóajtó nyílásának csökkentéséhez.

# *ĖRTESÍTĖS*

Ahhoz, hogy a manuális üzemmódban is optimális szórási eredményt érjen el, ajánlatos az adagolónyílás és a menetsebesség értékeit a szórási táblázatból átvenni.

# <span id="page-90-0"></span>**5.9 GPS-Control**

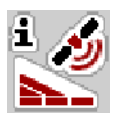

<span id="page-90-1"></span>Az AXIS-H ISOBUS gépvezérlést kombinálni lehet egy SectionControl funkcióval ellátott ISOBUS-terminállal. A két berendezés adatokat cserél egymás között a kapcsolás automatizálásához.

A SectionControl funkcióval ellátott ISOBUS-terminál átküldi a gépvezérlésnek az adagoló tolóajtó nyitásához és zárásához szükséges adatokat.

Az **A** szimbólum a szórási ékek mellett az automata funkció aktiválását jelzi. A SectionControl funkcióval ellátott ISOBUS-terminál az egyes részszélességeket a szántóföldön elfoglalt hely függvényében nyitja ki és zárja be. A szórási munka csak akkor indul el, ha megnyomja a **Start/Stop** gombot.

**A kiszóródó műtrágya sérülésveszélyt okozhat**

#### n **FIGYELMEZTETES**

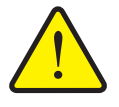

fennáll.

A SectionControl funkció előzetes figyelmeztetés nélkül, automatikusan elindítja a szóróüzemet. A kilépő műtrágya a szem és az orr nyálkahártyájának sérüléseit okozhatja. Csúszásveszély is

 Küldje el az embereket a veszélyzónából a szóróüzem megkezdése előtt.

A szórási munka közben **az egyik vagy mindkét részszélességet** le lehet zárni. Ha újra aktiválja a részszélességeket az automatikus üzemhez, a legutóbb érvényes állapot lép hatályba.

Ha a SectionControl funkcióval ellátott ISOBUS-terminálon az automatikus üzemről a manuális üzemre vált, a vezérlőegység bezárja az adagoló tolóajtókat.

#### *ĖRTESÍTĖS*

Az AXIS-H ISOBUS vezérlőegység GPS-Control funkcióinak használatához a **Gépbeállítás** menü **GPS-Control** beállítását aktiválni kell!

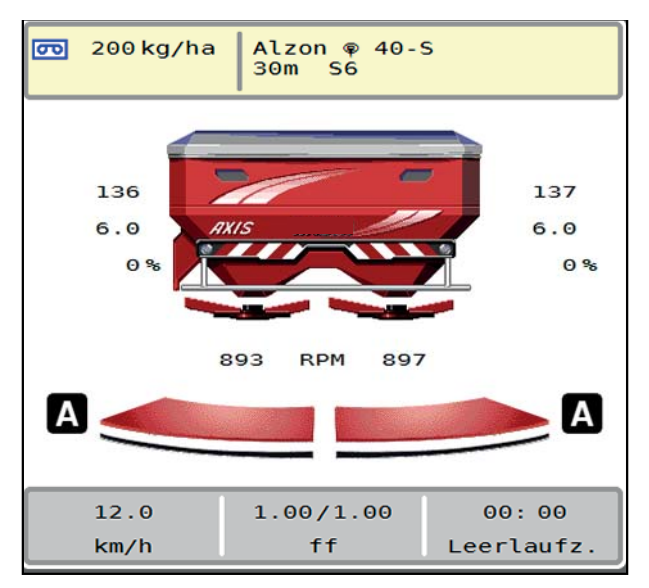

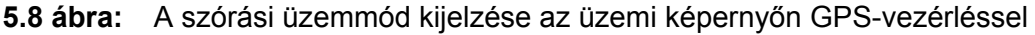

A RAUCH **OptiPoint** funkciója kiszámítja a szegélyekre vonatkozó optimális beés kikapcsolási pontot a szórási munkához a vezérlőegység beállításai alapján; lásd: [4.4.8: OptiPoint kiszámítása, 41. oldal.](#page-46-0)

#### <span id="page-91-1"></span>**Távolság be (m)**

A **Távolság Be** a bekapcsolási távolságot [\(5.9. ábra](#page-91-0) [A]) adja meg a tábla szélé-hez viszonyítva ([5.9. ábra](#page-91-0) [C]). A táblának ezen a pontján nyílnak ki az adagoló tolóajtók. Ez a távolság a műtrágya fajtájától függ, és a műtrágya optimális elosztásához szükséges optimális bekapcsolást jelenti.

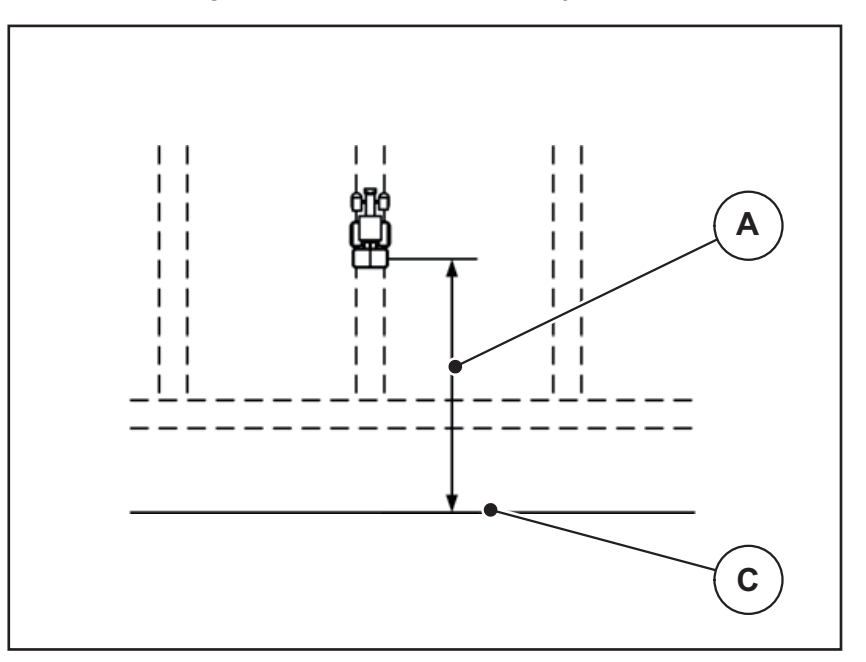

<span id="page-91-0"></span>**5.9 ábra:** Távolság be (a tábla széléhez viszonyítva)

- [A] Bekapcsolási távolság
- [C] Tábla határa

Ha a bekapcsolási pozíciót módosítani szeretné, állítsa be a **Távolság be** értékét.

- Ha a távolság értéke kisebb, akkor a bekapcsolási pozíció a tábla széle irányába tolódik.
- Ha az érték nagyobb, akkor a bekapcsolási pozíció a tábla közepe felé tolódik.

#### <span id="page-92-1"></span>**Távolság ki (m)**

A **Távolság Ki** a kikapcsolási távolságot ([5.10. ábra](#page-92-0) [A]) adja meg a tábla szélé-hez viszonyítva [\(5.10. ábra](#page-92-0) [C]). A táblának ezen a pontján kezdenek bezárni az adagoló tolóajtók.

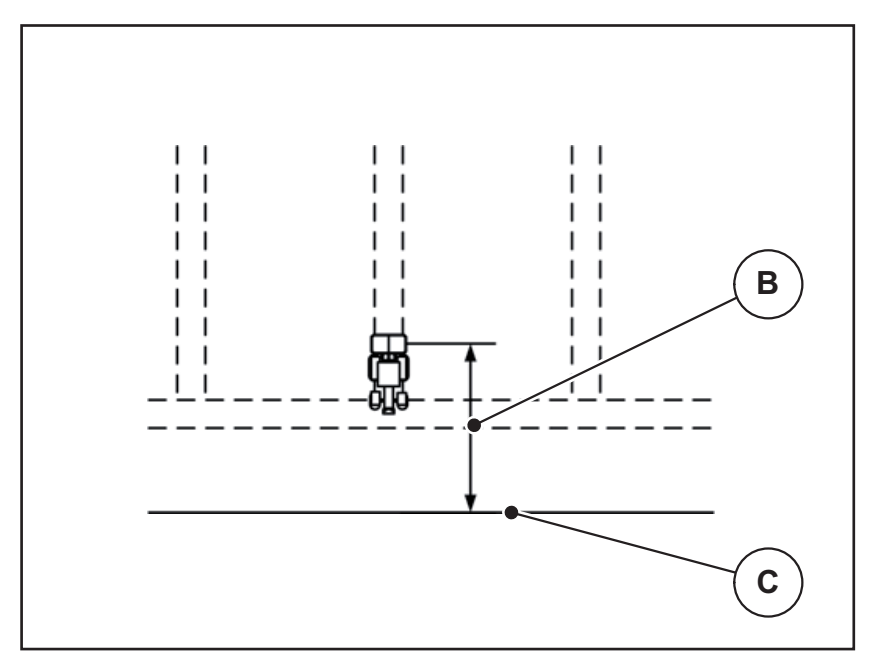

<span id="page-92-0"></span>**5.10 ábra:** Távolság ki (a tábla széléhez viszonyítva)

- [B] Kikapcsolási távolság
- [C] Tábla határa

Ha a kikapcsolási pozíciót módosítani szeretné, állítsa be a **Távolság ki** értékét.

- Ha az érték kisebb, akkor a kikapcsolási pozíció a tábla széle irányába tolódik.
- Ha az érték nagyobb, akkor a kikapcsolási pozíció a tábla közepe felé tolódik.

Ha a szegélynyomvonalon kíván fordulni, adjon meg egy nagyobb **Távolság ki** értéket.

<span id="page-92-2"></span>A hozzáigazítást a lehető legszűkebbre kell venni, azaz az adagoló tolóajtók akkor zárjanak be, amikor a traktor rákanyarodik a szegélynyomvonalra. A kikapcsolási távolság korrigálása oda vezethet, hogy a kikapcsolási pozíció környékén a szántóföldre túl kevés műtrágya jut.

# **6 Riasztások és lehetséges okok**

<span id="page-94-2"></span><span id="page-94-0"></span>Az ISOBUS-terminál kijelzőjén különböző riasztások jelenhetnek meg.

# <span id="page-94-1"></span>**6.1 A riasztások jelentése**

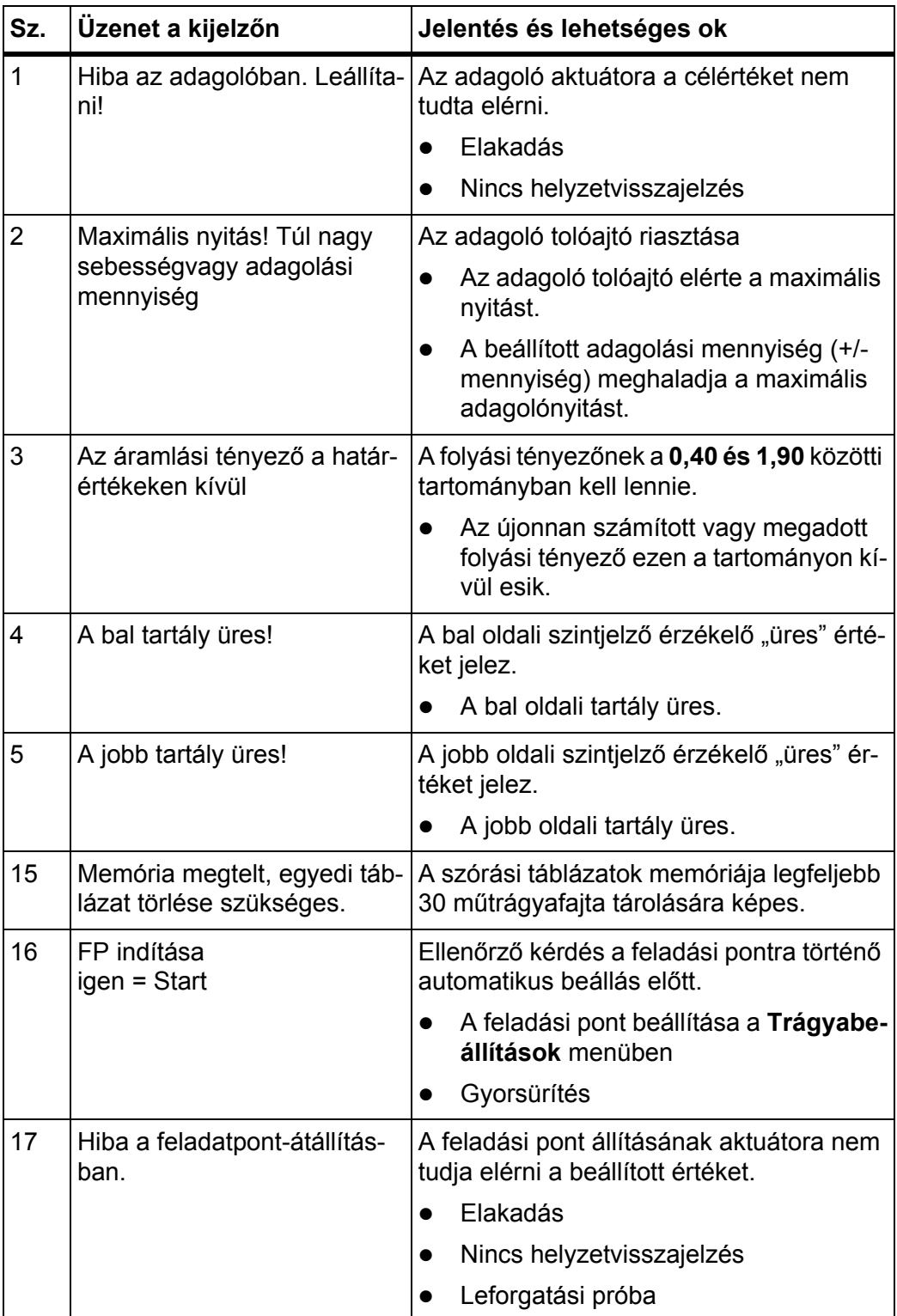

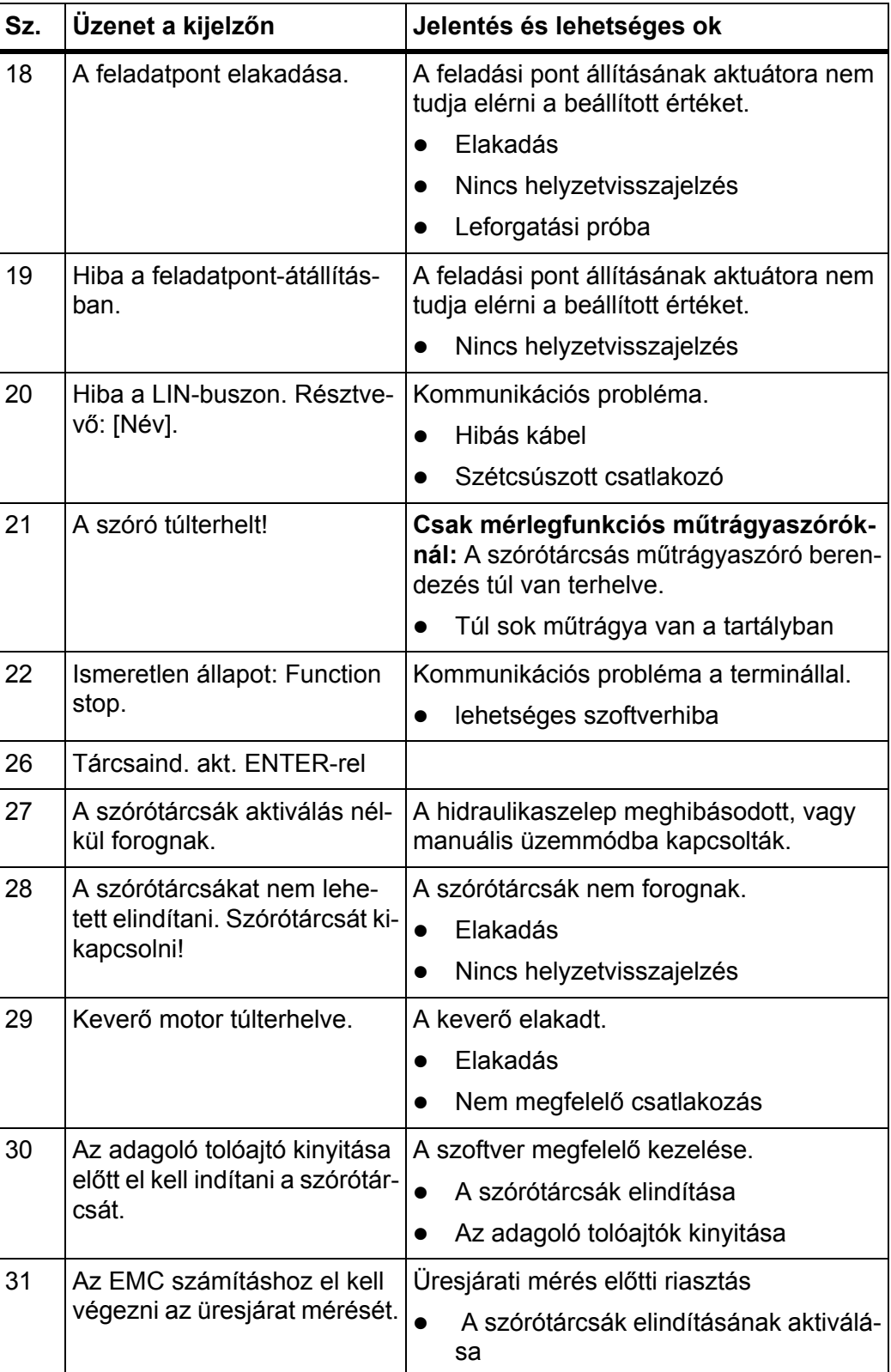

<span id="page-96-0"></span>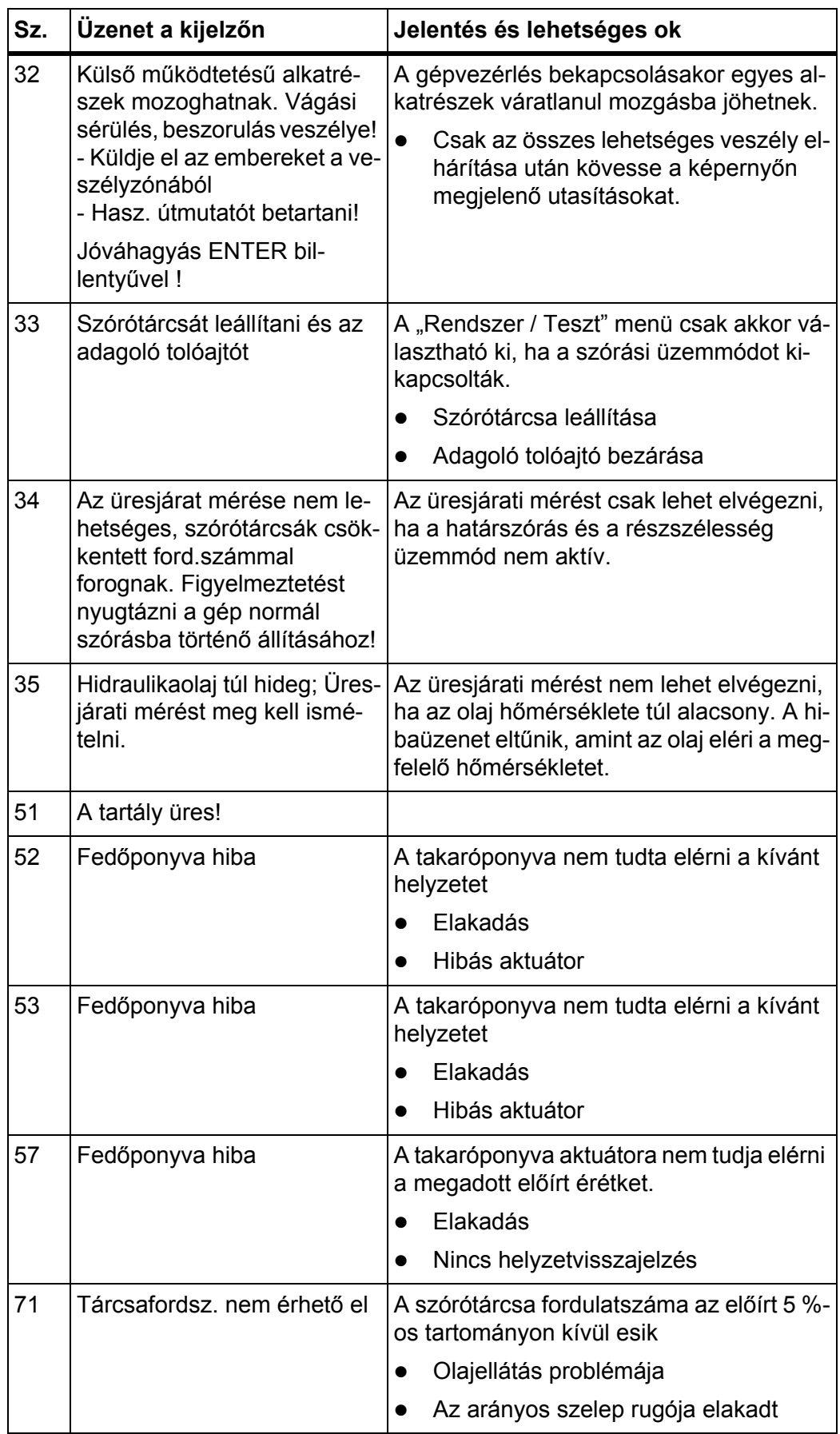

# **6.2 Üzemzavar/riasztás**

#### **6.2.1 A riasztás nyugtázása**

<span id="page-97-0"></span>A riasztás a kijelzőn piros kerettel kiemelve és figyelmeztető szimbólummal jelenik meg.

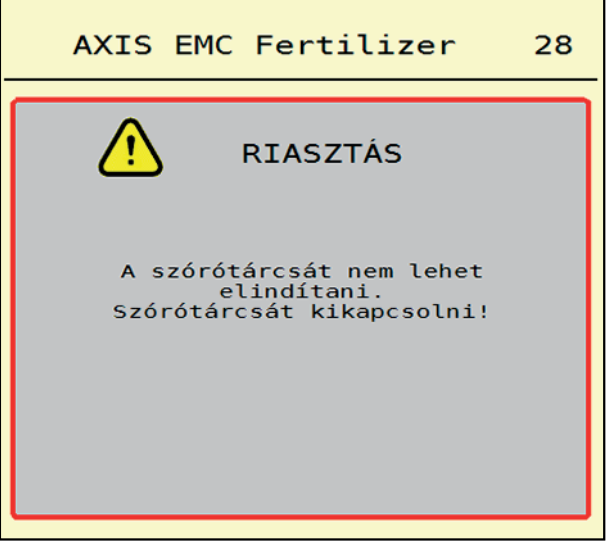

**6.1 ábra:** Riasztás (példa)

#### **Riasztás nyugtázása:**

**1.** Szüntesse meg a riasztás okát.

Ennek során ügyeljen a műtrágyaszóró használati útmutatójában és a [6.1:](#page-94-1) A [riasztások jelentése, 89. oldal](#page-94-1) fejezetben foglaltakra.

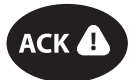

# **2.** Nyomja meg az **ACK** fóliabillentyűt (CCI 100).

# *ĖRTESÍTĖS*

A riasztások nyugtázása a különböző ISOBUS-terminálok esetében különbözőképpen történhet.

A sárga kerettel jelölt egyéb üzenetek nyugtázása különböző gombokkal történhet:

- Enter
- Start/Stop

Kövesse a képernyőn megjelenő utasításokat.

# <span id="page-98-0"></span>**7 Extra felszerelések**

<span id="page-98-2"></span><span id="page-98-1"></span>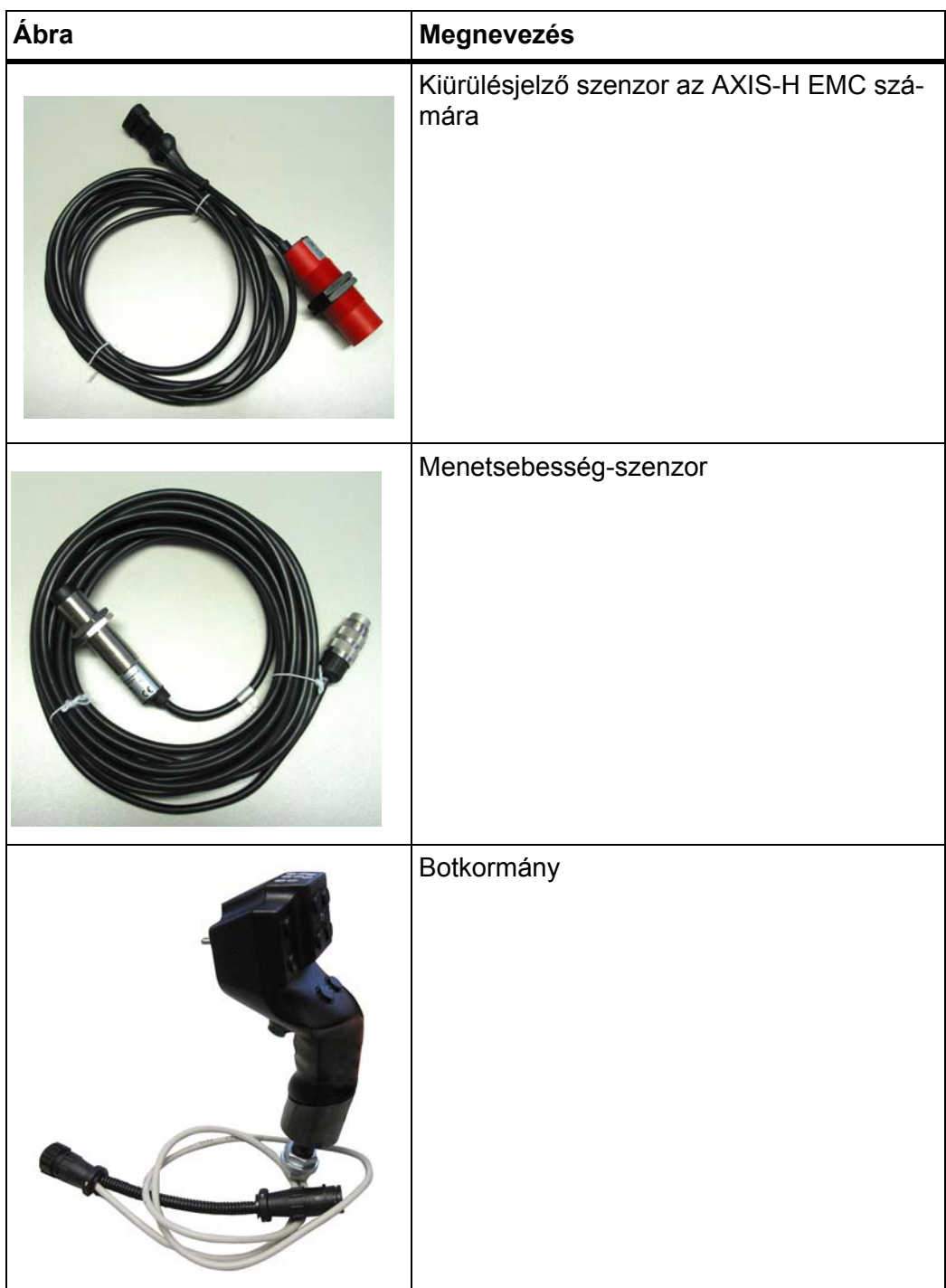

# **Címszójegyzék**

# *A*

Adagoló tolóajtó *[42](#page-47-0)* Állapot *[13](#page-18-0)* Előkészítés *[26](#page-31-0)* Tesztpontok *[57–](#page-62-0)[58](#page-63-0)* Áramellátás *[23](#page-28-0)* AXIS műtrágyaszóró *[5](#page-10-0)* Az adagoló tolóajtó előkészítése *[26](#page-31-0)*

# *B*

Bekapcsolási távolság *[33](#page-38-0)* Botkormány *[93](#page-98-1)* Gombkiosztás *[68](#page-73-0)*

# *C*

Csatlakozás Példa *[24–](#page-29-0)[25](#page-30-0)* Csatlakozósor *[6](#page-11-0)* Csatlakoztatás *[23–](#page-28-0)[25](#page-30-0)*

# *E*

Érintőképernyő *[8](#page-13-0)* Extra felszerelések *[93](#page-98-2)*

# *F*

Feladási pont *[32](#page-37-0)* Lásd [feladási pont](#page-37-0) Felépítés *[6](#page-11-1)* Folyási tényező *[32](#page-37-0)* kiszámítás *[38](#page-43-0)* Főmenü *[30](#page-35-0)* Gépbeállítások *[47](#page-52-0)* Gyorsürítés *[52](#page-57-0)* Info *[59](#page-64-0)* Menü gomb *[29](#page-34-0)* Mérleg/tripszámláló *[60](#page-65-0)* Rendszer/Teszt *[54](#page-59-0)* Takaróponyva *[64](#page-69-0)* Trágyabeállítások *[31](#page-36-0)* Funkciógombok *[9,](#page-14-0) [11](#page-16-0)*

# *G*

Gépbeállítások *[47–](#page-52-0)[51](#page-56-0)* Gomb Menü *[29](#page-34-0)* Görgetőgomb *[9](#page-14-1)* GPS-Control *[85](#page-90-1)* Info *[43](#page-48-0)* Menetstratégia *[86–](#page-91-1)[87](#page-92-1)* Távolság be *[33,](#page-38-0) [86](#page-91-1)* Távolság ki *[33,](#page-38-0) [87](#page-92-1)* Gyorsürítés *[52](#page-57-0)*

# *H*

Határszórás *[40](#page-45-0)* Mennyiség *[40](#page-45-1)* Határszórási üzemmód *[40,](#page-45-0) [76](#page-81-0)*

# *I*

Info *[59](#page-64-0)* GPS-Control *[43](#page-48-0)*

# *K*

Képernyő [lásd az üzemi képerny](#page-16-0)őt Kezelőelemek *[7–](#page-12-0)[10](#page-15-0)* Érintőképernyő *[8](#page-13-0)* Funkciógombok *[9](#page-14-0)* Görgetőgomb *[9](#page-14-1)* Leállító kapcsoló *[10](#page-15-1)* Kijelzőmező *[11–](#page-16-0)[12](#page-17-1)* Kijuttatott mennyiség *[32,](#page-37-0) [34](#page-39-0)* Kikapcsolási távolság *[33](#page-38-0)*

# *L*

Leállító kapcsoló *[10](#page-15-1)* Leforgatási próba *[32](#page-37-0)* Folyási tényező számítása *[38](#page-43-0)* Sebesség *[37](#page-42-0)*

#### *M*

Maradék mennyiség *[71](#page-76-0)* Mennyiség Maradék mennyiség *[71](#page-76-0)* Menü Áttekintés *[21](#page-26-0)* Navigáció *[3,](#page-8-0) [29](#page-34-1)* Szimbólumok *[16](#page-21-0)* Mérleg tárázása *[63](#page-68-1)* Mérleg/tripszámláló *[60](#page-65-0)* Mérleges műtrágyaszóró gép utántöltése *[72](#page-77-0)* Munkaszélesség *[32,](#page-37-0) [35](#page-40-0)* Műtrágya Név *[32](#page-37-0)*

# *N*

Navigáció Szimbólumok *[15](#page-20-0)*

# *O*

OptiPoint *[41–](#page-46-1)[87](#page-92-2)*

# *R*

Rendszer/teszt *[54–](#page-59-0)[57](#page-62-1)* Részszélesség *[13,](#page-18-0) [37,](#page-42-1) [73–](#page-78-0)[74](#page-79-0)* Kijelzett érték *[14](#page-19-0)* Riasztás Lista *[89–](#page-94-2)[91](#page-96-0)*

### *S*

Sebesség *[37,](#page-42-0) [41](#page-46-2)* Szegélyszórás *[40](#page-45-0)* Szimbólumok Jegyzék *[15–](#page-20-0)[20](#page-25-0)* Menük *[16](#page-21-0)* Navigáció *[15](#page-20-0)* Üzem. kép *[17](#page-22-0)* Szórási táblázat *[32](#page-37-0)* létrehozás *[46](#page-51-0)*

nyugtázás *[92](#page-97-0)*

Szórási üzemmód *[71–](#page-76-1)[87](#page-92-2)* AUTO km/h *[81](#page-86-0)* AUTO km/h + AUTO kg *[77](#page-82-0)* Határszórás *[76](#page-81-0)* MAN km/h *[82](#page-87-0)* MAN-skála *[83](#page-88-0)* Maradék mennyiség *[71](#page-76-0)* Részszélesség *[73](#page-78-0)* Üresjárati mérés *[79,](#page-84-1) [81](#page-86-1)* Szórótárcsa Típus *[32](#page-37-0)*

#### *T*

Takaróponyva *[64](#page-69-0)* Tartó *[6](#page-11-2)* Terminál bekapcsolás *[27](#page-32-0)* Botkormány alkalmazása *[68](#page-73-0)* Csatlakozósor *[6](#page-11-0)* Érintőképernyő *[8](#page-13-0)* Felépítés *[6](#page-11-1)* Görgetőgomb *[9](#page-14-1)* Kezelőelemek *[7–](#page-12-0)[10](#page-15-0)* Leállító kapcsoló *[10](#page-15-1)* Tartó *[6](#page-11-2)* Teszt/diagnózis Adagoló tolóajtó *[57–](#page-62-0)[58](#page-63-0)* Trágyabeállítások *[31–](#page-36-0)[46](#page-51-1)* Feladási pont *[32](#page-37-0)* Folyási tényező *[32](#page-37-0)* GPS-Control *[33](#page-38-0)* Határszórás *[40](#page-45-1)* Kijuttatott mennyiség *[32,](#page-37-0) [34](#page-39-0)* Leforgatási próba *[32](#page-37-0)* Munkaszélesség *[32,](#page-37-0) [35](#page-40-0)* OptiPoint *[33,](#page-38-0) [41](#page-46-1)* Szórási táblázat *[33,](#page-38-0) [46](#page-51-0)* Szórótárcsa *[32](#page-37-0)* Trágya neve *[32](#page-37-0)* **Traktor** Követelmények *[23](#page-28-1)*

# *U*

Üresjárati mérés *[79](#page-84-1)* manuális ~ *[81](#page-86-1)* Utántöltés *[72](#page-77-0)* Üzem. kép *[11](#page-16-0)* Kijelzőmező *[12](#page-17-1)* Szimbólumok *[17](#page-22-0)*

Üzemmód *[50](#page-55-1)* AUTO km/h *[81](#page-86-0)* AUTO km/h + AUTO kg *[77](#page-82-0)* MAN km/h *[82](#page-87-0)* MAN-skála *[83](#page-88-0)*

# *V*

VariSpread *[74](#page-79-0)*

# **Garancia és jótállás**

A RAUCH berendezések a legmodernebb gyártási eljárással és nagy gondossággal készülnek, és számos ellenőrzésen mennek keresztül.

Ezért a RAUCH 12 hónapos garanciát nyújt a következő feltételek teljesülése esetén:

- A garancia a vásárlás napjával kezdődik.
- A garancia anyaghibákra és gyártási hibákra vonatkozik. Külső berendezésekre (hidraulika, elektronika) csak az adott gyártó jótállása mértékében vállalunk garanciát. A garanciális időszak alatt a gyártási és anyaghibákat költségmentesen hárítjuk el cserével vagy az adott alkatrész javításával. Más további jogok, mint például cserére, árengedményre vagy olyan kártérítésre vonatkozó igények, amelyek a szállítási terjedelembe nem tartoztak, kifejezetten ki vannak zárva. A garanciális szolgáltatást hivatalos műhelyek, RAUCH-képviseletek vagy a gyár nyújtanak.
- A garanciális kötelezettségbe nem tartozik a természetes elhasználódásból, szennyeződésből, korrózióból és más hibából eredő kár, amely a szakszerűtlen kezelésből vagy külső hatásokból ered. Önhatalmúlag végzett javítások vagy módosítások érvénytelenítik a garanciát. A csereigény érvénytelenné válik, ha nem gyári RAUCH alkatrészeket használtak. Vegye figyelembe a használati útmutató rendelkezéseit. Kétség esetén forduljon gyári képviseletünkhöz vagy közvetlenül a gyártóhoz. A garanciális igényeket legkésőbb a káreseménytől számított 30 napon belül érvényesíteni kell. Ehhez szükség van a vásárlás időpontjára és a gép sorozatszámára. A javításokat a garancia keretén belül akkor kell elvégezni, ha előtte a hivatalos márkaszerviz egyeztetett a RAUCH-al vagy a hivatalos képviseletével. A garanciális munkák elvégzése a garanciális időt nem hosszabbítja meg. A szállítási hibák nem gyári hibák, ezért nem tartoznak a gyártói garanciális kötelezettség hatálya alá.
- Az olyan kárelhárítási igények, amelyek nem a RAUCH berendezésekre vonatkoznak, ki vannak zárva. Ide tartozik az is, hogy a következményes károkért a felelősség a szórási hibákból adódóan kizárt. A RAUCH berendezések önhatalmú módosításai következményes károkhoz vezethetnek, és kizárják a szállító felelősségét az ilyen károk tekintetében. A tulajdonos vagy megbízottja szándékos vagy durva hanyagsága esetén, és olyan esetekben, ahol a termékszavatossági törvény szerint a leszállított áru hibája után felelősséggel tartozik személyi vagy anyagi károkért magánjelleggel használt árukra vonatkozóan, a szállító felelősség-korlátozása nem érvényes. Olyan tulajdoni kár esetén sem érvényes, amelynél a megrendelő kifejezetten biztosítva van olyan károk ellen, amelyek nem önmagán a kiszállított árun merülnek fel.

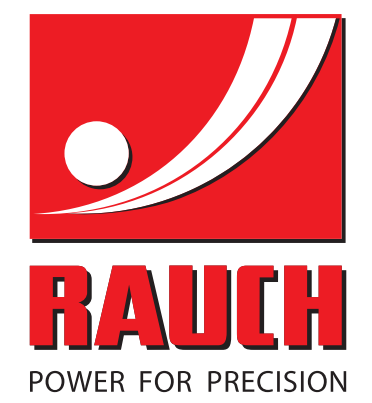

# **RAUCH Landmaschinenfabrik GmbH**

**Em** Landstraße 14 · D-76547 Sinzheim

Victoria-Boulevard E200 · D-77836 Rheinmünster

Phone +49 (0) 7221/985-0 · Fax +49 (0) 7221/985-200 info@rauch.de · www.rauch.de · wap.rauch.de

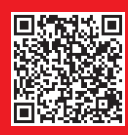